# FLEXpro16

# **广播级多画面无缝混合矩阵**

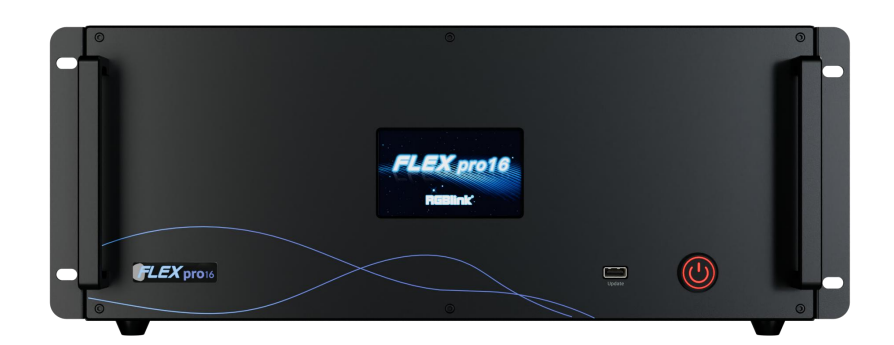

**用户手册**

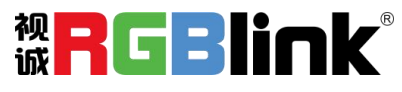

文件编号: RGB-RD-UM-FLEXpro16 C000 版本:V1.0

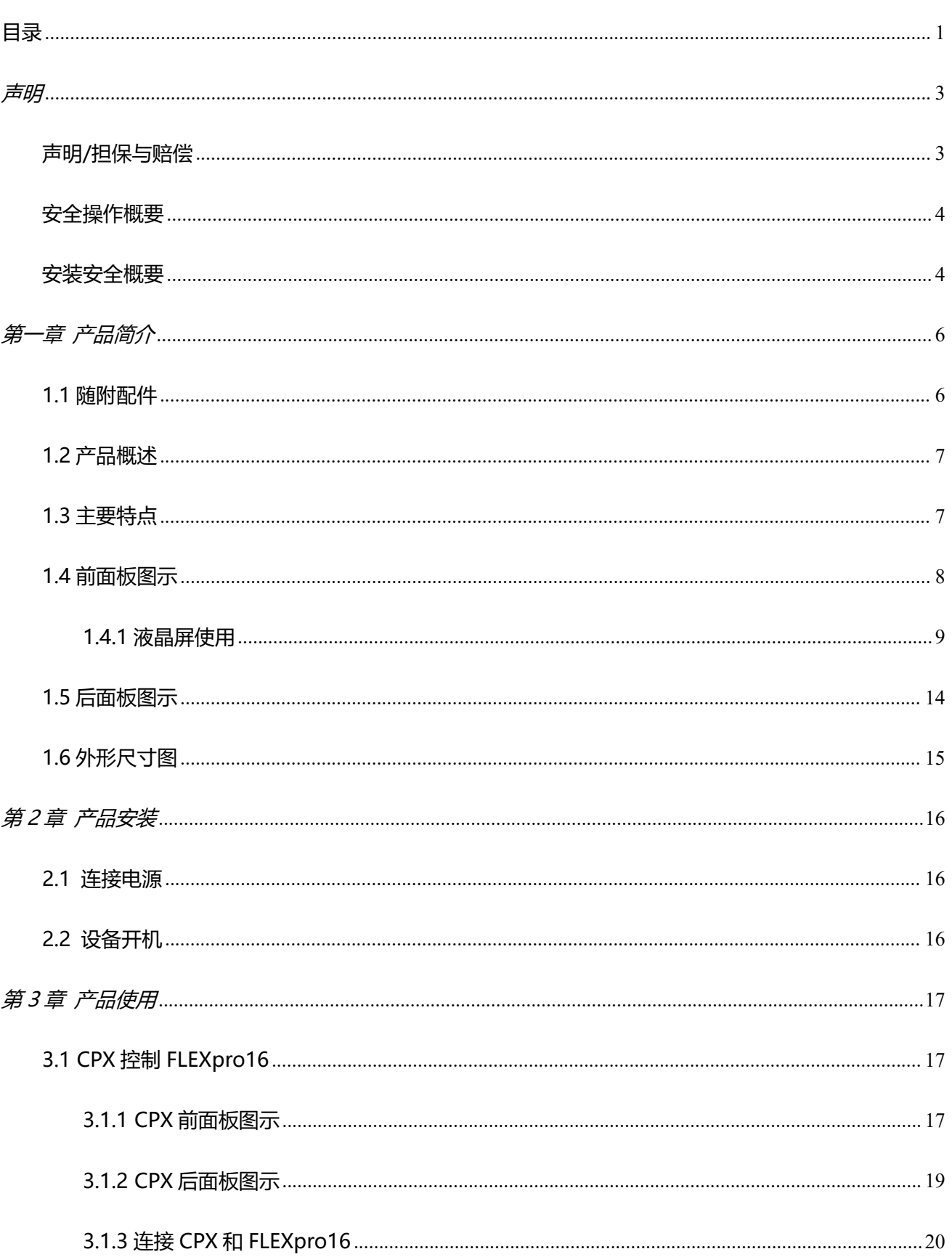

# <span id="page-1-0"></span>目录

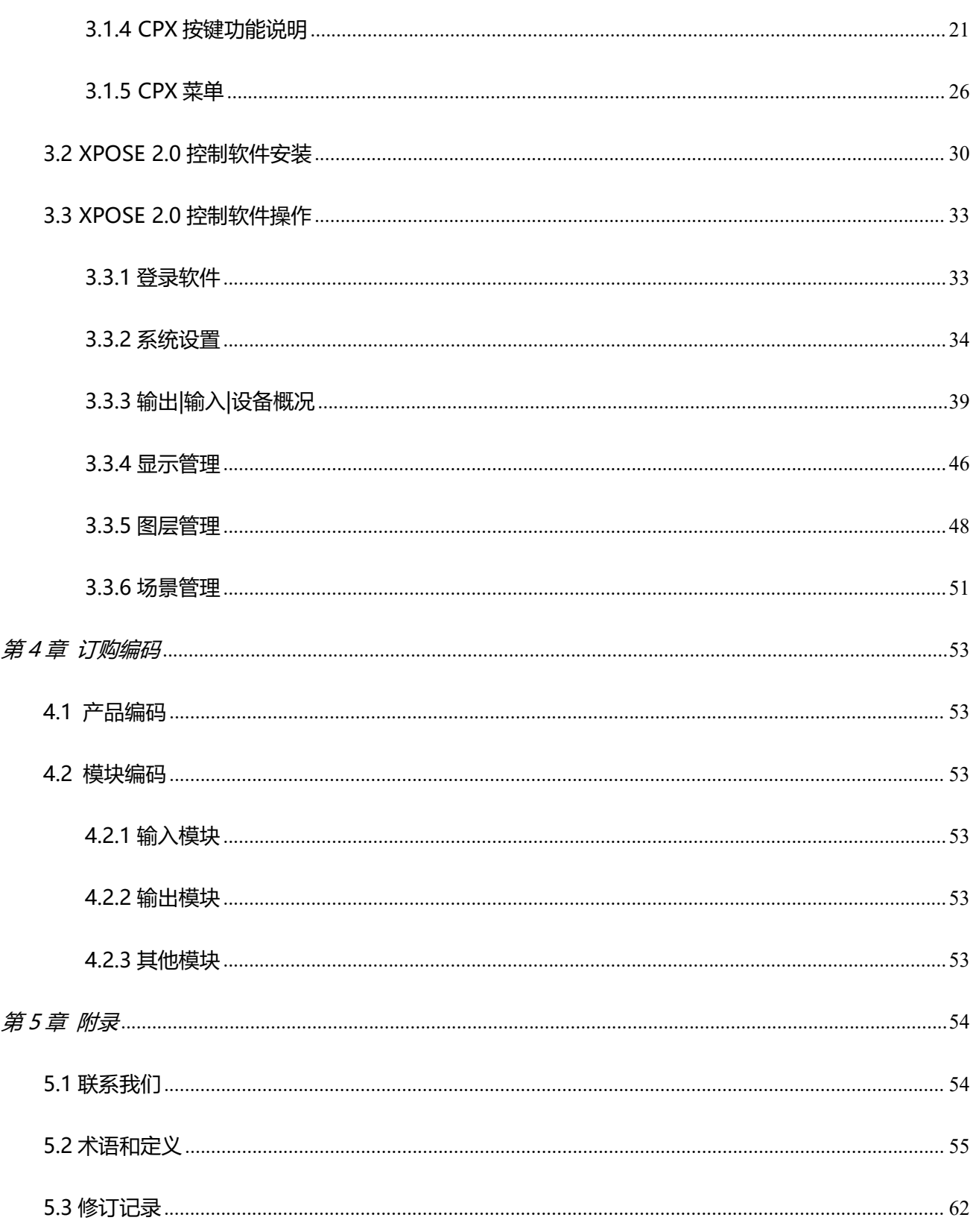

#### 首先感谢您选购我们的产品!

为了让您迅速掌握如何使用这款视频处理器,我们为您送上了详细的产品使用手册。您可以在使用视频处 理器之前阅读产品介绍以及使用方法,请仔细阅读我们所提供给您的所有信息,以便于您正确地使用我们 的产品。

<span id="page-3-0"></span>**声明**

# <span id="page-3-1"></span>声明/担保与赔偿

### **声明**

该设备经过严格测试,符合电子类数码设备的标准,根据 FCC 第 15 部分的规定, 这些限制是为了合理地 防止设备在商业环境中操作时的有害干扰。如果没有安装和使用规定的指导手册,该设备的产生、使用和 放射无线电频率,可能会对无线电通讯造成有害干扰。闲杂人员若擅自操作造成伤害,将自行负责!

### **担保与赔偿**

本公司提供了作为法定保障条款组成部分,与完善生产相关的保证书。收到产品后,买家必须立即检查产 品,如在运输途中或因材料和制造故障而导致的受损,请以投诉的书面方式通知本公司。

保证期间的日期开始转移风险,在特殊的系统和软件调试期间,最迟30天内转移风险。收到合理通告,本 公司可以修复故障或在适当的时期提供自己的自主判断的解决方案。如果此措施不可行或失败,买家可以 要求降价或取消合同。其他所有的索赔,尤其那些关于软件操作及提供的服务的直接或间接损害,作为系 统或独立服务的一部分,将被视为无效损害,归因于书面担保缺乏性能,视为意图不明或有重大过失。 如果买家或第三方收到货物后自行修改变更,或使用不当,尤其是授权的系统操作不当,风险转移后,产 品收到非合同中允许的影响,买家的索赔将视为无效。由于买家提供的程序设计或电子电路图如接口而产 生的系统故障不包含在担保范围内。正常磨损和维护不在本公司提供的担保中。

买家必须遵照本手册指定的环境条件和维修维护条例。

# <span id="page-4-0"></span>安全操作概要

安全操作概要只针对操作人员。

## **请勿开盖**

本产品无客户自我操作服务,拆盖可能会有暴露危险的电压,为防止人身事故的发生,请勿自行解开上盖 板。

## **正确使用电源**

本产品通常不支持高于 230 伏的电源导体,包括地接导体。为了更安全的操作,建议使用地接的方式。

### **正确接地**

本产品通过接地导体或电源线接地。为了避免电流冲击,在连接产品输入或输出端前请将电源线插入接有 电线的插座。电源线中接地导体的保护性接地在安全操作中是必不可少的。

## **使用适当的电源线**

产品只能使用指定的电源线和接口。并且只能在电源线状态良好的情况下使用。改变指定的电源线和接口 需找合格的技术人员。

# **使用适当的保险丝**

避免火灾!在额定电压电流的情况下,只能使用相同类型的保险丝。替换指定的保险丝请找合格的技术人 员。

### **远离易燃易爆危险物品**

远离易燃易爆物品,不要在易爆的环境下操作本产品!

# <span id="page-4-1"></span>安装安全概要

# **安全保护措施**

在FLEXpro16的安装程序里,请遵循以下安全细则避免造成自身以及设备的损坏。

为了保护用户免受电击,请确保底盘通过地线接地,提供交流电源。

插座应该装在设备附近以利于连接。

### **拆箱和检验**

在打开包装箱之前,请检查是否损坏。如果有损坏,请及时通知承运人以确认赔付相关事宜。开箱后,请 对照包装明细再次确认。如果发现配件不全,请及时联系相应的销售人员。

一旦你除去所有包装并确认所有的组件都齐全,并查看内置系统确保在运输过程中没有受到损坏。如果损

坏,请立即通知承运人做出所有的索赔调整。

## **预备场地**

安装FLEXpro16时候应保证所在的环境整洁,光亮,防静电,有足够的功率,通风以及空间等要素。

# <span id="page-6-0"></span>第一章 产品简介

# <span id="page-6-1"></span>1.1 随附配件

<span id="page-6-2"></span>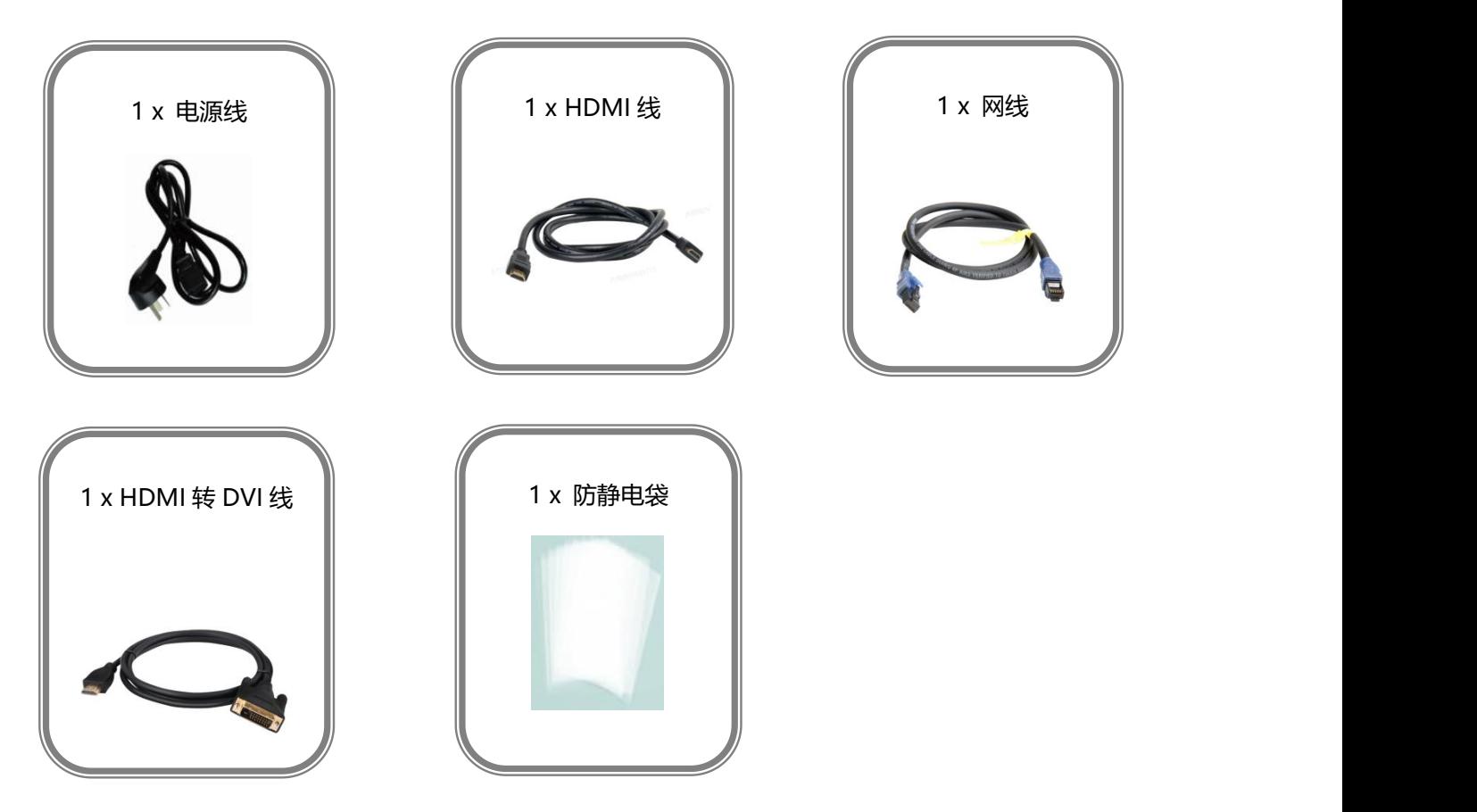

# 1.2 产品概述

FLEXpro16 是采用纯硬件 FPGA 处理架构的高性能视频图像处理系统。整机采用模块化配置,插卡式 结构,可根据用户需求灵活配置输入输出板卡,满足现场各种视频应用需求。支持输入输出卡热插拔,双 电源热备份,性能稳定,是一款集多路混合信号接入、任意分配、无缝切换、多画面处理等功能于一身的 广播级多画面无缝混合矩阵,可广泛应用于政府机关、企事业单位、军队等机构的重大会议、指挥控制、 展览展示等领域。

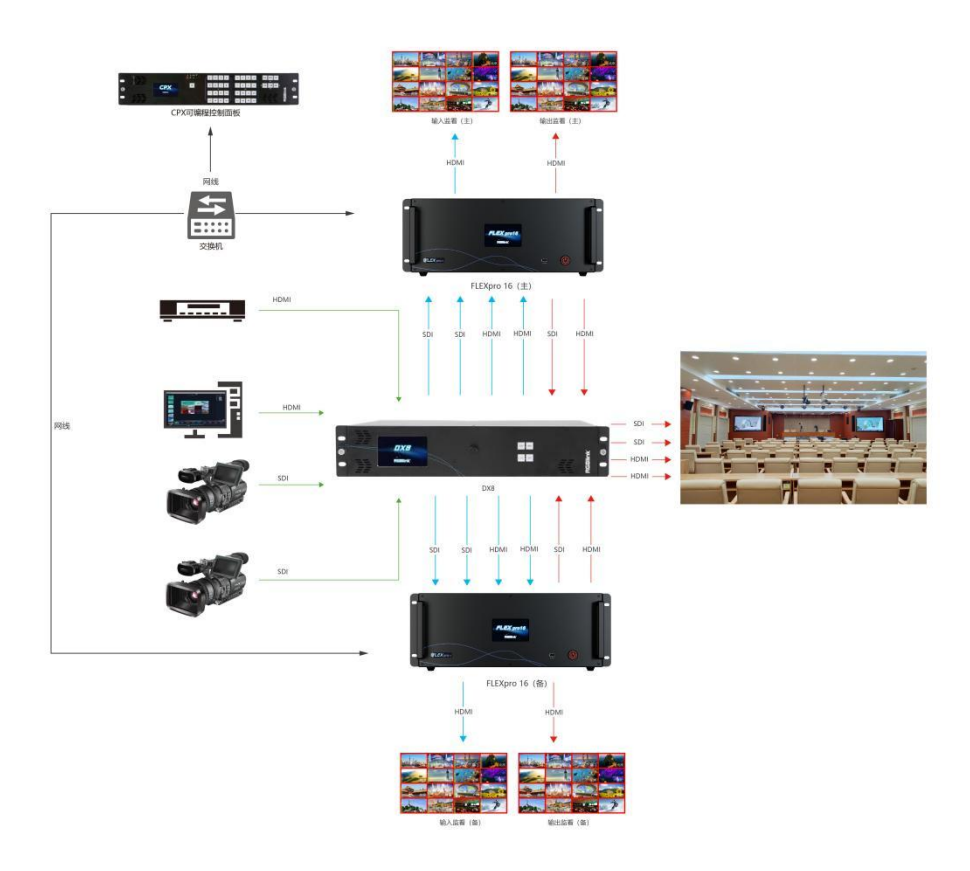

FLEXpro16 的系统连接图

# <span id="page-7-0"></span>1.3 主要特点

- 可通过网口或串口外接可编程面板, 通过可编程面板的按键做远程控制
- 可通过 4 寸触控面板控制设备以查看输入和输出状态 , 设备运行的温度以及场景调用
- 双网口通讯: 具有 1 个本地通讯网口, 1 个远端控制端口, 远端控制端口具备远程控制监看功能

- HDMI 1.3 输入和输出都支持 12bit, 色空间支持 RGB 4: 4: 4
- SDI 输入支持去隔行处理, SDI 输出支持隔行 I 制式输出
- 具备同一个输入信号到多路输出接口的同步切换功能
- 支持双字幕同时显示,并可任意选择静态或滚动显示
- 输入和输出无缝切换
- 具备 2 路高清多画面监看输出接口, 16 路输入/输出信号同步监看
- 最多支持 16 路 Dante 输入音频监看
- 支持双电源热备份,任意一个电源断电,设备仍可正常运行工作

# <span id="page-8-0"></span>1.4 前面板图示

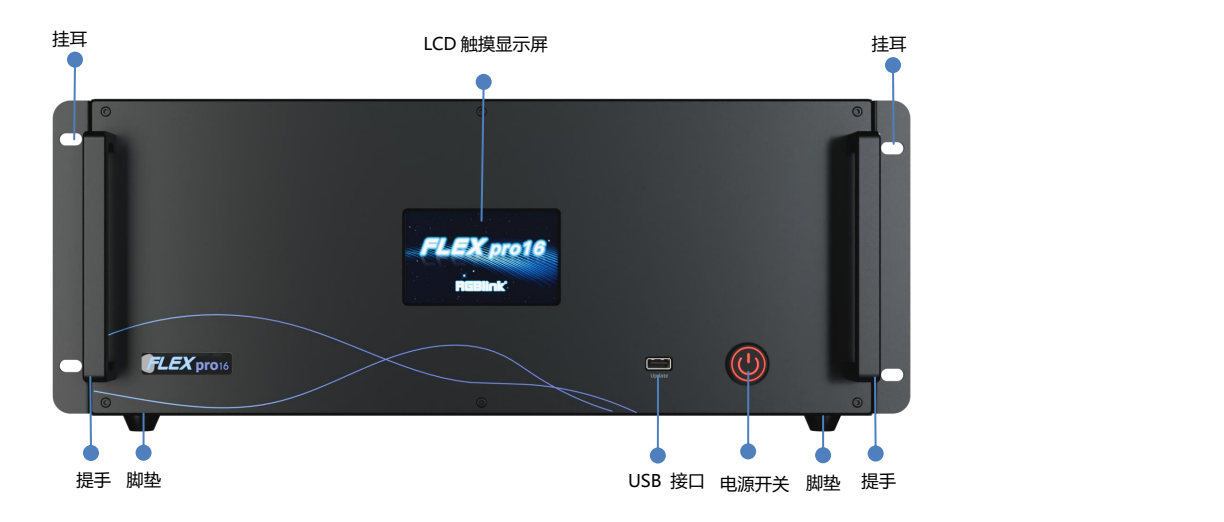

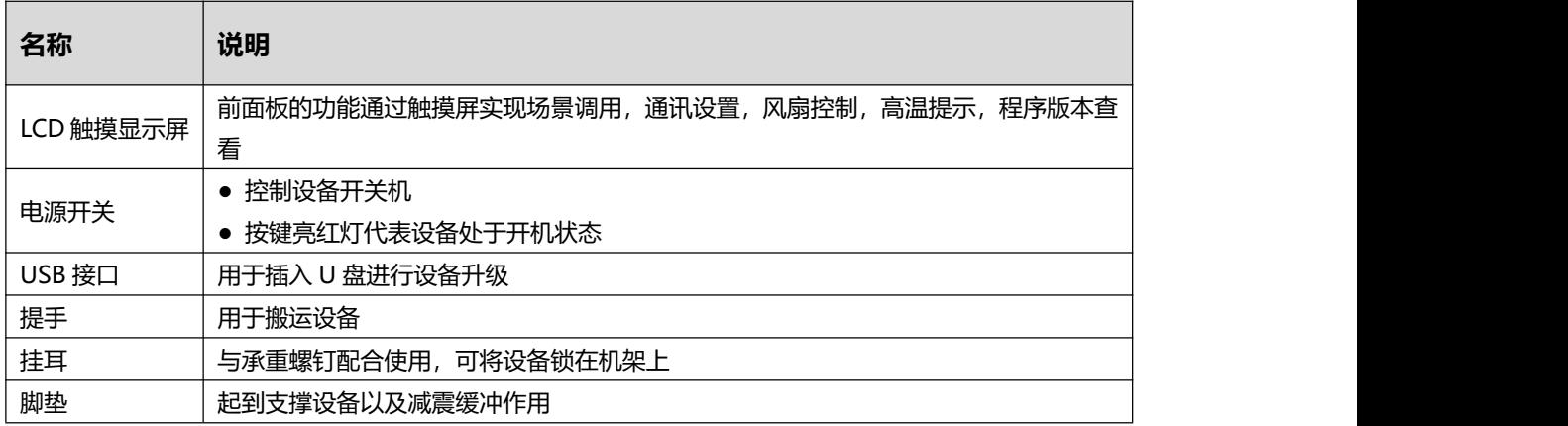

# <span id="page-9-0"></span>**1.4.1 液晶屏使用**

FLEXpro16 上电开机显示完 LOGO 后便会进入主菜单,主菜单包括:**设备**,**设置**,**调保存**,**升级**,**中 文/English**, **版本信息**。

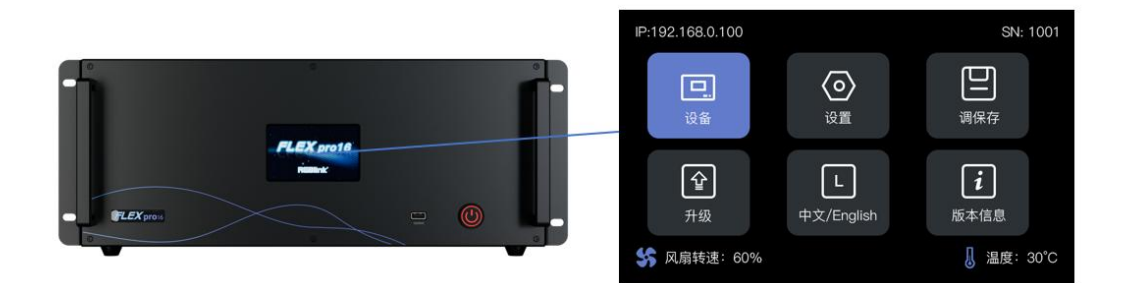

此外,液晶屏界面右下角具备温度显示。若检测到背板或输出板的温度超过 70℃,则液晶显示屏会弹 出高温提示,高温预警提示当前的温度,并提示用户"请检查设备风扇及通风是否异常",如下图所示。 温度若持续升高,提示频次也会相应增加;设备内部温度达到 100℃后则会强制进行关机。

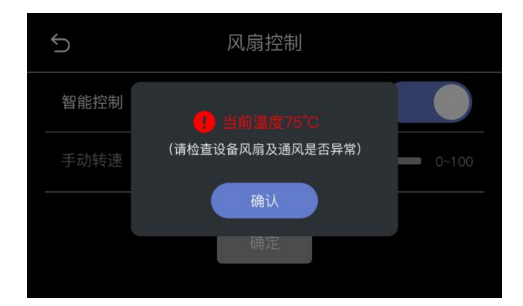

本章节以介绍主菜单的六个部分为主。

### **1.4.1.1 设备**

点击【设备】,液晶屏将会显示 FLEXpro16 的背板图,如下图所示:背板图会显示实际插入的输入输 出板卡的类型,输入是否有信号,输出是否有接。

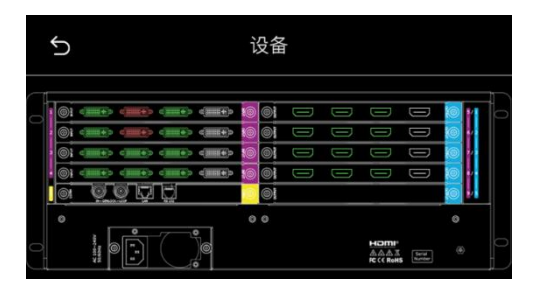

**注:**绿色表示有接也有信号或输出;红色表示有接但无输入,白色代表未接线缆。)

# **1.4.1.2 设置**

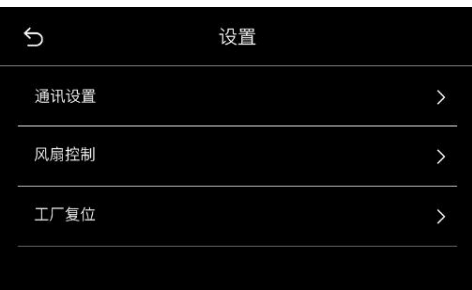

点击【设置】进入菜单。【设置】菜单中包括**通讯设置、风扇控制和工厂复位**。

#### **通讯设置**

点击【通讯设置】进行 IP 设置和串口设置。

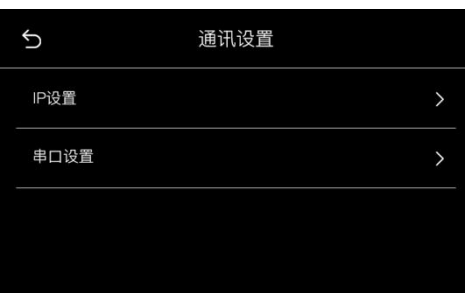

点击【IP 设置】进入如下界面。该界面默认显示当前设备的 IP 地址,您可以关闭 **DHCP** 手动设置 IP

地址,子网掩码和网关。

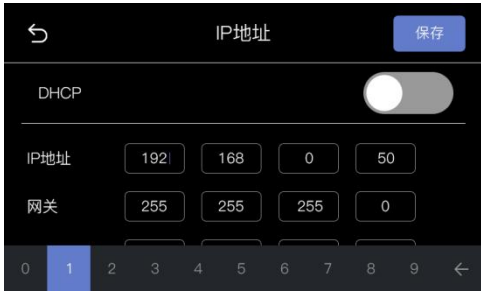

点击【串口设置】进入如下界面。串口设置界面所有数值均为自动读取。

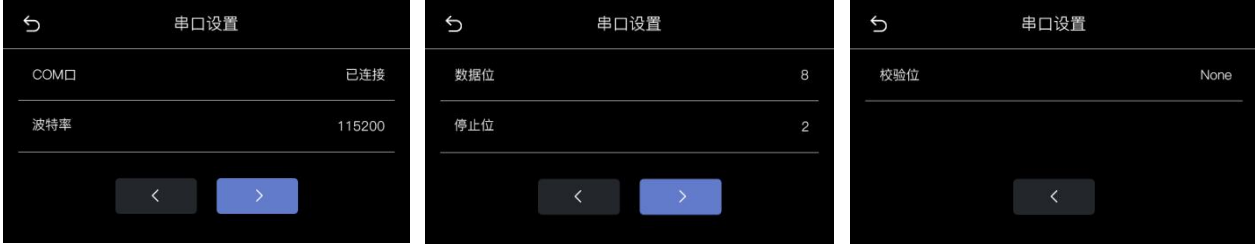

COM 口:默认 COM 端口。串口已连接则显示"已连接",未连接则置灰

波特率:默认 115200

数据位:8

停止位:2

校验位:无

#### **风扇控制**

点击【风扇控制】进入风扇转速设置界面。

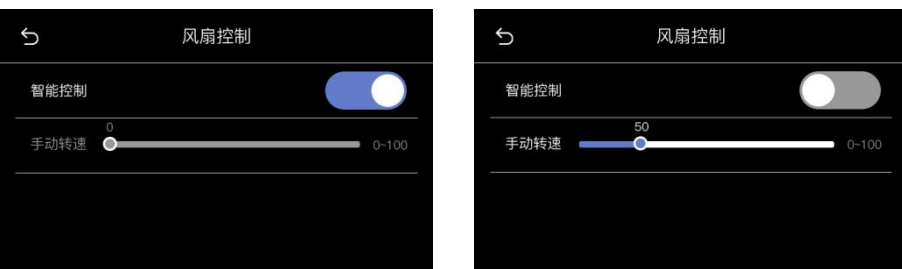

风扇控制共有两个模式可选,默认智能控制模式,若您需要手动控制转速,则需关闭智能控制模式以 便调整风扇转速。

#### **工厂复位**

点击【工厂复位】进入如下界面。在此界面,您可以选择**复位 IP** 或**复位 EDID,**也可以选择同时复位 IP 和 EDID。

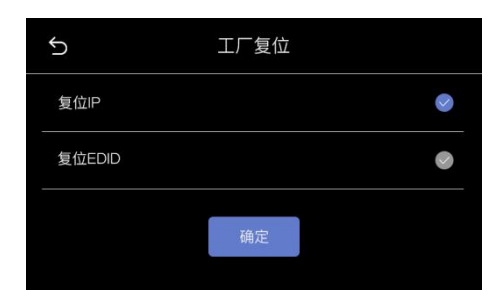

选择完需要进行复位的选项后点击【确定】,工厂复位过程中液晶屏会提示"正在复位,请勿断电";

工厂复位完成后液晶屏会提示"工厂复位完成,请重启设备",如下图所示:

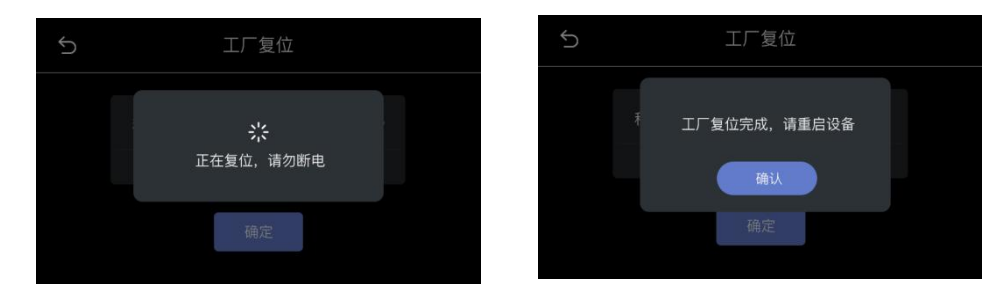

### **1.4.1.3 调保存**

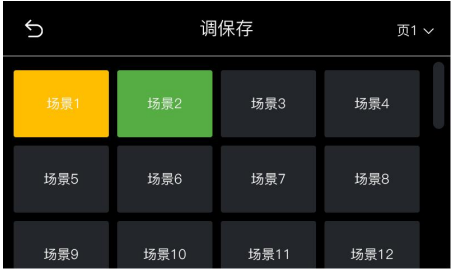

点击【调保存】进入界面。【调保存】界面主要分为两部分:**页**和**场景**。

页:共 16 页可选,默认选择页 1。

场景:每页共16个场景可选,用户可自行选择所需场景。已保存过参数的场景显示为绿底,当前所在场景 显示为黄底,空场景则无底色。

用户在选择完所需场景,并选择调用此场景时, 界面会出现相关提示"是否调用场景 X", 如下图所示:

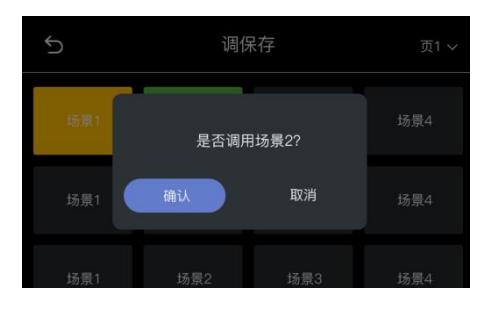

**注:**用户需先在 XPOSE 完成场景设置后才能在前面板实现场景调用。

### **1.4.1.4 升级**

点击【升级】进入设备升级界面。FLEXpro16 会自动检测是否有 U 盘插入,若没有插入 U 盘,界面会 提示用户插入 U 盘进行升级。

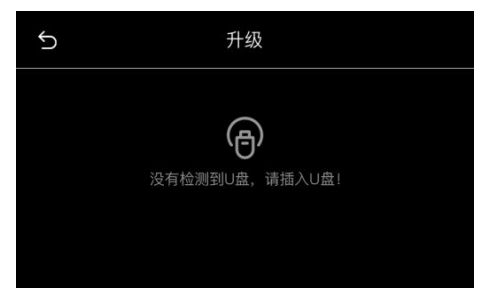

插入 U 盘后,点击"固件升级", 界面会弹出升级提示语。点击"确认", FLEXpro 便会开始升级,

界面将同步显示升级进度条。

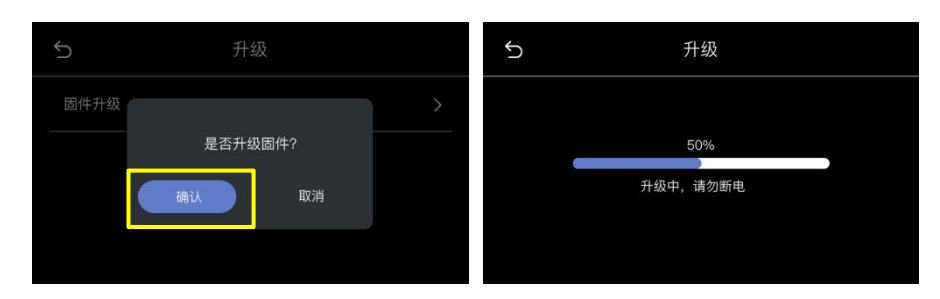

升级完成界面如下图所示,点击【确认】重启设备。

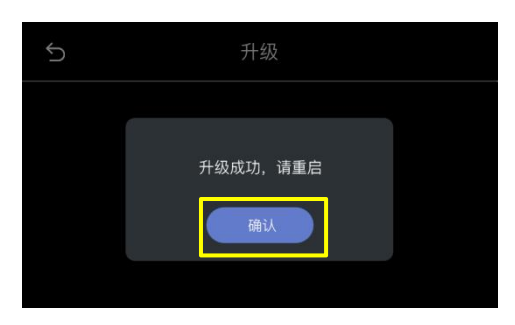

# **1.4.1.5 中文/English**

点击【中文/English】进入语言切换界面。FLEXpro16 支持中文和英文两种语言可选,如下图所示。 若您选择【English】,界面将会自动切换为英文 UI。

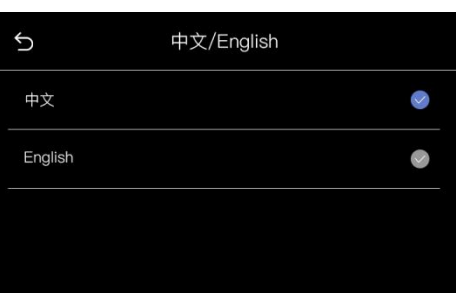

### **1.4.1.6 版本信息**

点击【版本信息】进入版本查阅界面。在此界面,您可以获取通讯板,输入板和输出板的版本信息。

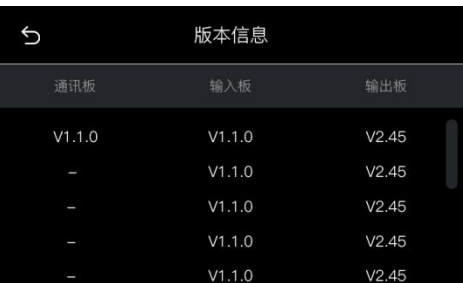

# <span id="page-14-0"></span>1.5 后面板图示

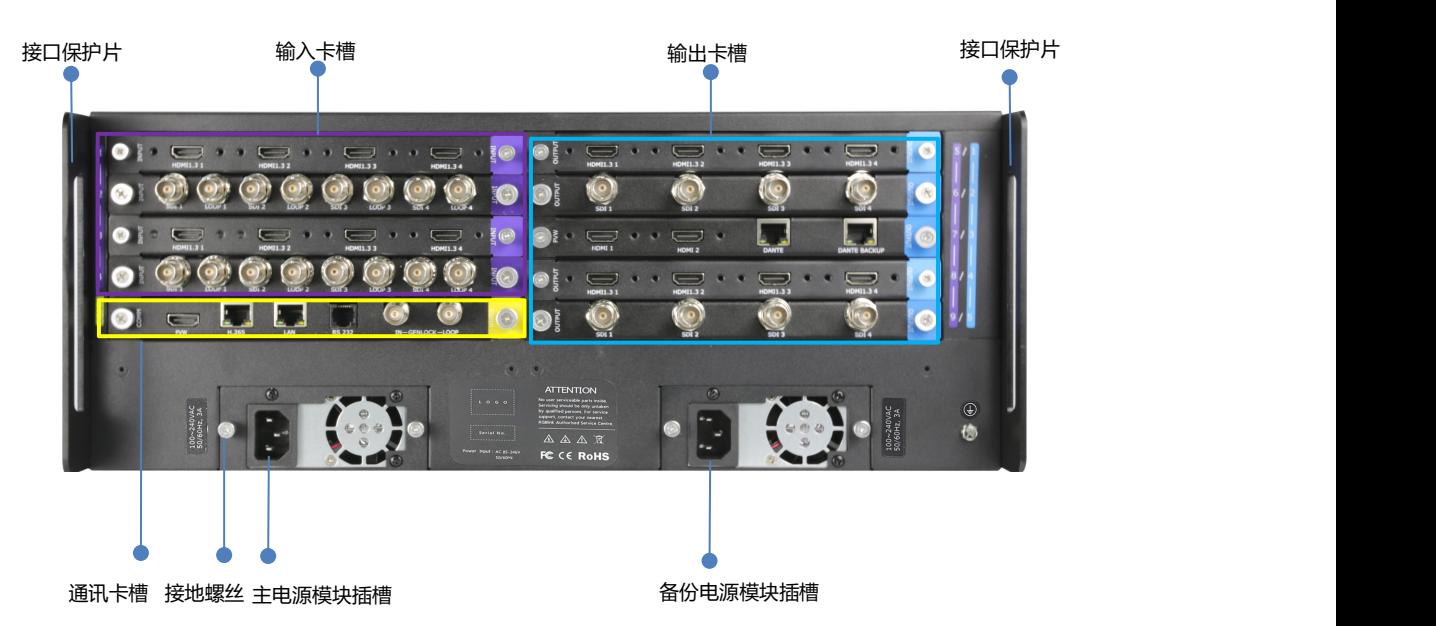

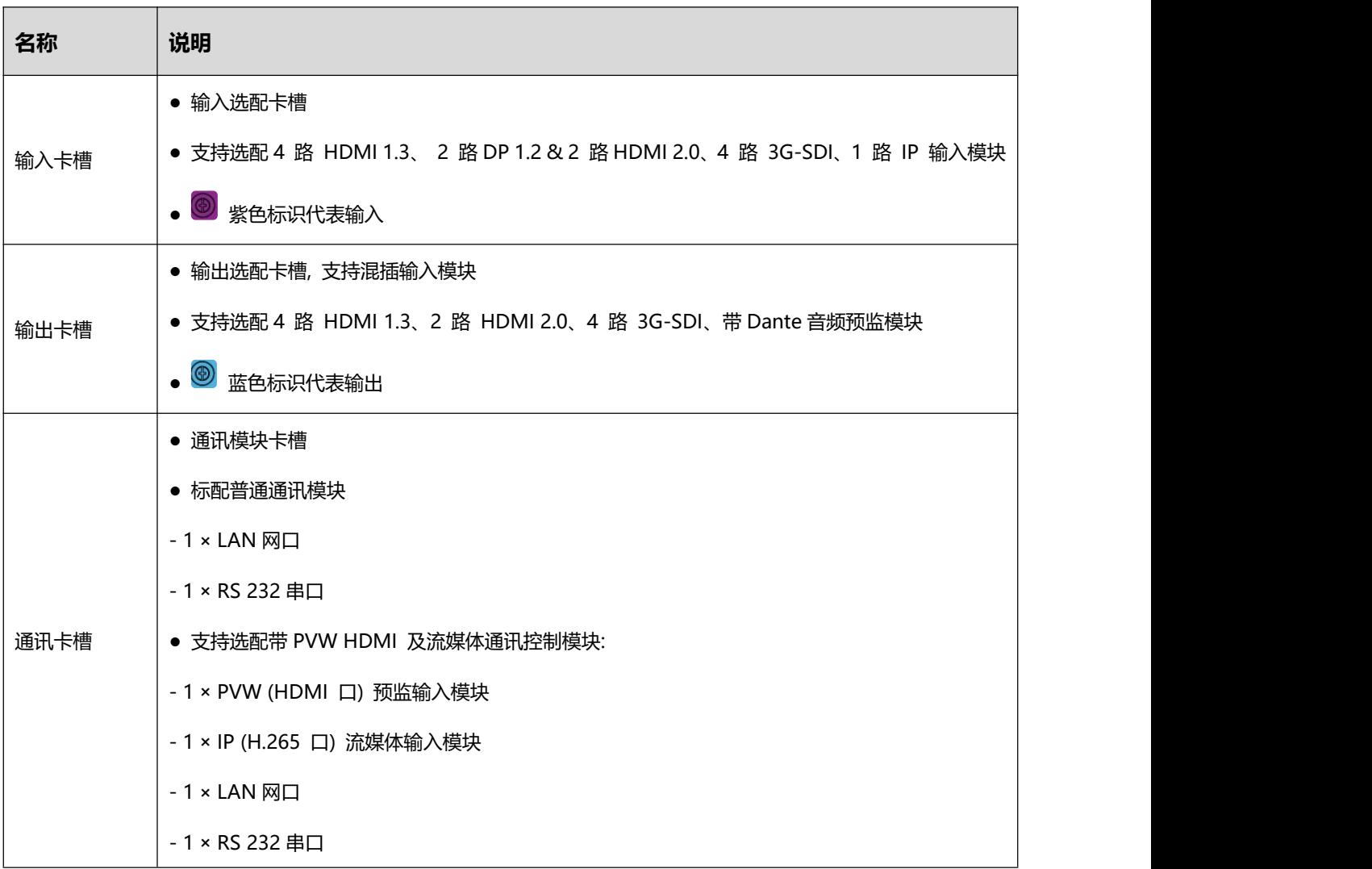

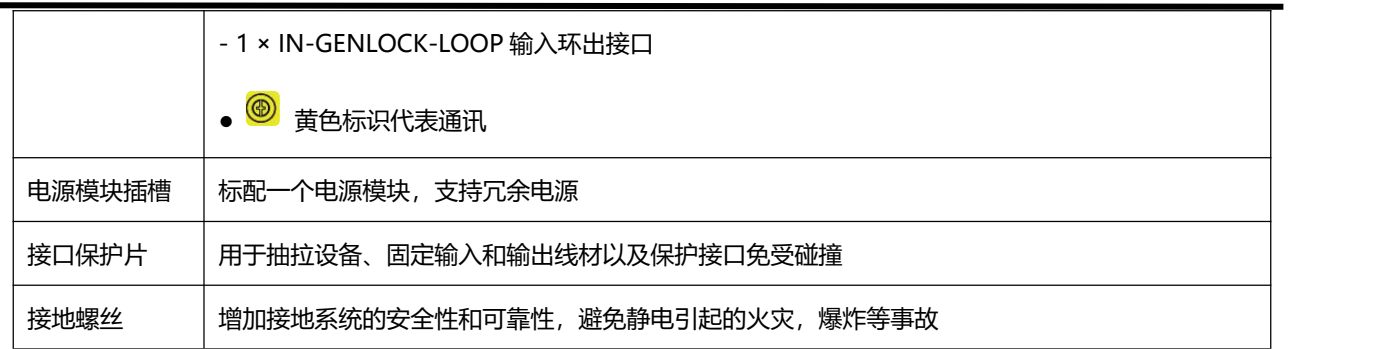

# <span id="page-15-0"></span>1.6 外形尺寸图

以下为 FLEXpro16 的尺寸:483.4mm x 376mm x 178mm。

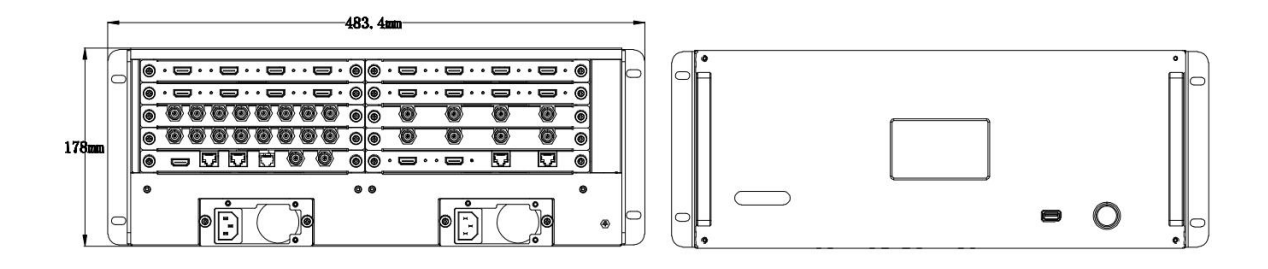

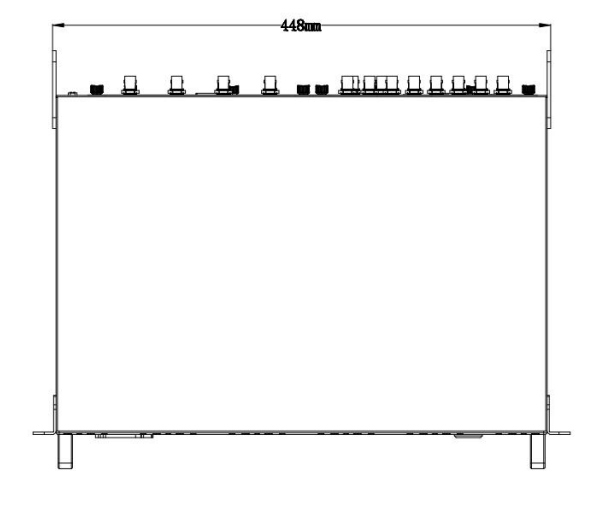

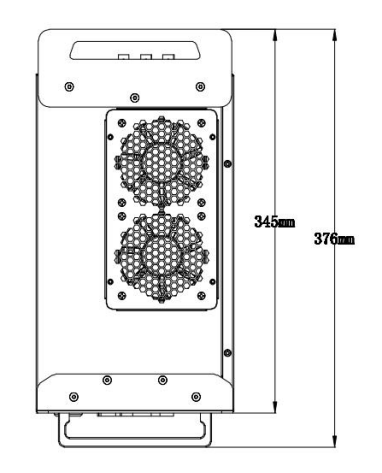

# <span id="page-16-0"></span>第 2 章 产品安装

# <span id="page-16-1"></span>2.1 连接电源

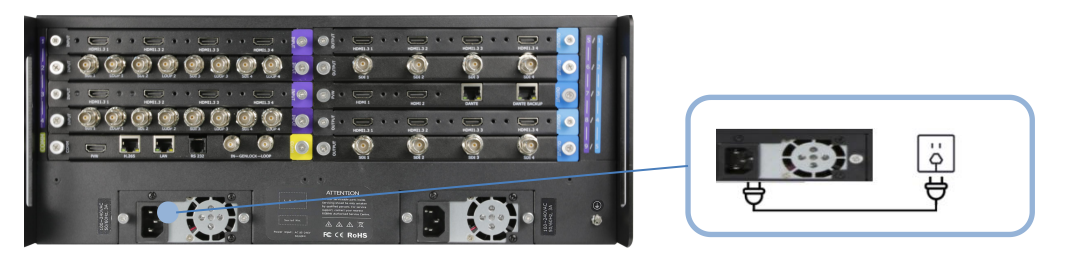

请使用标配的电源线连接电源与 FLEXpro16 设备。

# <span id="page-16-2"></span>2.2 设备开机

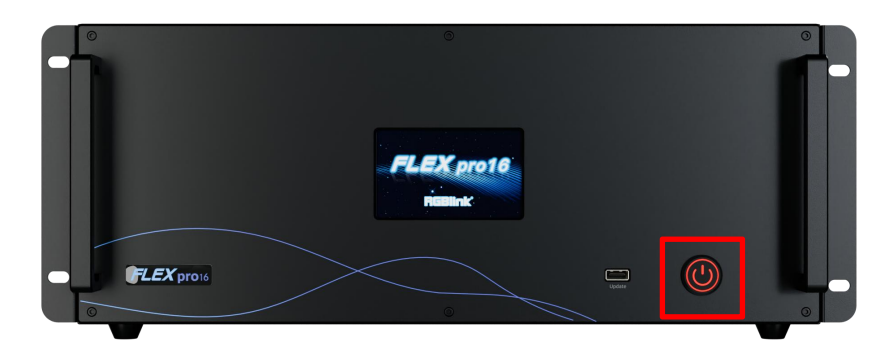

连接完电源、输入、输出以及控制源以后,轻按设备前面板电源按钮,启动设备。电源按键显示红色 则代表设备已开启。

# <span id="page-17-0"></span>第 3 章 产品使用

# <span id="page-17-1"></span>3.1 CPX 控制 FLEXpro16

# <span id="page-17-2"></span>**3.1.1 CPX 前面板图示**

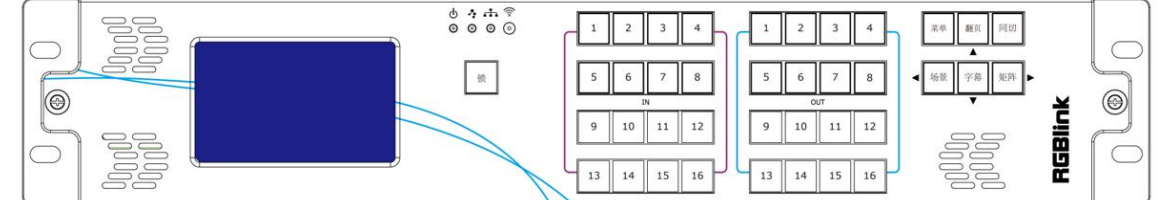

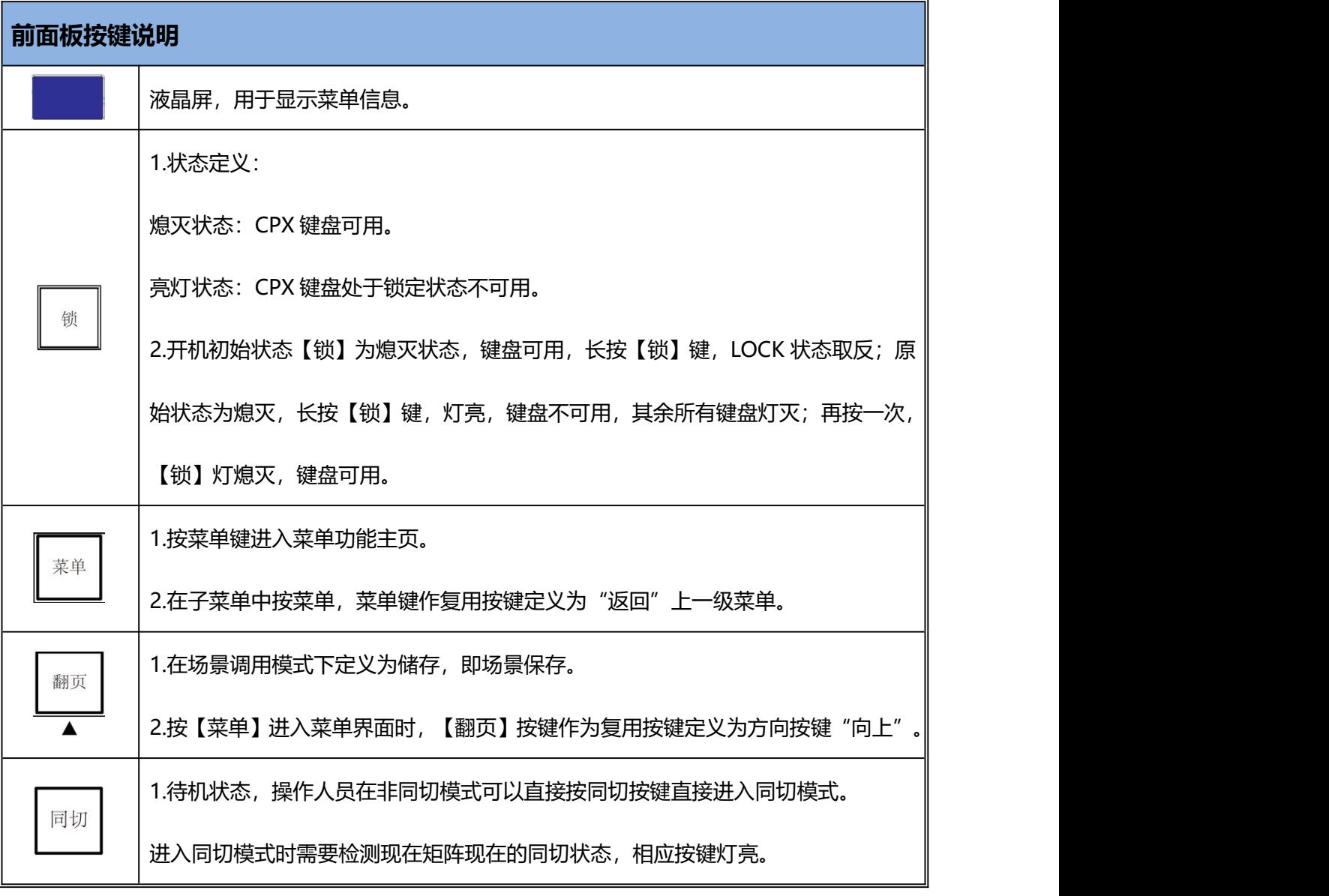

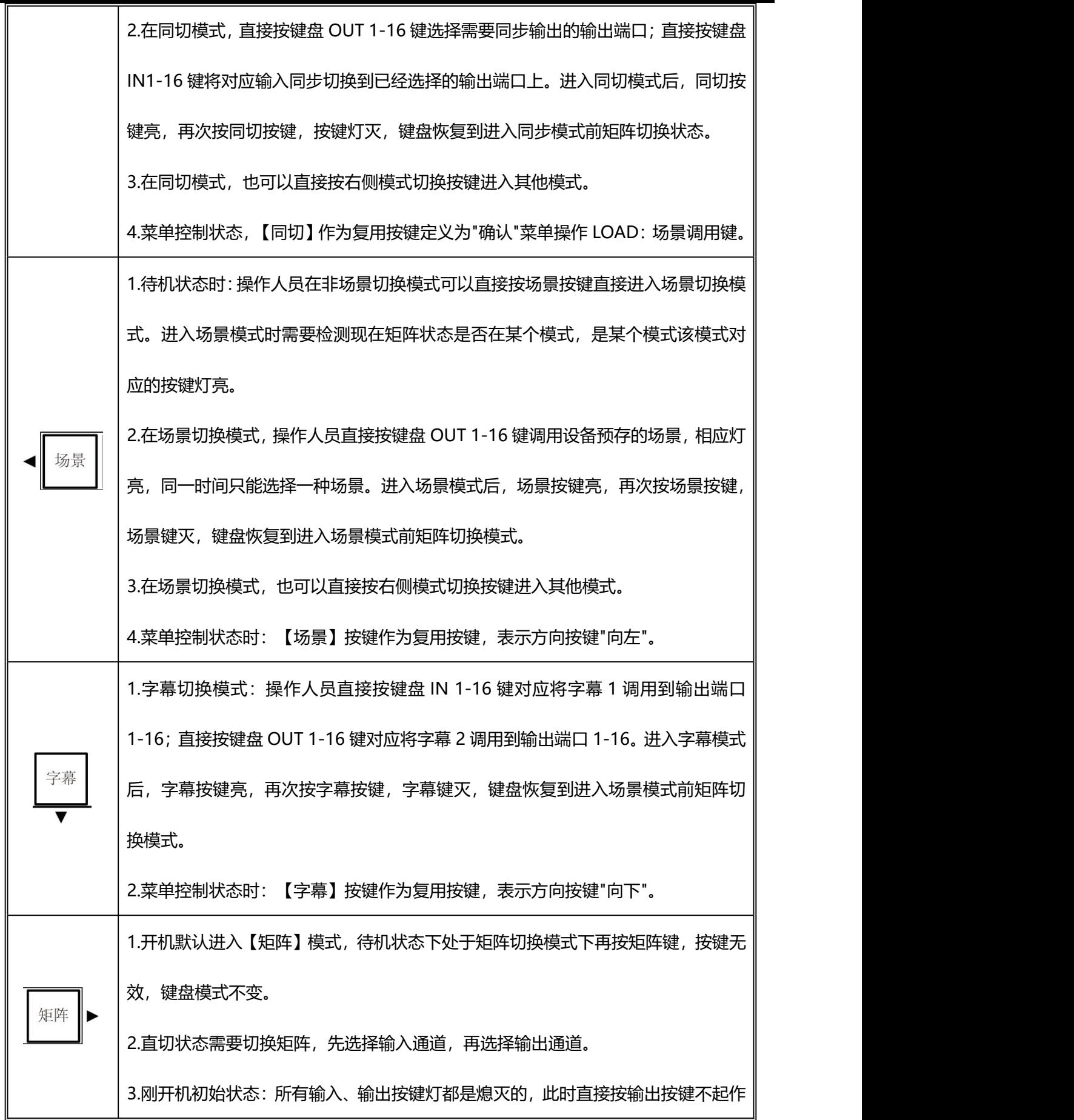

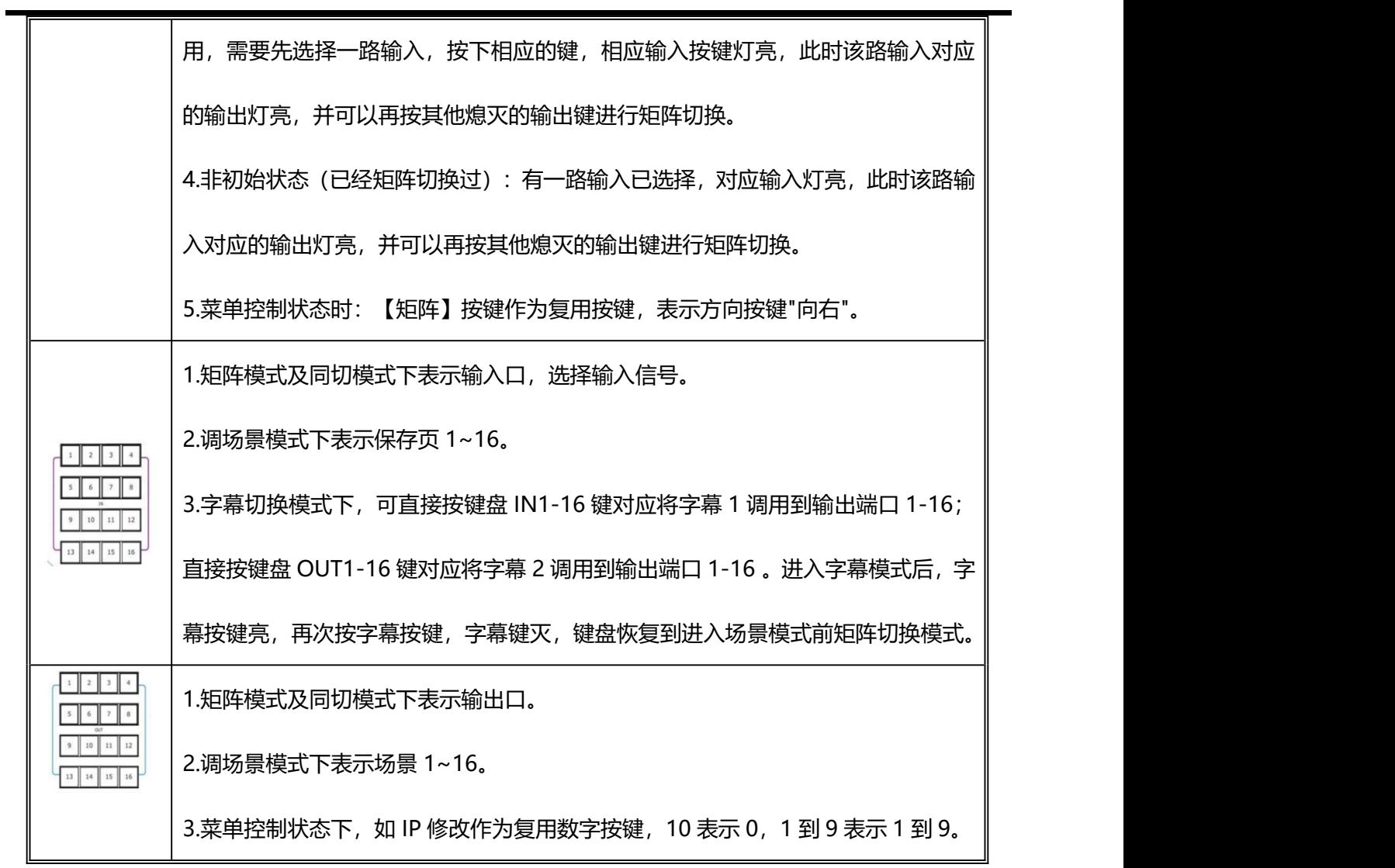

# <span id="page-19-0"></span>**3.1.2 CPX 后面板图示**

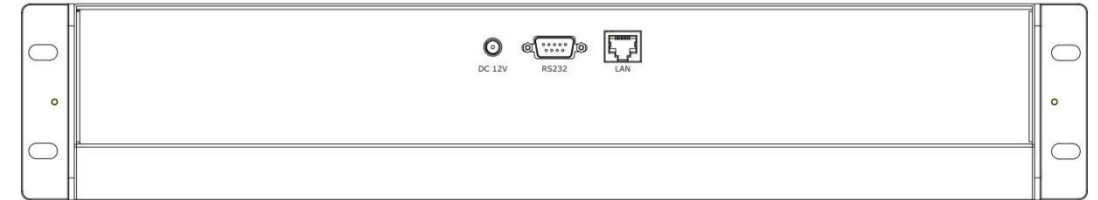

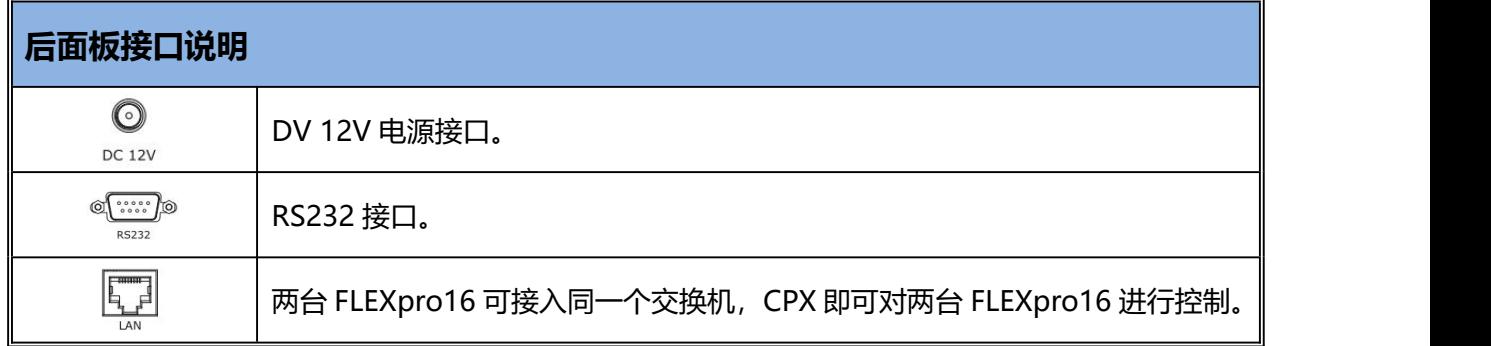

<span id="page-20-0"></span>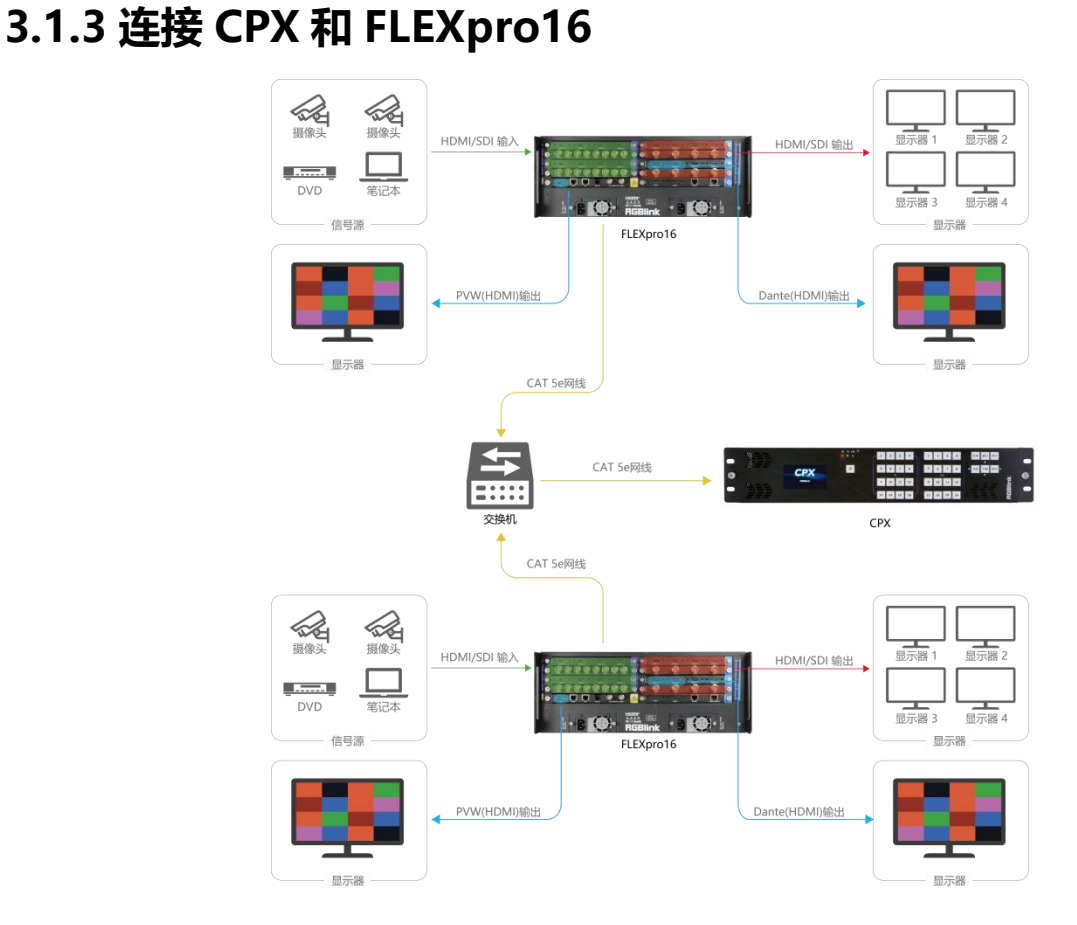

FLEXpro16 支持 HDMI、SDI 接口的输入和输出。请使用相应的线材将其输入源,例如摄像头、电脑、 笔记本等设备接入设备的输入口;请使用相应线材连接输出口与显示屏。连接完 FLEXpro16 的输入源和输 出源以后, 用户需将 FLEXpro16 与 CPX 上电 (将 CPX 标配 12V 电源适配器的一头接入设备的电源接口, 另一头插入插座,并将插座的电源打开)。为了实现 CPX 对 FLEXpro16 的控制, 用户需要在 CPX 上先选 择设备类型: FLEXpro16。

设备类型选择方式:【菜单】-->>【搜索】-->>【设备选择】-->>【FLEXpro16】。 选择完设备类型后,CPX 液晶屏界面显示如下:

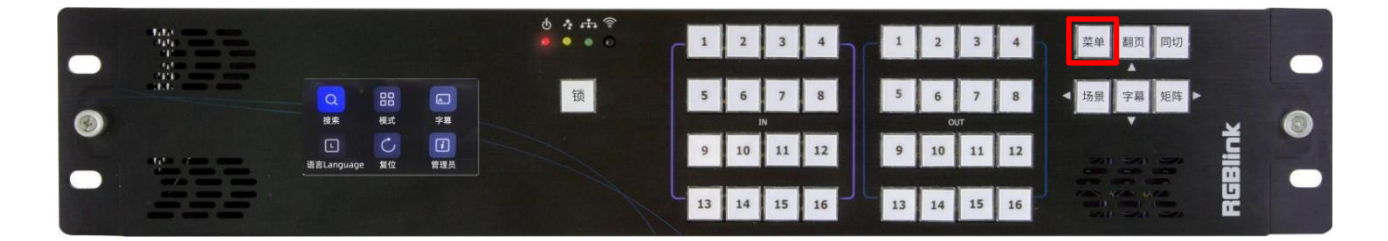

**出厂设置时,默认:CPX IP:192.168.0.200,FLEXpro16 IP: 192.168.0.100。**

1. 如未修改 IP,当 CPX 与 FLEXpro16 的 IP **处于同一个网段**时,用户可以直接用网线将 CPX 与 FLEXpro16 连接。

2. 如使用网络通信,开机时 CPX 与 FLEXpro16 的 IP **不在同一个网段**,需要先进入菜单设置 IP, 将 CPX 与 FLEXpro16 的 IP 设置成**同一个网段**, 这时 CPX 与 FLEXpro16 便可进行数据交换。用户可以参考如下步骤 进行 IP 设置:

IP 设置方式:【菜单】-->>【搜索】-->>【网络通信】-->>【本机 IP】(修改 CPX IP)。若 CPX 与 FLEXpro16 处于同一个网段,设备通讯连接成功后,液晶屏左上角的连接状态将会显示:已连接。

3. 若需要**同时控制多台设备**,则需要使用交换机进行控制。

## <span id="page-21-0"></span>**3.1.4 CPX 按键功能说明**

CPX 开机默认矩阵状态,用户可通过控制区【同切】【场景】【字幕】【矩阵】键盘按键快速进入各 个功能界面,本章节将对这四个按键的功能进行详细说明。

### **3.1.4.1 矩阵切换模式**

CPX 开机显示开机 logo 后自动进入矩阵模式,液晶屏显示现有矩阵模式的状态,此时【矩阵】按键灯 亮,如下图所示:

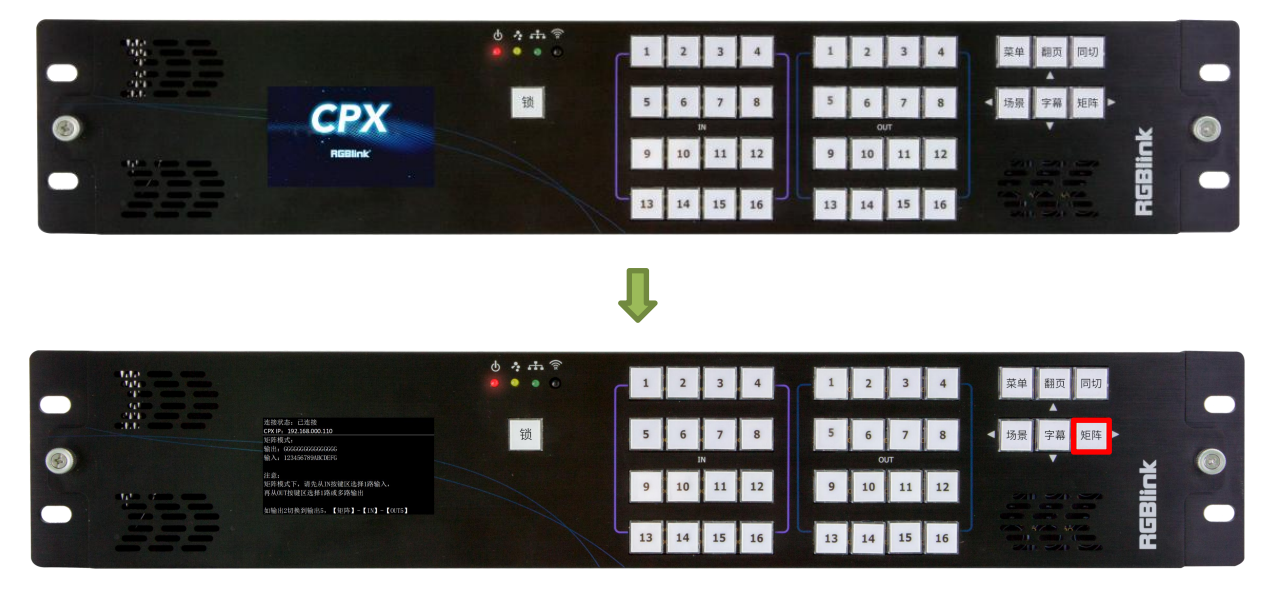

在矩阵模式下,您可以从【IN 1~16】按键区选择相应输入,从【OUT 1~16】按键区选择相应输出。

**例 1:**将输入 1 切换到输出 5(输入 1 此前未对应到任何输出口)。

操作步骤 1: 选中 IN 按键区【IN 1】, 此时【IN 1】按键灯亮, 表示该输入已被选中; 操作步骤 2: 选中 OUT 按键区【OUT 5】, 【OUT 5】按键灯亮, 【OUT 5】同步更换为【IN 1】显示画 面。此时,CPX 液晶屏输入输出的对应关系会随之变化。

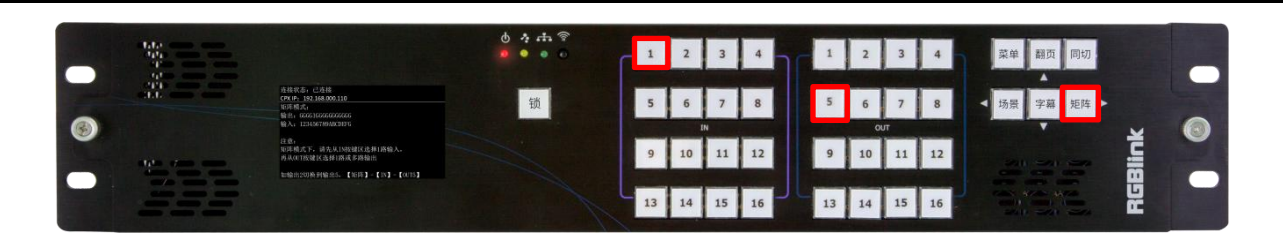

**例 2:**将输入 1 切换到输出 7 跟输出 8(初始状态:输入 1 已经在输出 5 上。)

操作步骤 1: 按 IN 按键区【IN 1】, CPX 会自动检测当前输入 1 匹配的输出情况, 因初始的输入 1 已经在 输出 5, 此时按完 IN 按键区的输入 1 【IN 1】后, OUT 按键区的输出 5 【OUT 5】按键灯亮, 如下图所示。

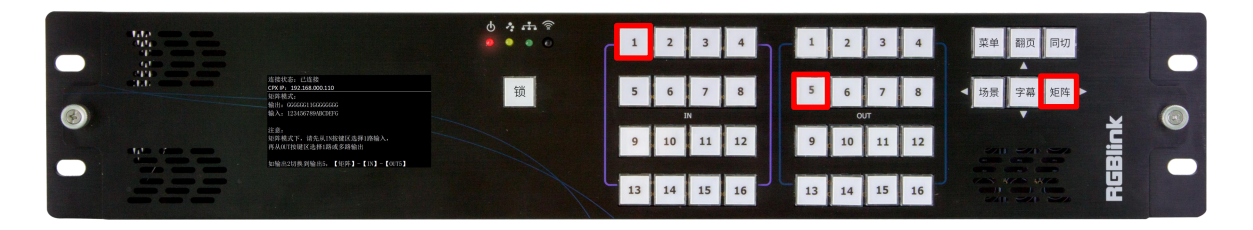

操作步骤 2: 在操作步骤 1 选中 【IN 1】 后, 【OUT 5】 按键灯亮。 现在需要取消第 5 路输出, 按 【OUT 5】, 【OUT 5】即输出 5 按键灯灭;输出 5 端口所连的屏幕随之变为空信号。

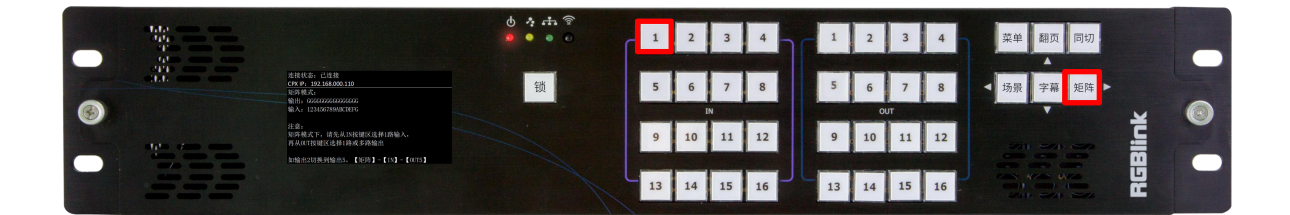

操作步骤 3: 依次按【OUT 7】,【OUT 8】,输出口 7, 8 按键灯亮。此时输入 1 信号变成功切换到输出口 7 和输出口 8,CPX 液晶屏上输入和输出的匹配关系会同步切换。

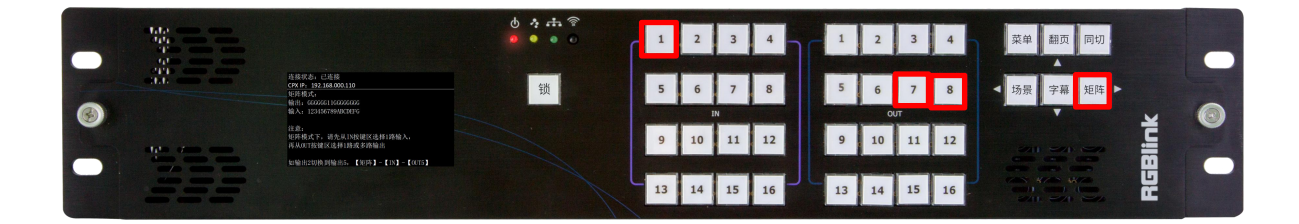

### **3.1.4.2 字幕切换模式**

按 CPX 键盘上的【字幕】按键进入字幕切换模式,此时【字幕】灯亮。

待【字幕】灯亮后,按键盘 IN 1~16 键可将字幕 1 调用到输出端口 1~16,按键盘 OUT 1~16 键可将 字幕 2 调用到输出端口 1~16。

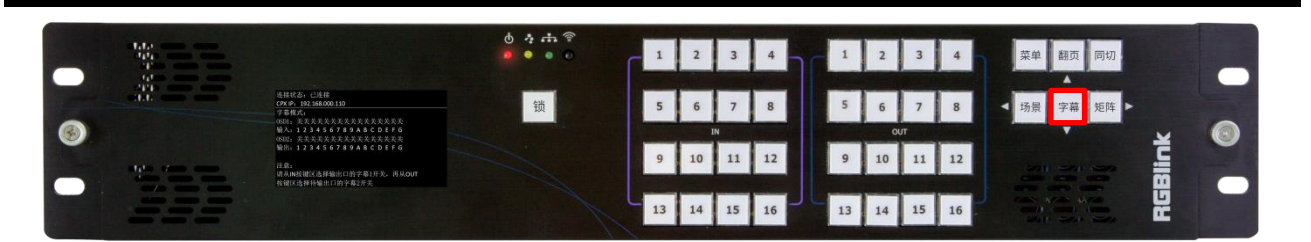

进入字幕切换模式时需要检测矩阵现在的字幕状态,调用相应字幕的输出端口所对应的按键灯亮。 按下【字幕】按键, CPX 会自动判断已调用了字幕 1 和字幕 2 的输出口, 已调用字幕的输出口按键灯 亮。如下图所示,矩阵状态下,输出 3 口上已调用字幕 1,输出 5 口上已调用字幕 2,相应按键会自动亮灯。

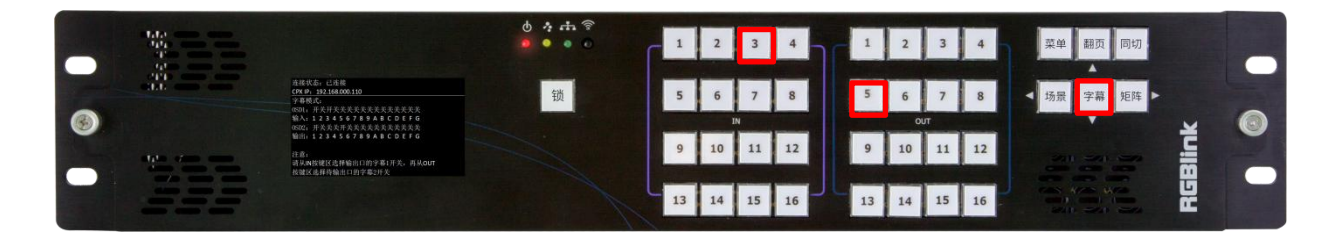

**例:**若用户需要在输出 10 口上调用字幕 1,在输出 12 口上调用字幕 2,可按照以下步骤进行操作。 操作步骤 1: 按下【IN 10】键, 【IN 10】按键灯亮, 此时便将字幕 1 的内容调用到输出 10 口上显示。

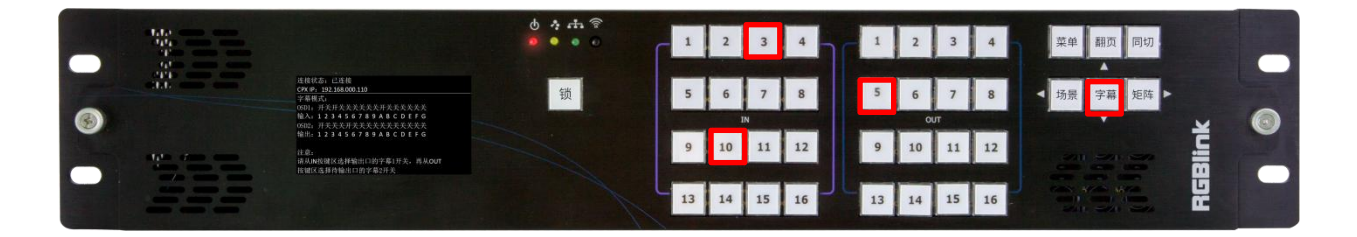

操作步骤 2:按下【OUT 12】键, 【OUT 12】按键灯亮, 此时便将字幕 2 的内容调用到输出 12 口上显示。

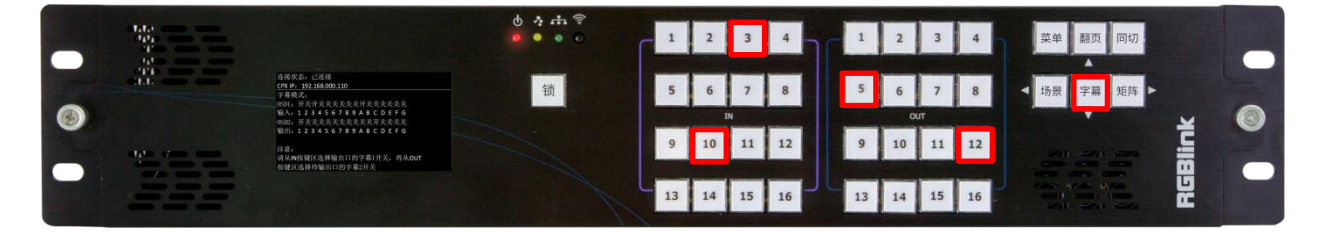

## **3.1.4.3 同切模式**

按【同切】按键,即可切换到同切模式,此时【同切】按键灯亮,【矩阵】按键灯灭。

假设初始状态下,进入同切模式时,同切输出已选择输出 1、3 和 5。按【同切】按键, 此时输出 1, 3,5 即【OUT 1】,【OUT 3】,【OUT 5】按键灯随之亮起,如下图所示:

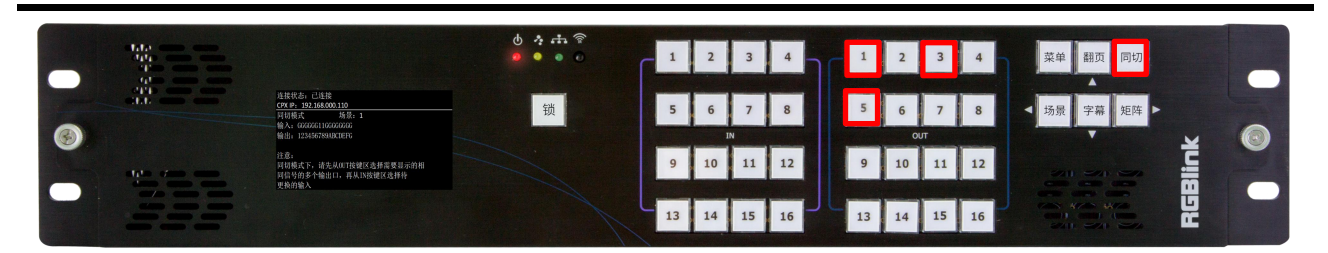

**例:**若用户需要将输出【OUT 9】,【OUT 12】,【OUT 15】加入到同步切换输出组,将【OUT 1】移 出同步切换输出组,并先将【IN 1】输出到所有选择输出组,再将【IN 5】输出到所有选择输出组,可按 照以下步骤进行操作。

操作步骤 1: 依次按输出 9, 12, 15, 【OUT 9】, 【OUT 12】, 【OUT 15】按键被选中后灯亮, 此时 便将输出 9,12,15 加入同切输出组。

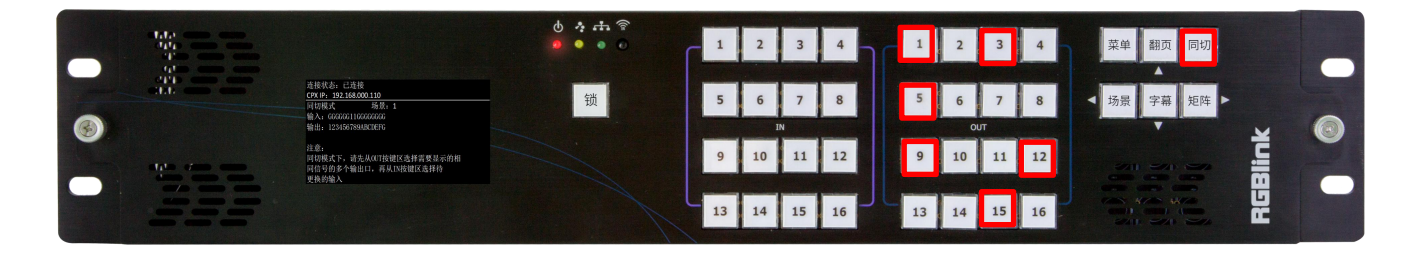

操作步骤 2: 按输出 1【OUT 1】, 输出口 1 按键灯灭, 此时用户便将【OUT 1】移出同切输出组(假设输) 出 1,3,5 同切分组原先显示信号 8 画面,移出同切分组后,输出口 1 继续显示信号 8 画面。)

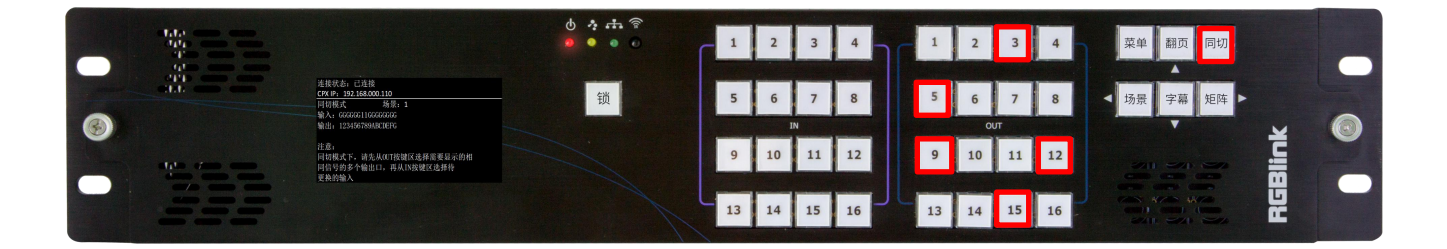

操作步骤 3: 按输入 1【IN 1】, 输入 1 按键灯亮, 此时用户便将【IN 1】信号给到所选中的所有同切输出 组。

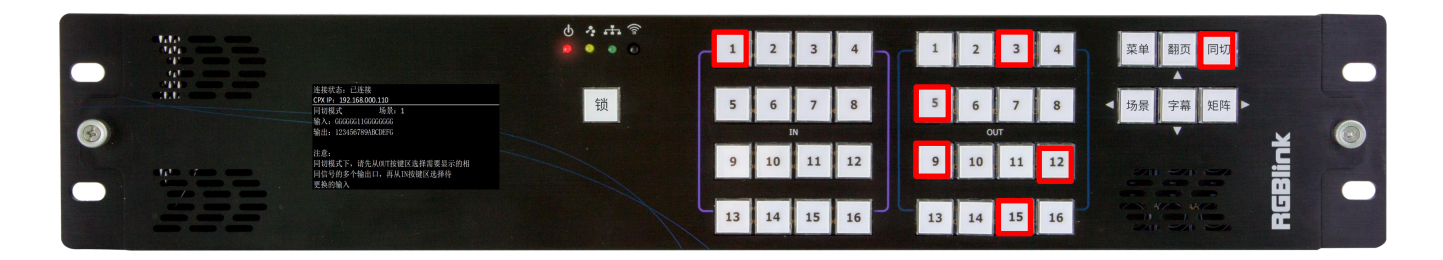

操作步骤 4: 按输入 5【IN 5】, 输入 5 按键灯亮, 此时用户便成功将所有同切输出组的信号由输入 1 信号 切换到输入 5 信号。

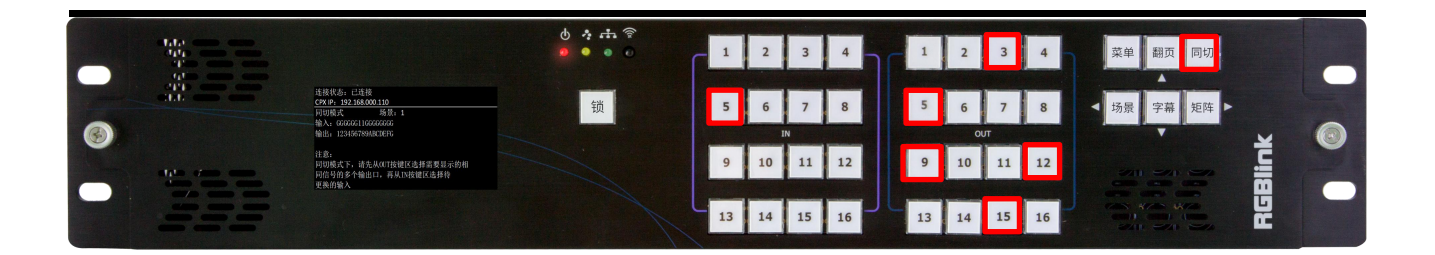

### **3.1.4.4 场景切换模式**

用户在非场景切换模式下可以直接按【场景】按键进入场景切换模式。

在场景切换模式下,用户可直接按键盘 OUT 1~16 键调用设备预存的场景(同一时间只能选择一种场 景)。进入场景模式后,场景按键亮,再次按场景按键,场景键灭,键盘恢复到进入场景模式前的矩阵切 换模式。

**例 1:**若矩阵状态为非保存场景模式,用户想切换到场景 1,可按如下步骤进行。

操作步骤 1: 按下【场景】键进入场景切换模式, 矩阵状态为非保存场景模式。

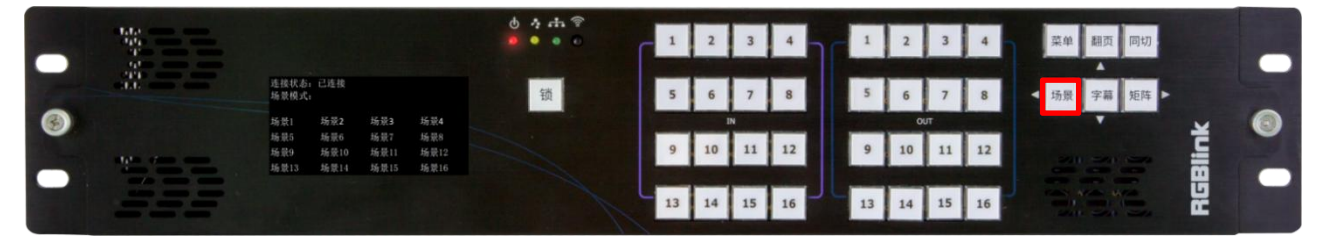

操作步骤 2: 按【OUT 1】即可进入场景 1 模式。

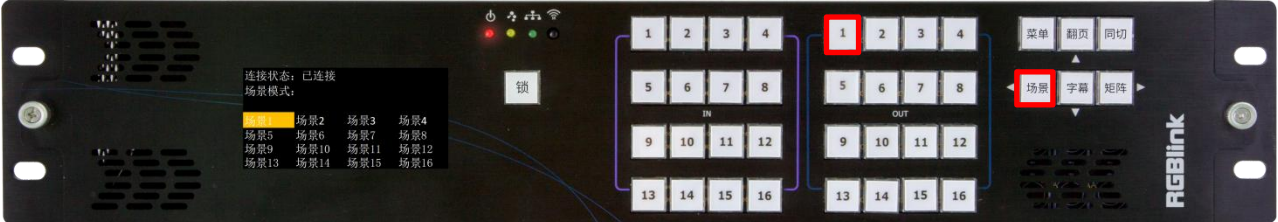

**例 2:**矩阵状态为场景 5 模式,用户想切换到场景 1。

操作步骤 1: 按下【场景】键进入场景切换模式, 矩阵状态为非保存场景模式。

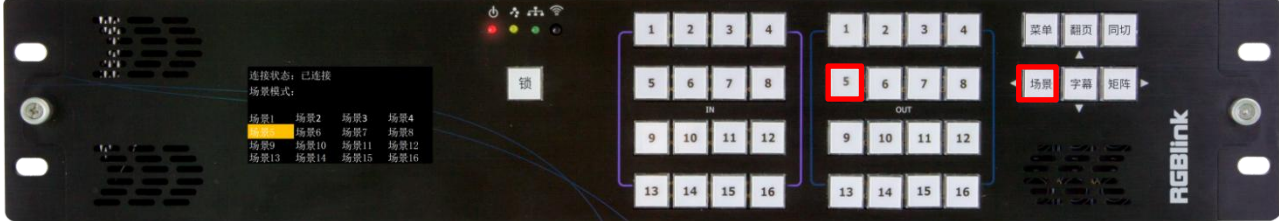

操作步骤 2: 按下【OUT 1】键即可切换到场景 1 模式。

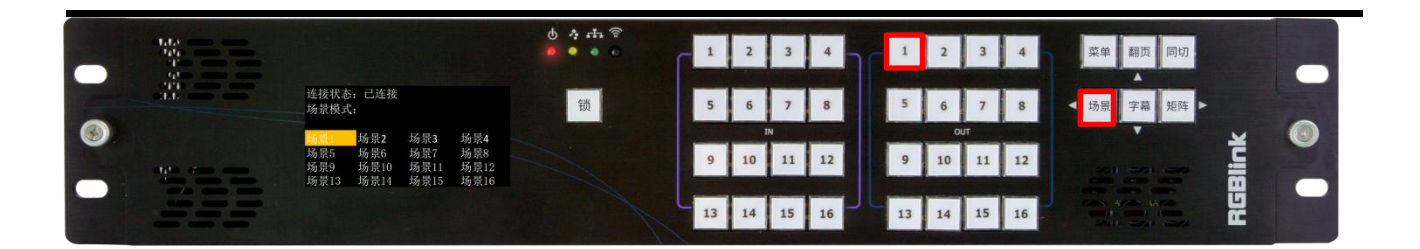

**注:**若用户需保存新场景,在设置完对应的输入输出关系后,点击【翻页】按键即可保存场景。 例: 若保存到场景 2, 按下【OUT 2】按键, 待灯亮起后, 点击【翻页】即可完成场景保存的操作。

### <span id="page-26-0"></span>**3.1.5 CPX 菜单**

#### **CPX 主菜单包括六个部分,即搜索,模式,字幕,语言,复位,管理员。**

按【菜单】进入菜单操作界面时, 【翻页】【字幕】【场景】【矩阵】作为方向键, 分别代表"上, 下,左,右";【同切】作为"确认"按键。

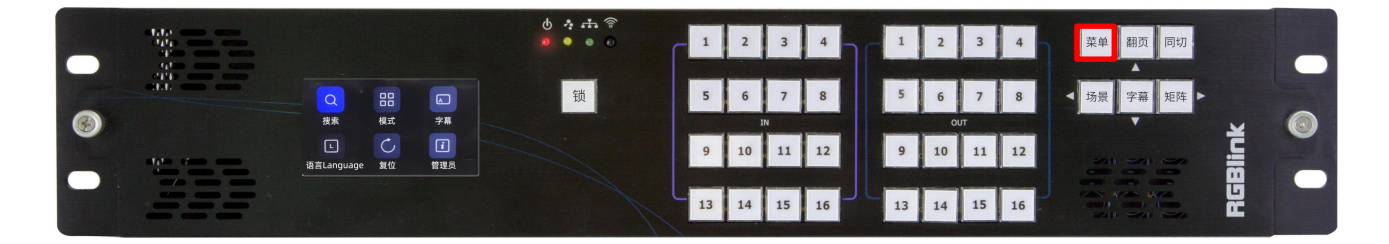

### **3.1.5.1 搜索**

点击【菜单】,菜单按键灯亮,通过"上下左右"复用按键选择 **<搜索>** 后点击【同切】键进行确认 以进入网络通信页面。

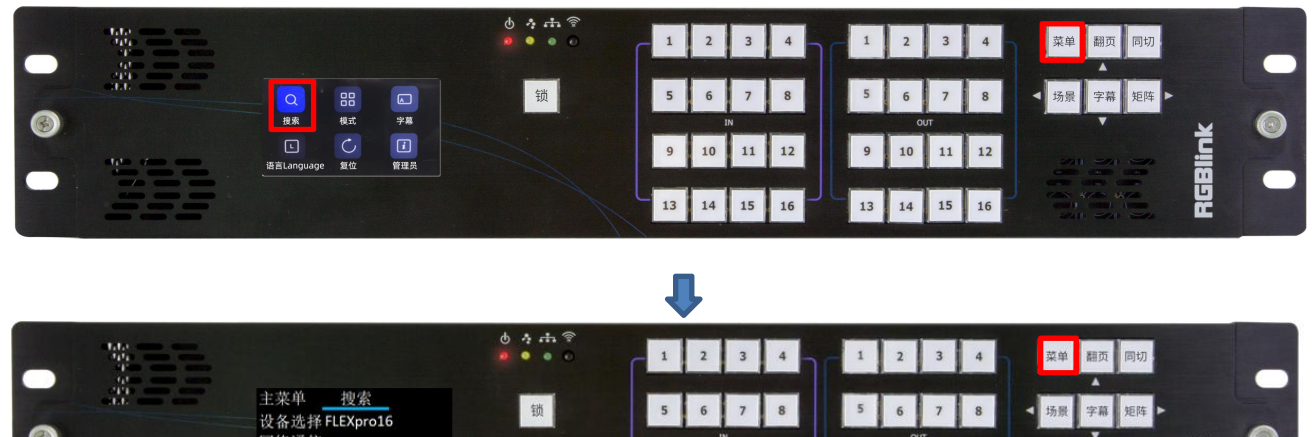

**设备选择:**用户可选择需要控制的设备, 如 FLEXpro16。

网络通信<br>版本

#### **网络通信**

网络通信界面: 用户可以查看本机, 即 CPX 设备的 IP。在此界面, 用户还可以修改 CPX 的 IP 地址, 若更

 $\overline{9}$ 

 $10$  11 12

13 14 15 16

11 12

 $10<sup>10</sup>$ 

13 14 15 16

RGBlin

改 CPX 当前的 IP 地址, 用户首先需要按【同切】按键。当 IP 地址出现\*则代表当前 IP 为可编辑状态。您 可以选择 OUT 按键区修改 IP 地址。

目标设备 1/2 IP 界面:用户可以查看目标设备,即 FLEXpro16 的 IP。在此界面,用户还可以修改 FLEXpro16 的 IP 地址, 若更改 FLEXpro16 当前的 IP 地址, 用户需要按【同切】按键。当 IP 地址出现\*则代表当前 IP 为可编辑状态。您可以选择 OUT 按键区修改 IP 地址。

**版本:**用户可查看 CPX 的版本和目标设备的版本。

## **3.1.5.2 模式**

点击【菜单】,菜单按键灯亮,通过"上下左右"复用按键选择 **<模式>** 后点击【同切】按键进行确 认以进入相关界面。

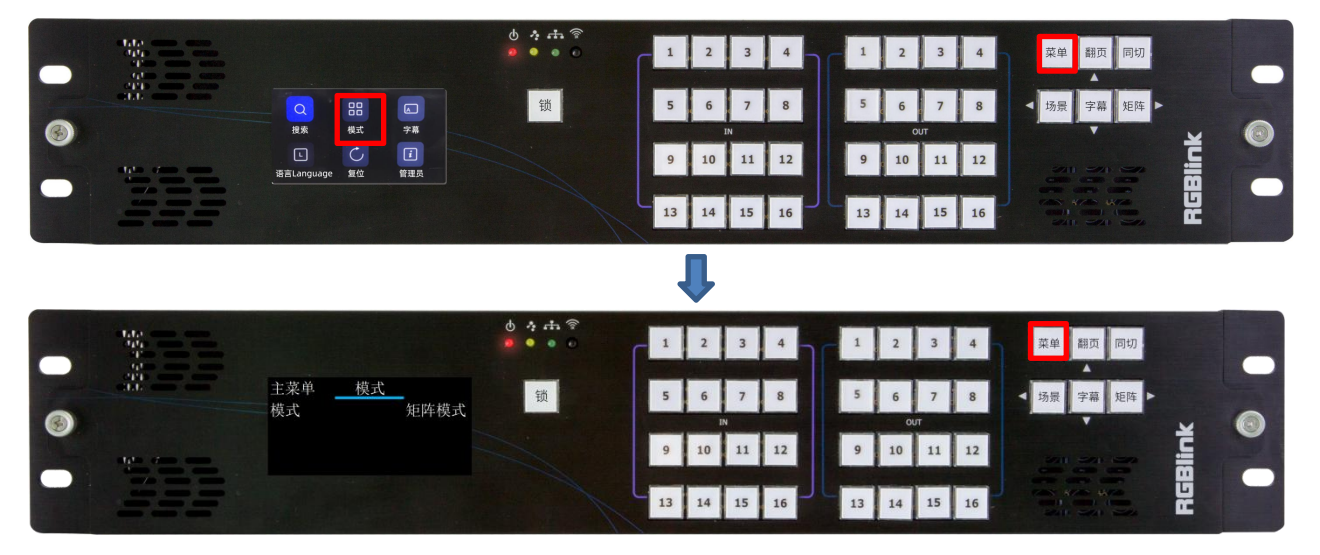

在此界面中,共有三种模式,包括矩阵模式,同切模式和场景模式。

**矩阵模式:**此模式下,用户需从 IN 按键区选择 1 路输入,再从 OUT 按键区选择 1 路或多路输出。如您需 要将输入 2 切换到输出 5, 则需按此步骤进行: 【矩阵】-【IN 2】-【OUT 5】

**同切模式:**此模式下,用户需从【OUT 1 ~16】按键区选择需显示相同信号的多个输出口,再从【IN 1 ~16】 按键区选择待更换的输入。

**场景模式:**在场景模式中,【IN 1 ~16】对应保存页 1~16,【OUT 1 ~16】对应场景 1~16。按【场景】 按键,设备默认在保存页 1,若你需要在保存页 1 切换场景 2, 则需按此步骤进行: 【场景】-【OUT 2】; 若您需要保存页 2 切换场景 1, 按此步骤进行: 【场景】-【IN 2】-【OUT 1】。

### **3.1.5.3 字幕**

点击【菜单】,菜单按键灯亮,通过"上下左右"复用按键选择 **<字幕>** 后点击【同切】按键进行确 认便可以查看每个输出口字幕的开关状态。

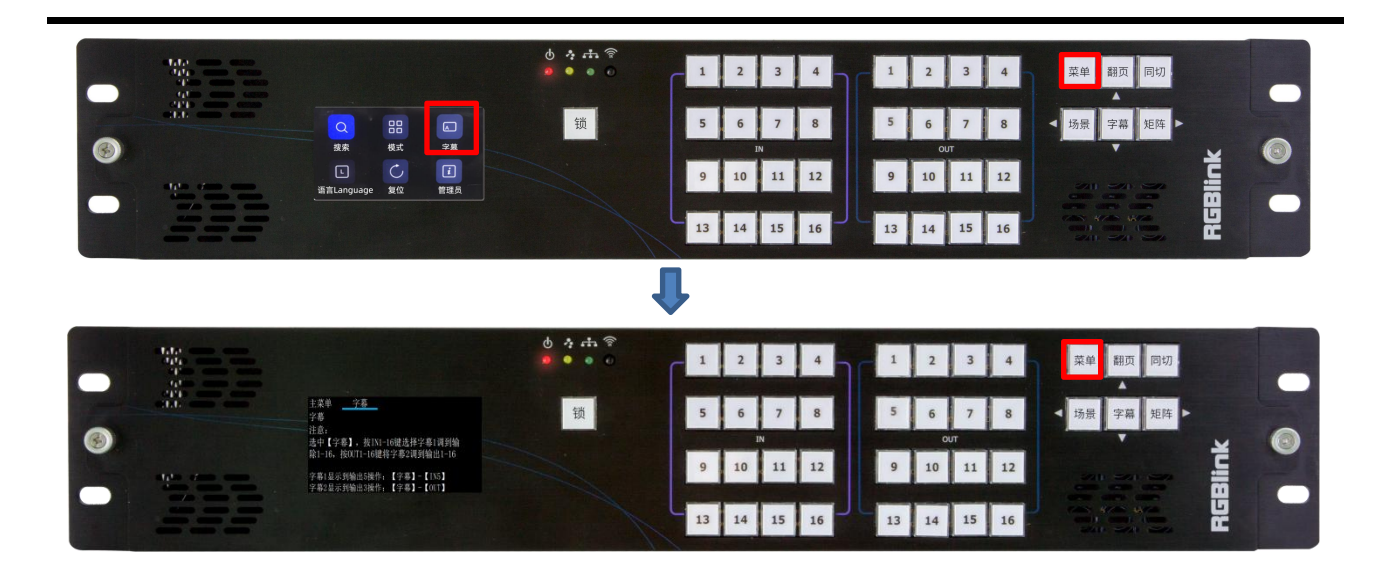

# **3.1.5.4 语言**

点击【语言】,菜单按键灯亮,通过"上下左右"复用按键选择 **<语言>** 后点击【同切】按键进行确 认以进入语言切换界面。

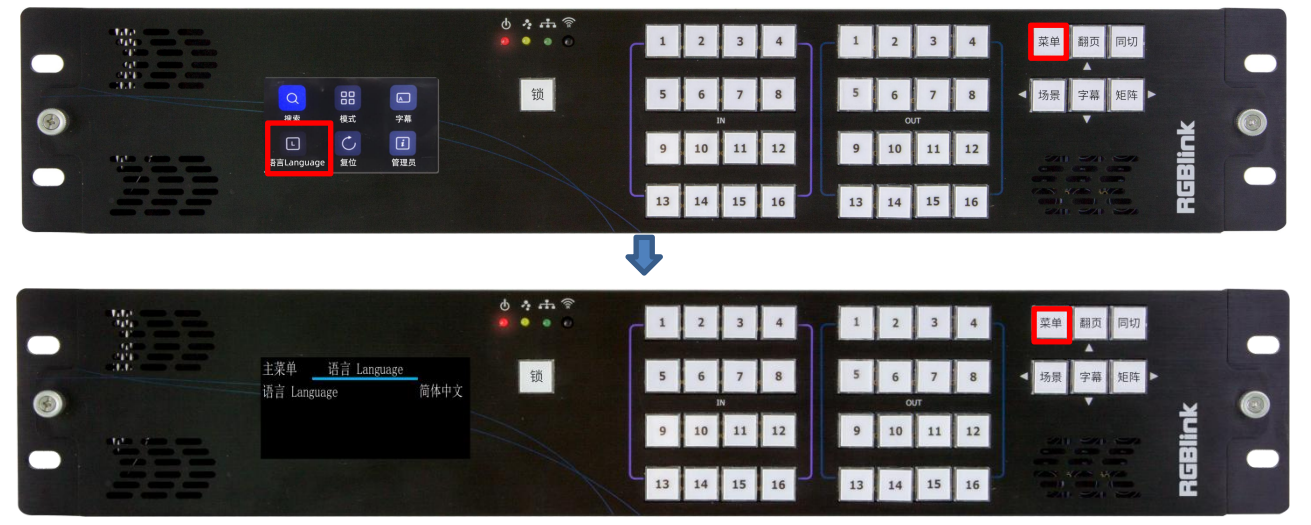

在此界面,您可以选择所需的语言。目前,有中文和英文两种语言可选。若您选择英文,界面语言将 会自动切换为英文。

## **3.1.5.5 复位**

点击【菜单】,菜单按键灯亮,通过"上下左右"复用按键选择 **<复位>** 后点击【同切】按键进行确 认以进入相关界面。在此界面中,您可以选择复位目标设备的相关信息,或同时复位本机和目标设备的相 关信息, 即复位 CPX 和控制设备(如 FLEXpro16) 的相关信息。

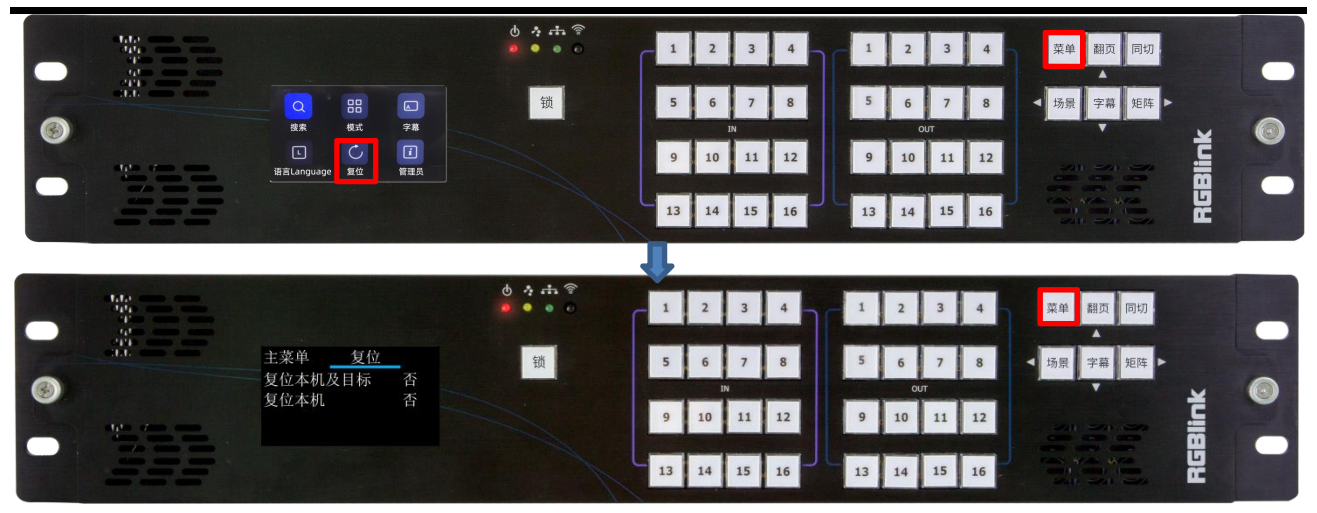

**复位本机及目标:**同时复位 CPX 及连接的控制设备信息,如 FLEXpro16。 **复位本机:**仅复位 CPX 信息。

**△注意: 一**旦出厂复位, 设备所有参数设置将默认到出厂设置, 包括但不仅限于设备 IP, EDID, 预设 场景等。非专业人员请勿操作,该操作会导致设备场景全部清空,需要重新导入配置参数。

## **3.1.5.6 管理员**

点击【菜单】,菜单按键灯亮,通过"上下左右"复用按键选择 **<管理员>** 后点击【同切】按键进行 确认以进入相关界面。在此界面,用户可设置输出分辨率以及预监模式。

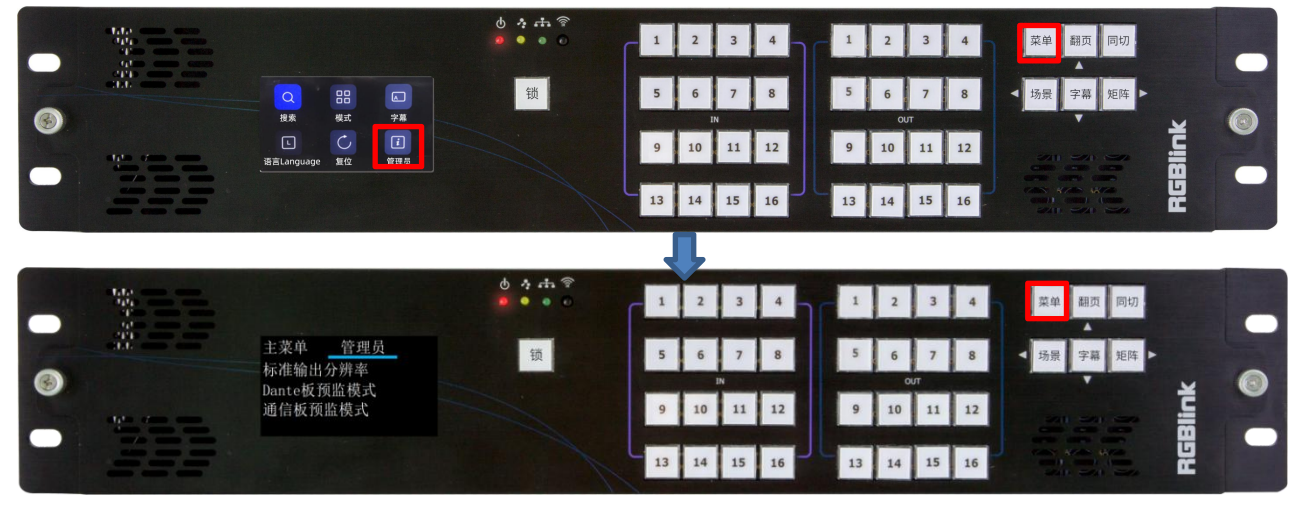

#### **标准输出分辨率**

全局分辨率:即设置整机所有输出模块的分辨率相同;

独立分辨率:即设置被选中的模块所有输出口的分辨率是相同的,其他模块的分辨率可以设置为与这张模 块不一样的分辨率。

可选择的分辨率有:1024×768@50,1280×720@60,1280×720@50,1280×800@60,1280×1024@60, 1360×768@60,1366×768@60,1400×1050@60,1440×900@60,1600×1200@60,1680×105 0@60, 1920×1080@60, 1920×1080@30, 1920×1080@50, 1920×1080@50i, 1920×1080@60i, **通信板预监模式:**仅支持输入预监模式。输入预监模式下支持多种画面布局可设置,包括 4x4, 3x3, 2x2, 2+8, 2+4。

# <span id="page-30-0"></span>3.2 XPOSE 2.0 控制软件安装

#### **软件运行环境要求:**

#### **Window**

处理器:1 GHz 及以上 32 位或者 64 位处理器

内存:4 GB 及以上

显卡: 支持 DirectX 9 128M 及以上 (开启 AERO 效果)

硬盘空间: 16G 以上 (主分区, NTFS 格式)

操作系统: Win7 及以上完整版 (非 Ghost 版本或精简版)

CPU: i5 及以上

#### **Mac**

显示器:要求分辨率在 1680\*1050 像素及以上(低于该分辨率则无法正常显示部分功能)

CPU: i5 及以上

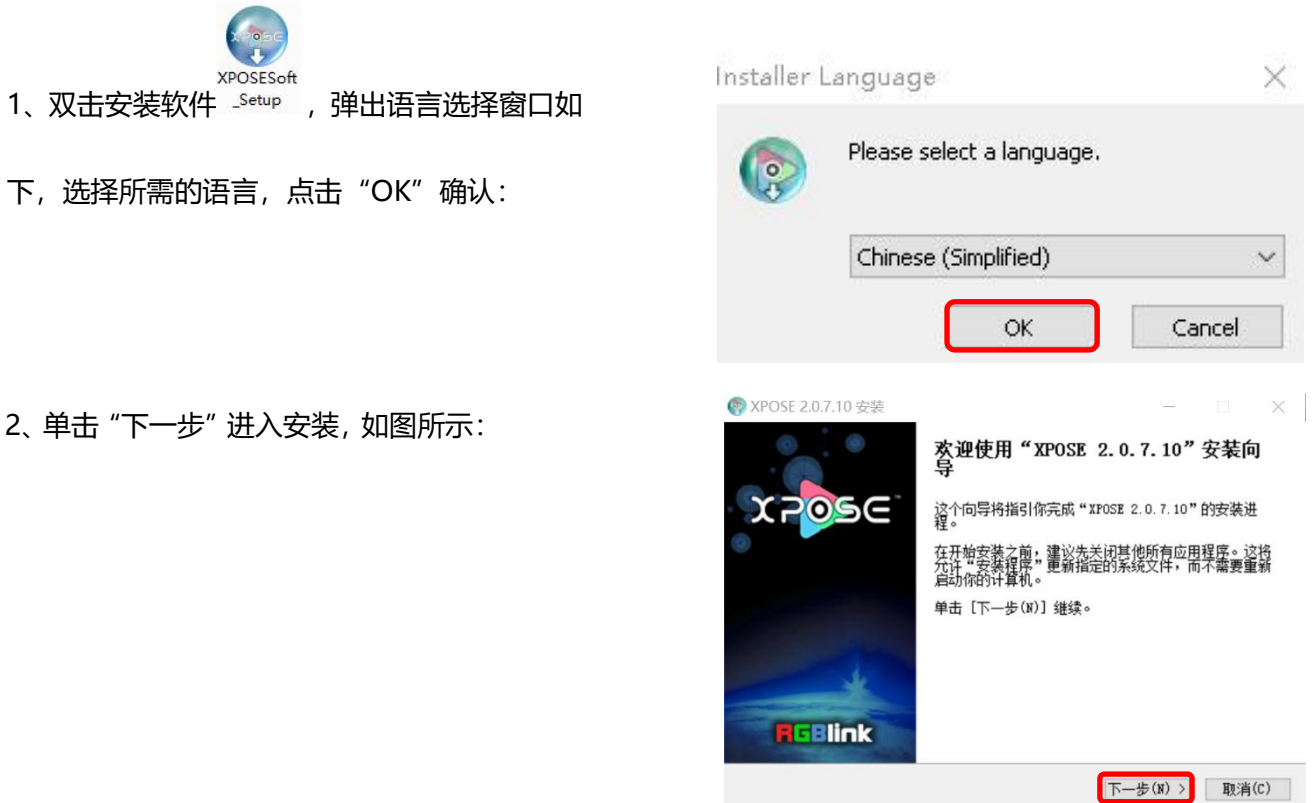

3、用户可通过"浏览"目标目录选择 XPOSE

管理软件的安装路径,如图所示:

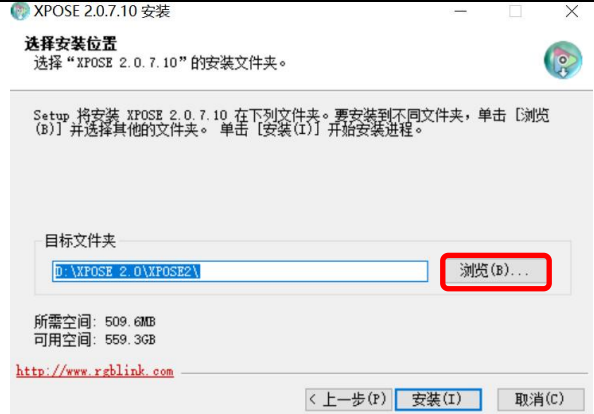

### **注:**若用户使用 win7 以上的系统选择安装到 C 盘时,需要使用管理员权限安装。

## $4.$  安装过程中, 将出现 STM 虚拟串口驱动安装  $\bullet$  xposE 2.0.7.10 安装

界面:

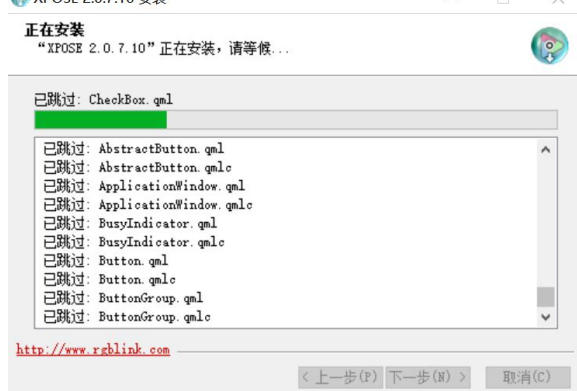

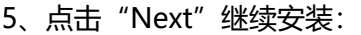

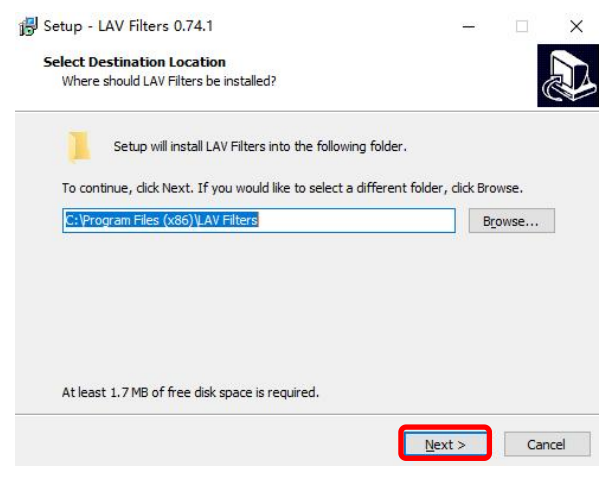

6、选择"Install"继续安装,如图所示:

7、选择"Finish"成功完成驱动,如图所示:

8、此时系统弹出设备驱动程序安装向导,如图所示,

接着点击"下一步"继续安装:

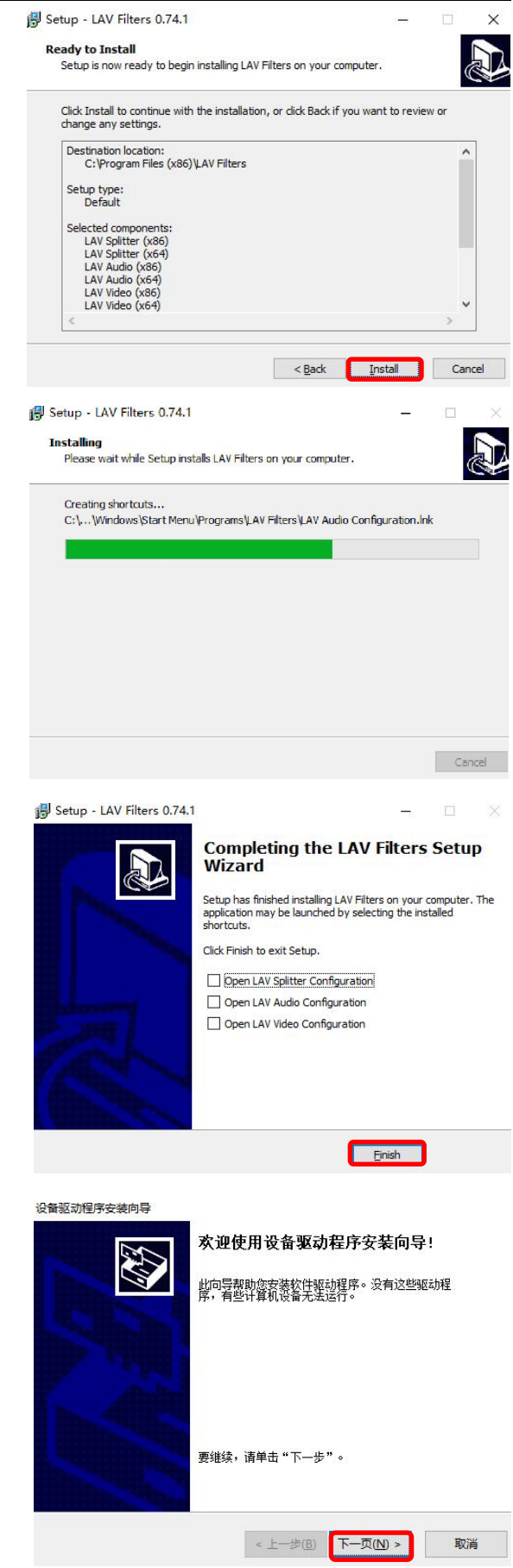

选择"完成"成功安装驱动,如图所示:

正在完成设备驱动程序安装向导 **AN** 此计算机上成功地安装了此驱动程序。 驱动程序名 状态 ✔STMicroelectronics... 可以使用了 <上一步(B) 完成 取消  $\times$ 正在完成"XPOSE 2.0.7.10"安装向<br>导 **XPOSE** "XPOSE 2.0.7.10"已安装在你的系统。<br>单击 [完成(F)] 关闭此向导。 ☑运行 XPOSE 2.0.7.10(R) **EBlink** 

< 上一步(P) 完成(F) 取消(C)

选择"完成"成功安装 XPOSE 管理软件, 如图所 (NAPOSE 2.0.7.10 安装

示:

<span id="page-33-0"></span>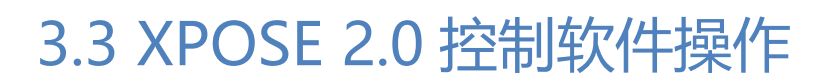

# <span id="page-33-1"></span>**3.3.1 登录软件**

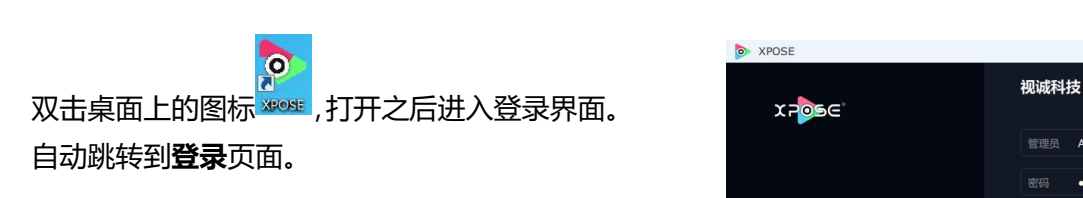

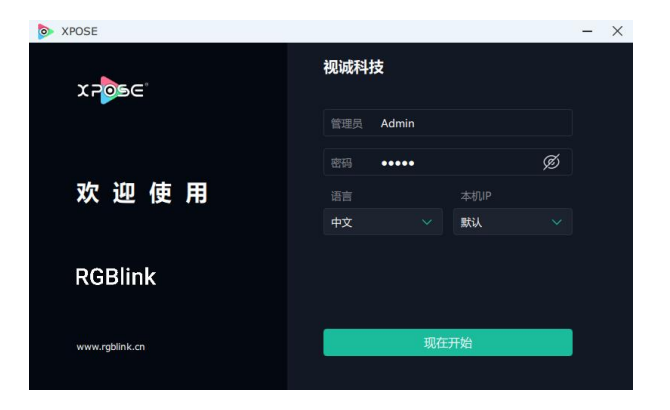

若要切换成英文,先点击"语言"栏中的下拉箭 头, 选择"English", 如右图, 再点击"现在开", Particular Maria Maria Maria Maria Maria Maria Ma 始"进入软件。

跳转到登录页面无需再输入任何信息,保持用户 名"Admin",密码为空,直接点击"现在开始" <sub>pycowa as</sub> 即可进入软件。

进入软件后,主画面显示如图所示:

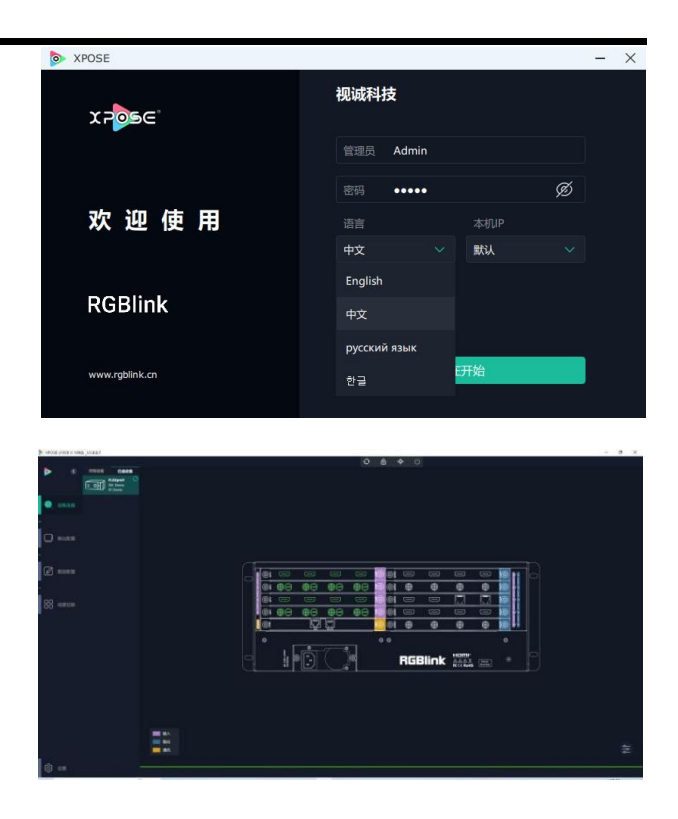

XPOSE 管理软件包含设备输入输出属性设置、显示系统、图层管理、场景管理以及系统设置。

## <span id="page-34-0"></span>**3.3.2 系统设置**

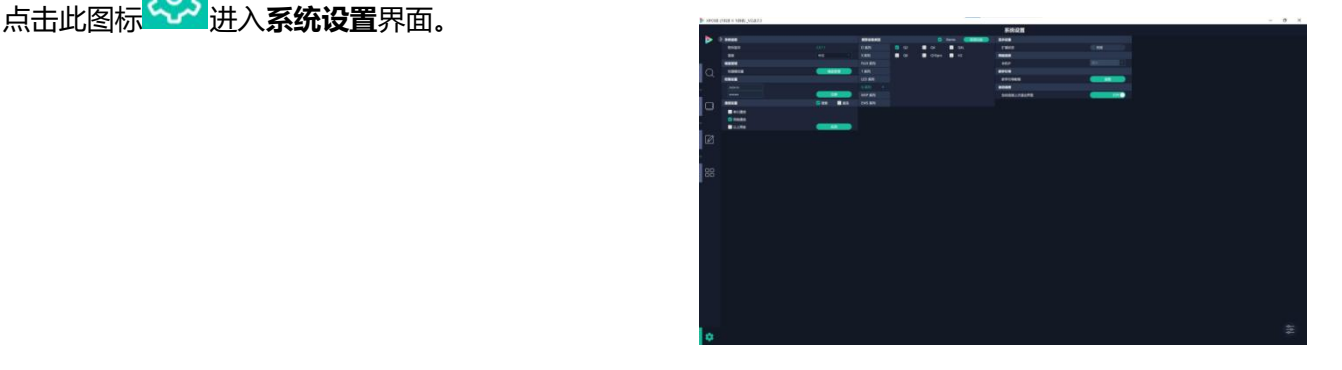

**搜索设备类型**: 最新的 XPOSE 2.0 版本默认的 搜索设备类型为空,需要用户手动选择对应的产 品系列后再需要选择设备类型。 如右图所示,用户若选择控制 FLEXpro16, 应先 | TED 第5 选择 FLEX 系列, 而后在 FLEX 系列中选择需要 Nase RAIP

FLEX32 X 系列 FLEX4ml FLEXpro8 FLEXB1  $\blacksquare$ 1 系列 Q 系列 EMS 系列

控制的设备, 即 FLEXpro16。

系统信息: 查看当前软件版本。

语言有中文,英文,韩语和俄语可选。

键盘管理: 点击"键盘管理", 打开界面如右图 所示:

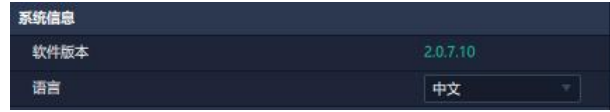

#### 将常用的**输入**、**输出**、**图层**和**场景**逐一拖入键盘

的按键上,如右图所示:

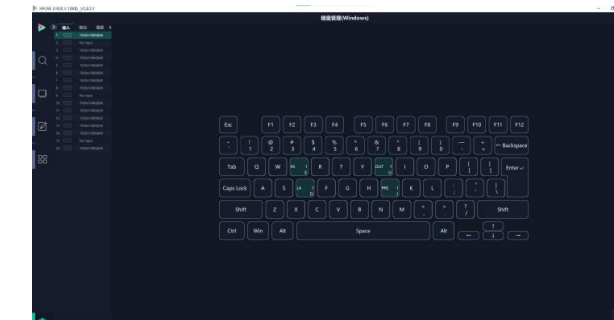

键盘上可设置快捷键的范围如右图所示:  $\frac{96}{5}$  $\vdash$  Backspa Tah  $\|$  Enter. CapsLock A Shift  $Z$   $X$   $C$   $V$   $B$   $N$   $N$   $S$   $7$ Shift

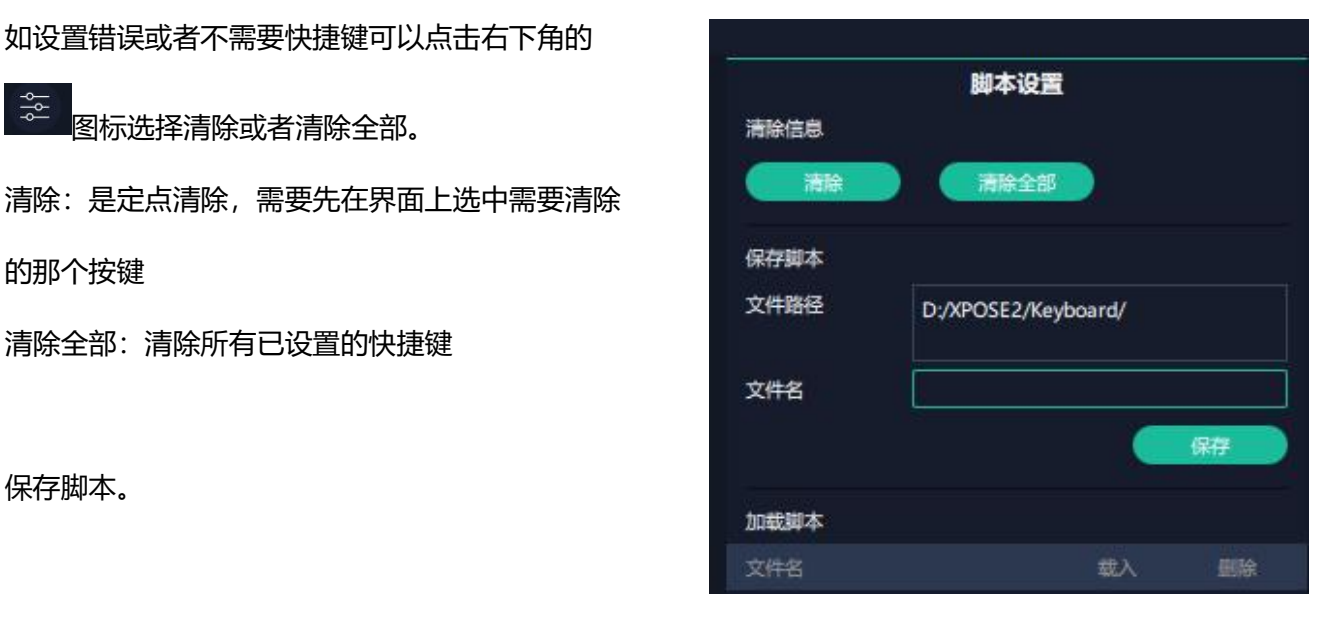

如设置错误或者不需要快捷键可以点击右下角的

图标选择清除或者清除全部。

的那个按键

 $\frac{1}{2}$ 

清除全部:清除所有已设置的快捷键

保存脚本。

点击左下角的"返回"键即可退出键盘管理界面。

**通信设置:**默认是搜索,若选择直连,用户需要输 入对应的 IP 地址。 ファイル アイスト こうしょう しょうしょう

串口通信:点击设置则只搜索通过串口连接的。

网络通信:点击设置则只搜索通过网络连接的。

以上两者:若选择两者,两种连接方式会同步更改。

**显示设置:**若有扩展屏,用户可选择开启扩展状态。

**新手引导:**若用户首次操作 XPOSE 软件, 可以 【 #### 点击此处查看教程,以便快速上手使用。

**自动连接: 用户可打开自动连接开关**。若开启自 动连接设置,在下一次开启 XPOSE 时,页面会 出现提示语以**提醒用户是否需要恢复至上次退出 界面**,若选择恢复至上次退出的界面,则点击 "是",反之则点击"否"。

#### **权限管理**

在系统设置主页面,点击右下角的 图标,打开 管理。

权限管理用于**增加和编辑本机上 XPOSE 2.0 的供** 授权用户使用的用户名和密码,以及用户可以操<sub>用户列表</sub>, product and the management of the management of the management of the management of the management of the management of the management of the management of the management of the management of **作的权限。**

管理,需要先**打开**状态。在【已选设备】界面会 出现 3 图标。

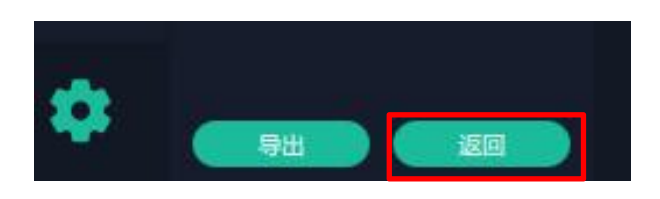

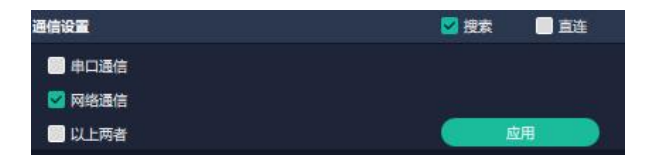

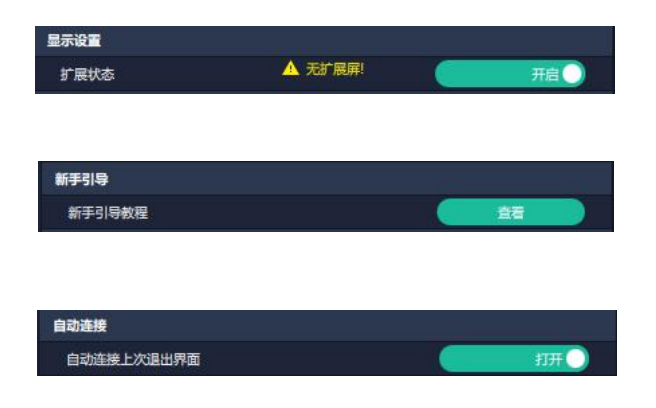

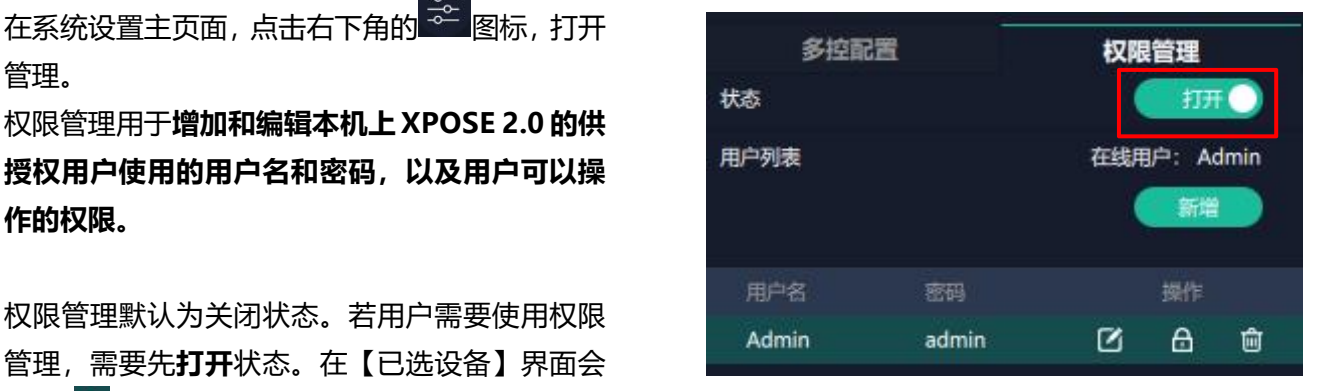

若首次操作设备, 或者进行升级, 或者进 **有** 行工厂复位,首次打开权限管理状态时默认以管<br>TREECA 325 ELEX POST SN-0001 理员身份登录,即**初始用户名默认为 Admin, 初 始密码默认为 admin**。

若非首次登录 XPOSE, 在【已选设备】界面会出 现 图标,如右图所示。在此界面输入用户名 和密码后点击【登录】即可用此身份进行 XPOSE 操作。待图标变绿 <mark>•</mark> , 即代表登录成功。

若用户需要增加新的用户身份,需要返回到权限管 理界面进行操作。

点击【新增】,输入用户名和密码后,点击页面下 方的【保存】即可添加至用户列表。

6<br><mark>[3] 编辑: 用户可点击此图标以修改用户名和密码。</mark> **<sup>面</sup> 删除: 用户可点击此图标以删除不需要的用户。** 

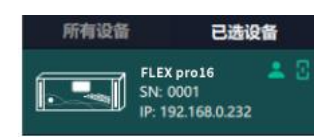

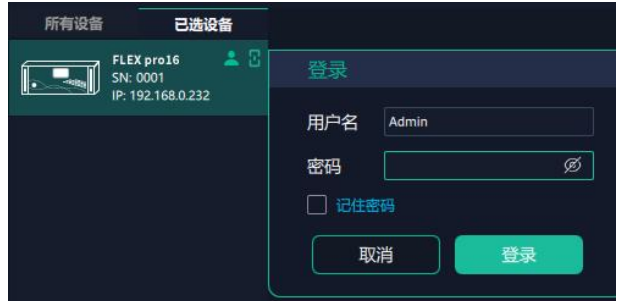

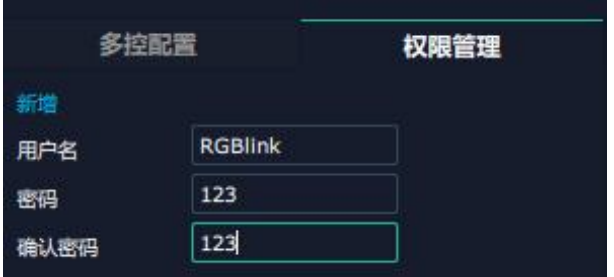

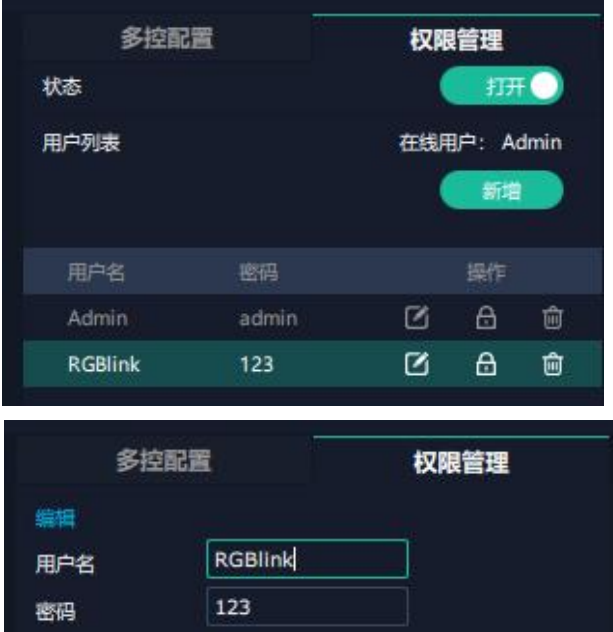

6 权限设置:点选允许其他用户操作的功能。

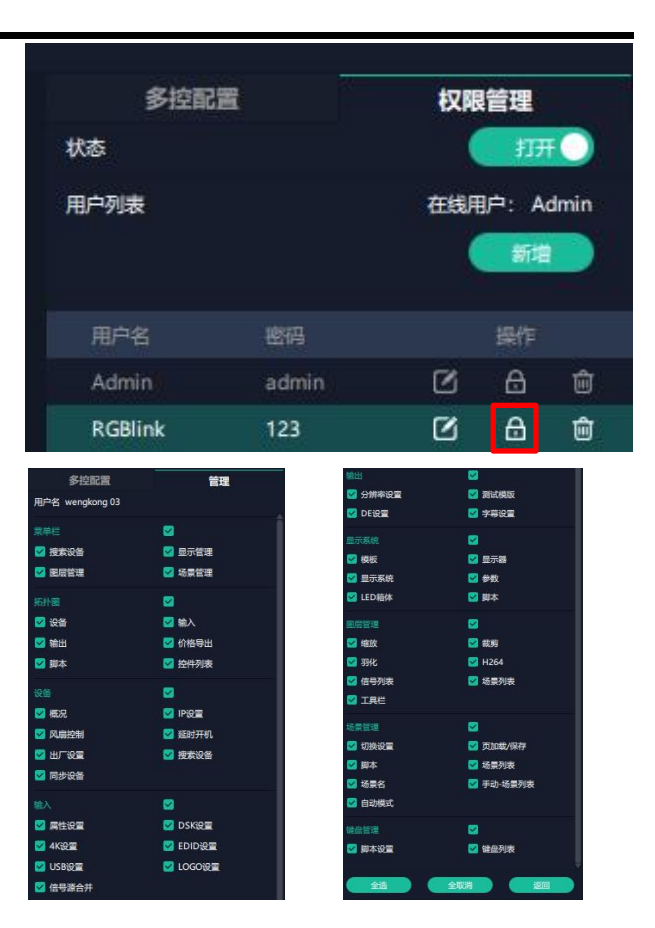

#### **多控配置**

用以同时控制同一个网络内多台同类型的设备。

例如: 同个网络中有两台 FLEXpro16 设备,其中一

台序列号 0027,IP 是 192.168.0.112,另外一台序

列号 3344, IP 是 192.168.0.129。

目前操作的设备是 3344,若需要将 3344 上的操作

备份到 0027,需要用到多控配置。

1、设置设备的数量; example of the control of the state of the state state state state state state state state state state state state state state state state state state state state state state state state state state state state

2、在设备 IP 的下拉框中选择设备的 IP, 例如 0027 thttps://www.com/industrial 的 IP 地址 192.168.0.112;

3、点击**连接**所有网口序号后面的红点 - 一变成绿点 中国工作工作工作工作工作工作工作工作工作工作 |<br>表明两台设备已经相连;

4、点击**断开**所有连接,连接断开,不能同时控制两 台设备。

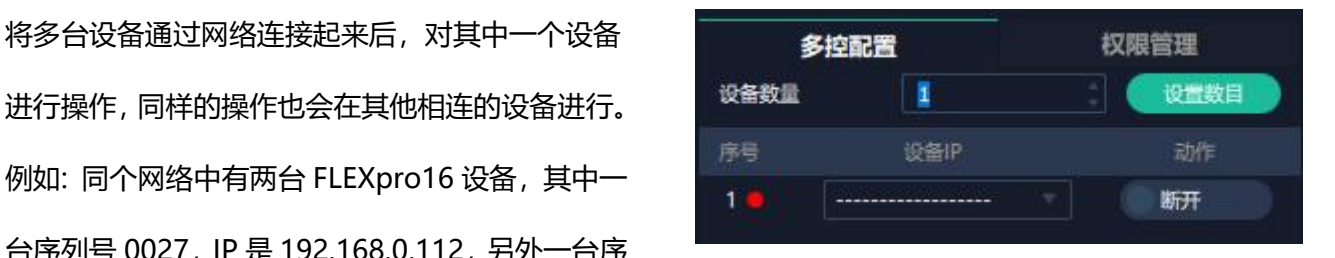

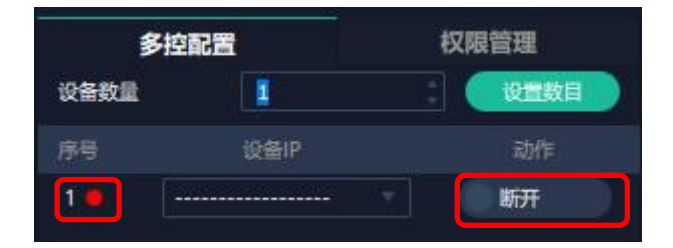

# <span id="page-39-0"></span>**3.3.3 输出|输入|设备概况**

点击图标 <> 进入此操作界面。如右图所示, 主界面显示 FLEXpro16 的背面板。

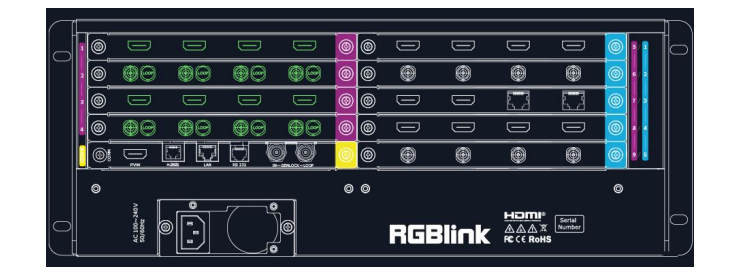

。<br>**注:** 1. 紫色标识 <sup>①</sup>代表输入模块, 蓝色标识 <sup>②</sup>代表输出模块, 黄色标识 <sup>③</sup>代表通讯模块。 2. 接口颜色: 1) 绿色: 有输入输出信号; 2) 黄色: 信号异常; 3) 白色: 无信号。 **(注意:SDI 输出模块因硬件限制,有无信号输出接口均显示白色。)**

### **设备连接**

1、在**所有设备**中选中需要的设备, 例如 FLEXpro16;

后可对该设备进行操作。

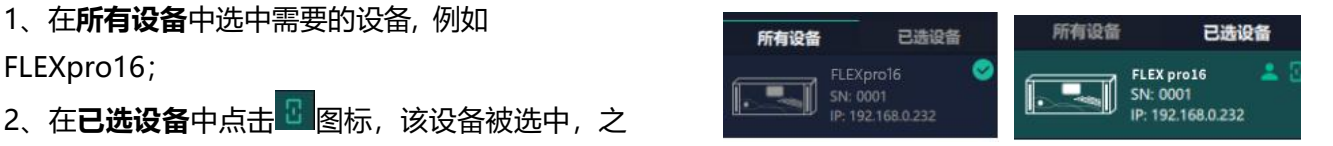

**注:**设备可以被搜索到的前提是用户在系统设置界面上已经选择了 FLEXpro16 的型号和通讯类型。

## **输出设置**

点击 FLEXpro16 背面板示意图上右侧的输 出端口。任意点击一个输出口标明该输出模块 被选定,此时可以对该模块进行设置。

被选中的端口会有红色方框跳动。

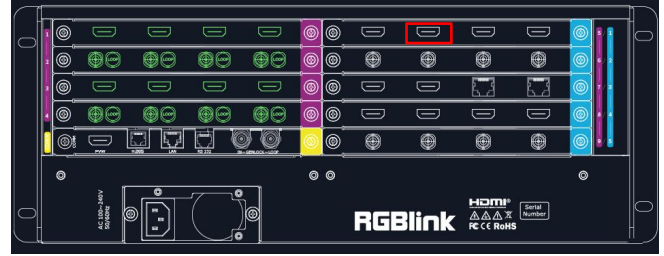

#### **分辨率:**

FLEXpro16的 SDI和 HDMI输出模块支持分辨 率设置:

用户可**选择分辨率范围**,即全局输出分辨率或 单个模块输出分辨率。

全局输出分辨率: 整机所有输出模块的分辨率 相同。

**单个模块输出分辨率:**被选中的模块所有输出 口的分辨率是相同的,其他模块的分辨率可以 设置为与这张模块不一样的分辨率。

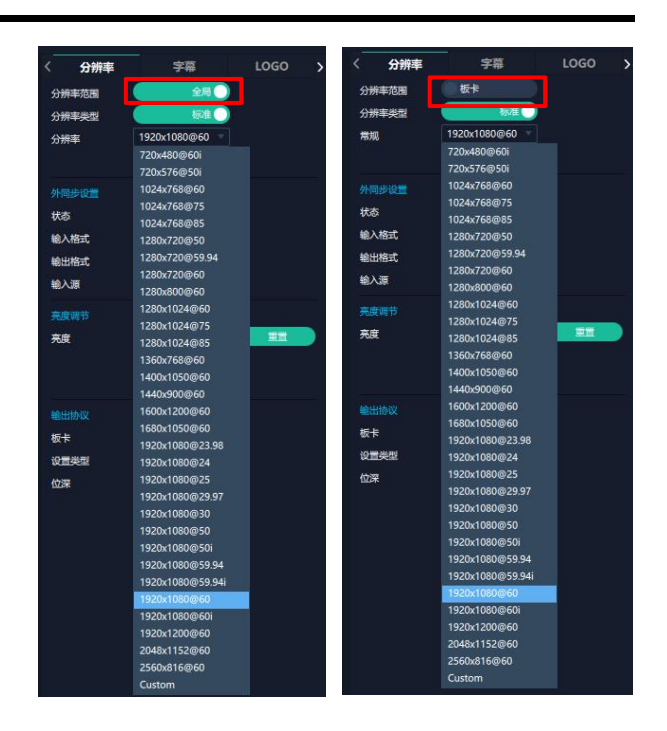

全局输出分辨率 单个模块输出分辨率

用户可选择**标准分辨率**或者**自定义分辨率**,如 window a serve a serve in the serve of server and 右图所示。

选择标准分辨率或自定义输入宽、高、频率后, 点击**"应用"**进行保存。

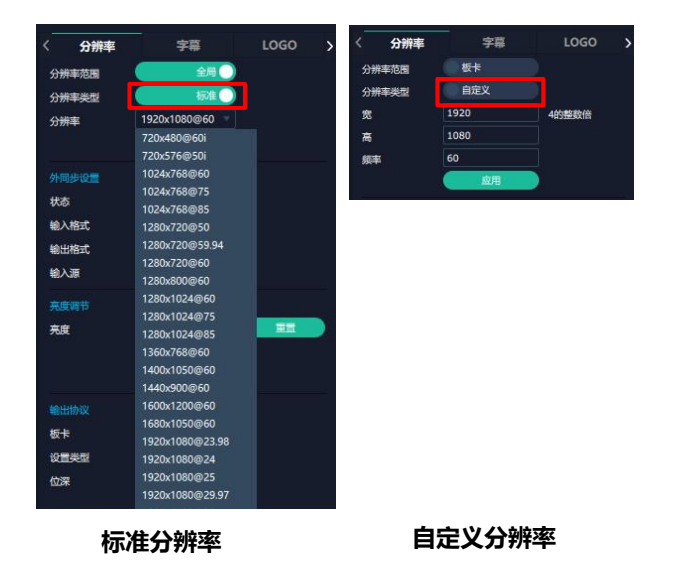

**字幕:** 用户可对所选输出端口的字幕进行设置,在 进行字幕设置前需先**打开状态。** <sub>工作模式</sub> 05D2

**输出口:**当前所在的输出端口。

**状态:**打开或关闭字幕输出。

#### **位置:**

起始点 X,起始点 Y:字幕起始水平和垂直位置。 宽度,高度:字幕的水平和垂直大小。<br><del>一</del>

#### **字符:**

字体:字幕字体,可选字体为安装 XPOSE 的这台 电脑上所有的字体。

字体风格: 正常, 斜体, 粗体, 粗斜体。

字体大小:0-300 像素。

对齐方式: 设置字体对齐方式。

透明/颜色:设置字体是否透明或为字体设置颜色。 **背景:**

用户可选择字幕背景是否为透明或设置背景颜色。 <mark>。</mark> **滚动:** 

速度:设置字幕滚动的速度,0-16 可设置。

方向:不滚动/向左滚动。

#### **输入信息:**

输入字幕的具体内容。

用户可以选择**清除 OSD** 或者**关闭所有 OSD**。您可 以自定义以上字幕内容, 或选择预设好的"台标模 板"。

完成字幕设置步骤后,点击**应用**,此时屏幕上便会 显示按如上参数设置的字幕。

**LOGO:** 用户需要 SD 卡上预存入所需 Logo 图片方可实现 Logo 调用。

**输出口:**显示当前所选端口。<br>■ ■ ※■Logo

#### **Logo 操作:**

调取 Logo:

Logo ID: 调取已保存的 Logo 序号。 状态:隐藏/显示 Logo。 X 位置/Y 位置:Logo 的水平和垂直位置。 清除 Logo: 清除所设置的 Logo。

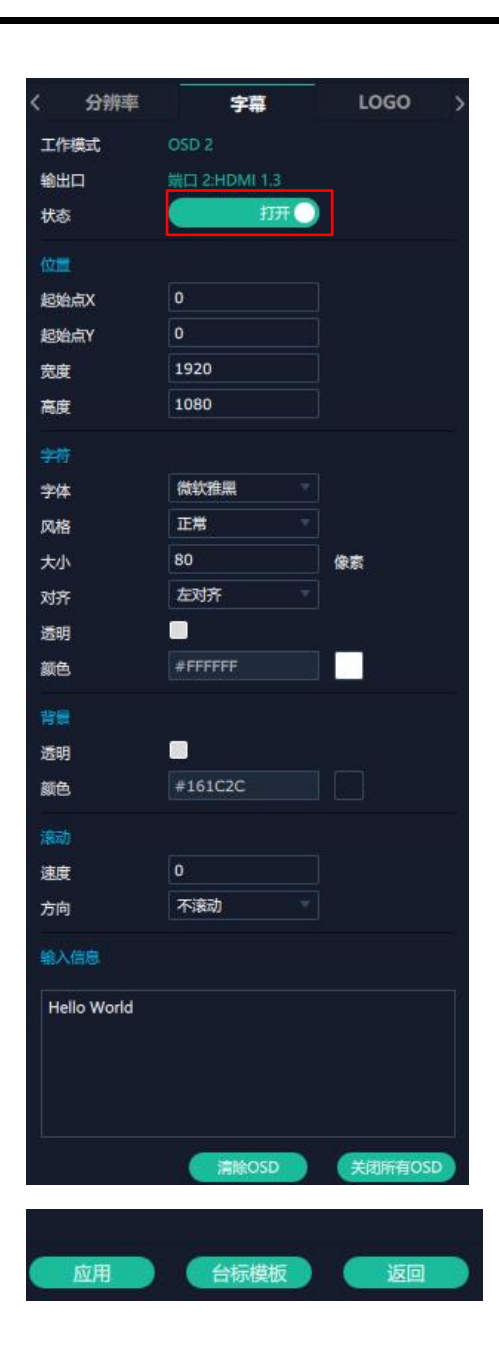

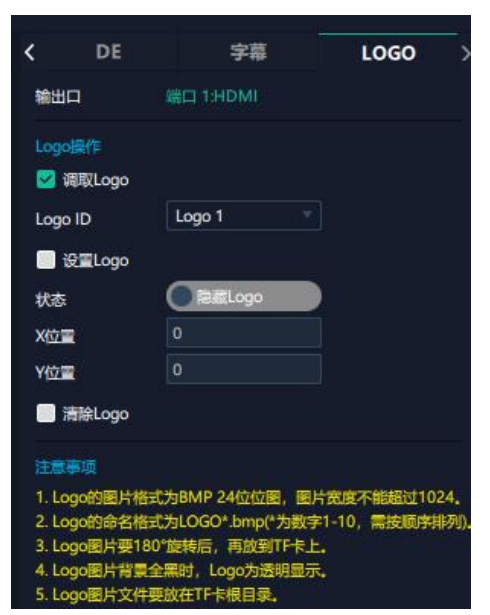

#### **监看输出模块设置**

点击监看输出模块中的 HDMI 输出端口 即可进行相关设置。被选中的 HDMI 端口 会有红色方框跳动。若显示相关设置菜 单,则不会出现红色方框跳动。

#### **字幕**

**输出口:**当前所选的监看输出模块的 HDMI 端口。

**字符:**设置字符时,打开状态后便可设置字 符的字体,风格,字号(默认 40),对齐 方式 (显示在画面右下角)及字幕颜色。

**边框:**设置边框时,打开状态后便可设置画 面边框的颜色。

**输入信息:**输入用户需要设置的字幕信息, 即显示的内容。

**窗口序号:**选择字幕需要显示的窗口。

**H.265:**

**显示模式:**预监输入/预监主输出/预监输入+输出。 **画面:** 可选择 16 画面, 9 画面, 4 画面, 2+8, 2+4 等画面布局。

用户选择完显示模式和设置完画面布局后,用户可 针对不同的画面窗口设置输入信号源。

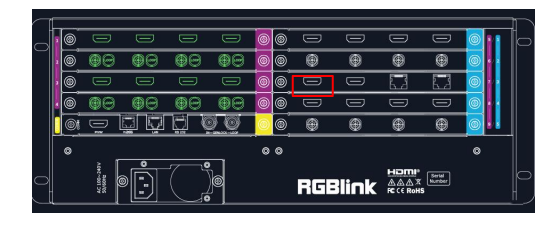

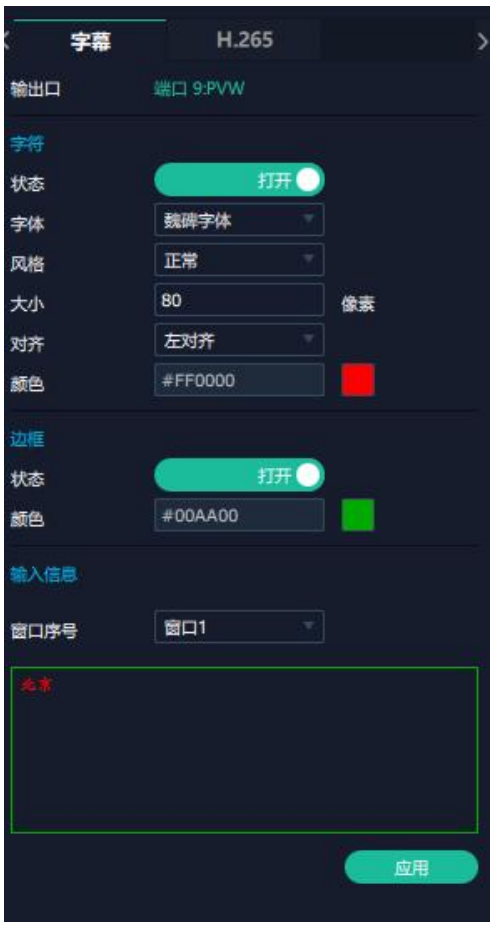

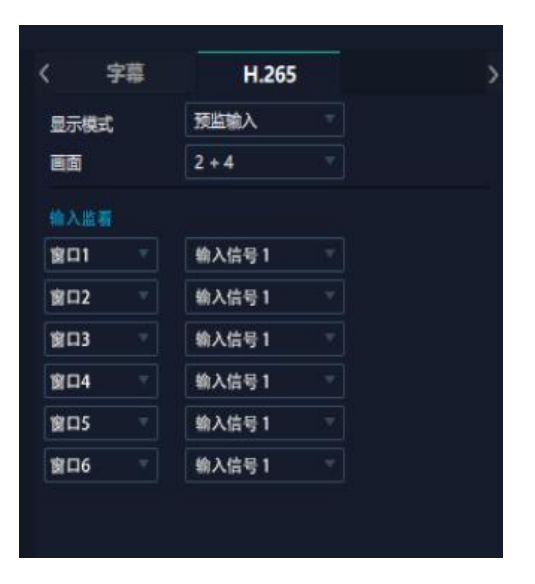

# **输入设置**

点击 FLEXpro16 背面板示意图上左侧的输入端 口。任意点击一个输入口表明该输出模块被选定, 此时可以对该模块的端口进行设置。

#### **被选中的端口会有红色方框跳动。**

选中输入端口后便会出现**<属性>**和**<EDID>**界面。

#### **属性**

**输入口:**当前选中的端口

#### **缩放** 医血管炎 医血管炎 医血管炎 医血管炎 医血管炎

起始点 X, 起始点 Y: 缩放的水平和垂直位置 宽度,高度:缩放的水平和垂直大小。

#### **裁剪**

横坐标,纵坐标:裁剪后的水平和垂直位置 宽度,高度:裁剪之后的水平和垂直的大小。

#### **EDID**

**输入口:**当前选中的端口。

#### **基本参数**

显示器名称: 输入显示器名称。 宽、高、频率:输入自定义的宽、高及频率,以 适应需求。

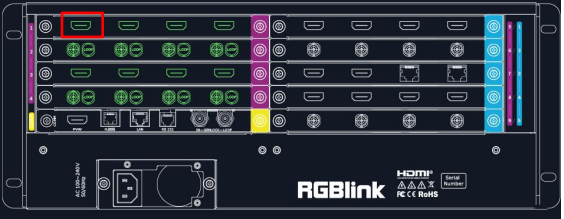

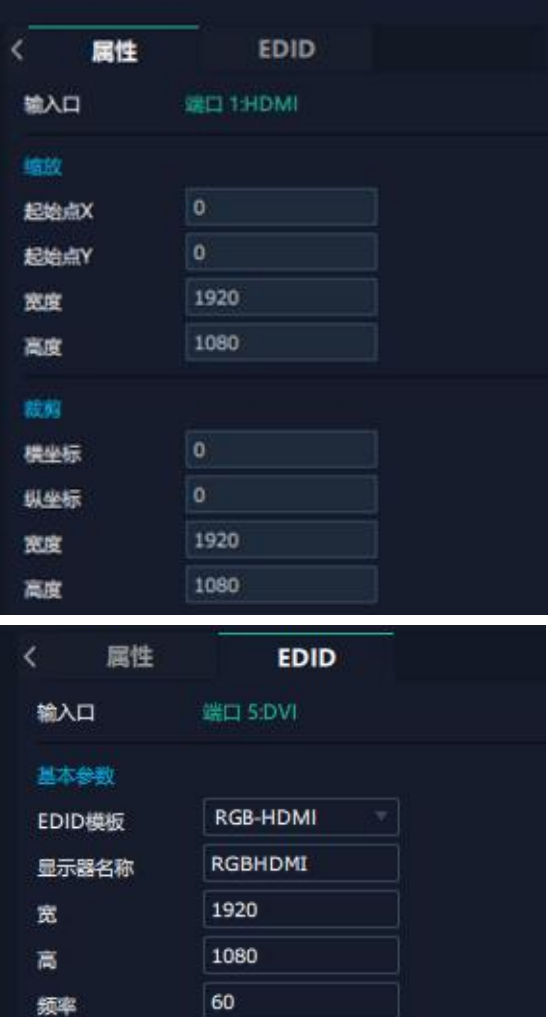

#### **流媒体通讯模块设置**

点击流媒体通讯模块上的 HDMI 端口, 即可进行相关 │ │ ◎ ◎ ◎ ◎ ◎ ◎ ◎ ◎ ◎ ◎ ◎ ◎ 设置。

#### **边框**

设置边框时,打开状态后便可设置画面边框的颜色。 (4) 边框 PVW

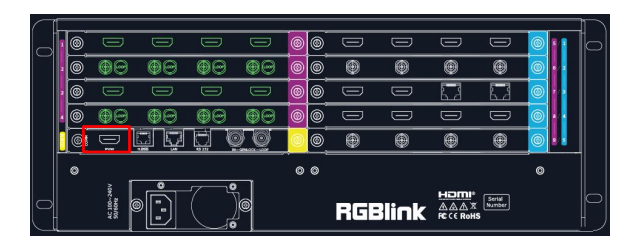

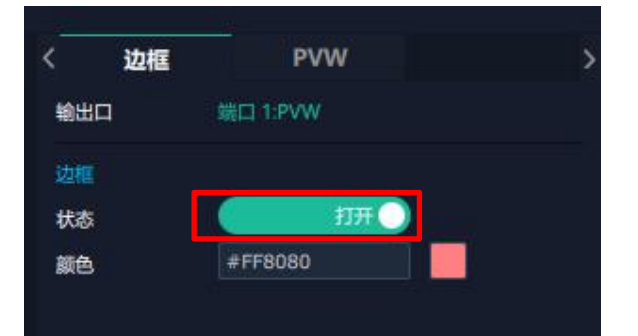

显示模式:预监输入。

画面:用户可选择 2+2,2+4,2+8 等画面布局。 输入监看:设置完画面布局后,可在此处设置每 2+4 个画面窗口所对应的输入信号源。 ( ) ( ) ) ) ) ) ) ) ) ( ) ) ( ) 3 + 8

### **设备概况和设置**

点击下方**返回** <sup>返回</sup> 可以查看设备概况, 讲行 IP 设置,风扇控制,热备份以及出厂设置。

**概况:**显示通讯板版本,设备当前的设备温度及物 理地址。

**输入模块信息:**显示当前输入模块名称与对应的 版本号。

若卡槽没有接入输入模块,则不会显示。

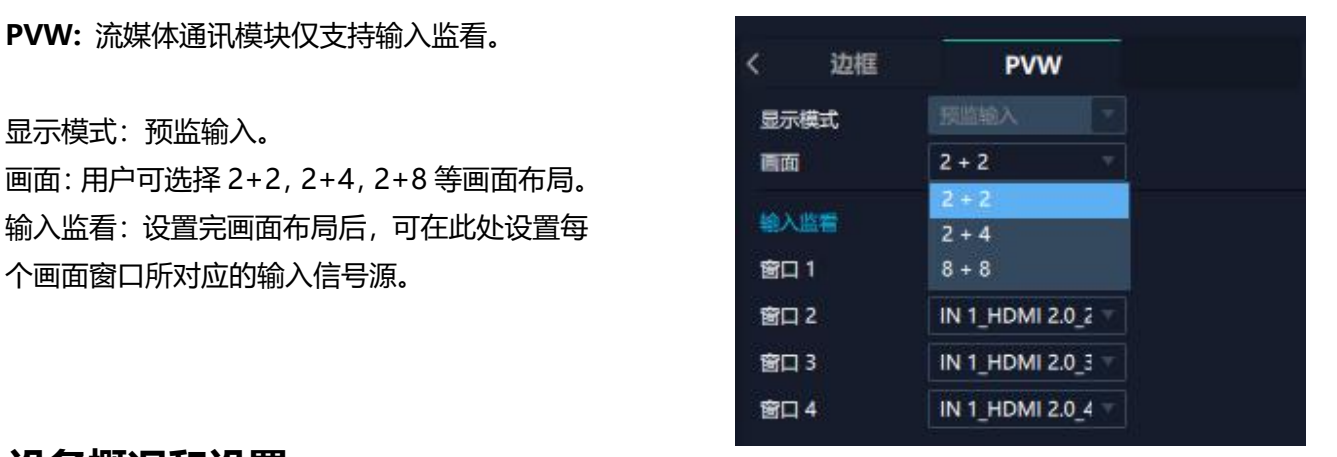

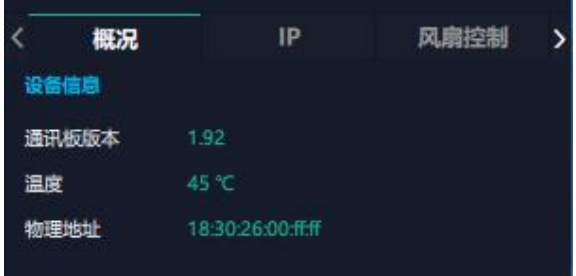

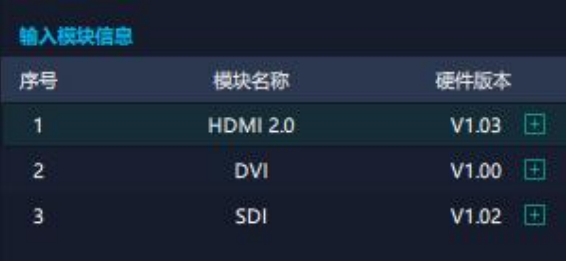

**输出模块信息:**显示当前输出模块名称与对应的 版本号。 若卡槽没有接入输出模块,则不会显示。

**IP:** FELXpro16 支持**自动获取** IP 地址和**手动设 置** IP 地址,子网掩码,网关。

**风扇控制:**可设置风扇转速,可设置范围为  $0~100.$ 

**注:为避免设备散热不足,手动风扇转速建议 不低于 30%。**

#### **热备份**

**热备份:**打开或关闭热备份。

热备份模式: 可选择备份类型为信号源备份或 **poddated promotion and promotion of the promotion of the promotion of the promotion of th** 场景备份。选择完备份类型后,点击页面下方 的"增加"添加备份源。

**出厂设置:**根据需要勾选相应功能后点击右下 角的【重置】即可。

移除 EDID: 清除之前设置的 EDID 参数。 保留 IP: 复位完设备 IP 不变;若没有勾选保留 IP, 重置后则会变成默认 IP。

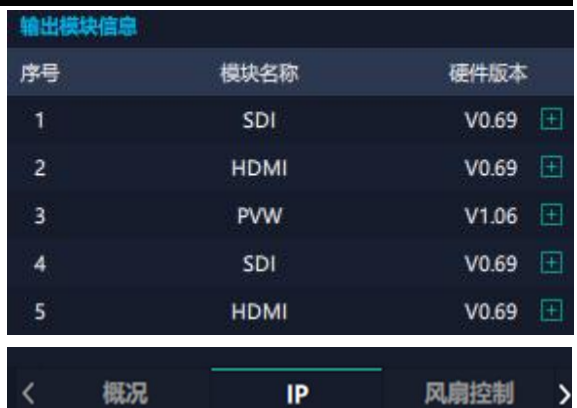

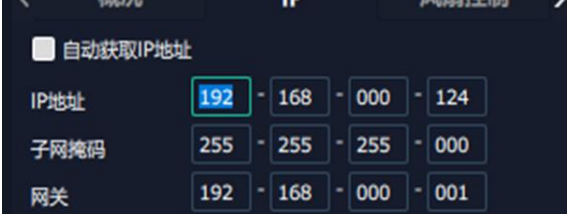

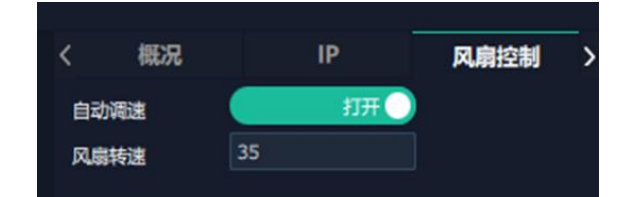

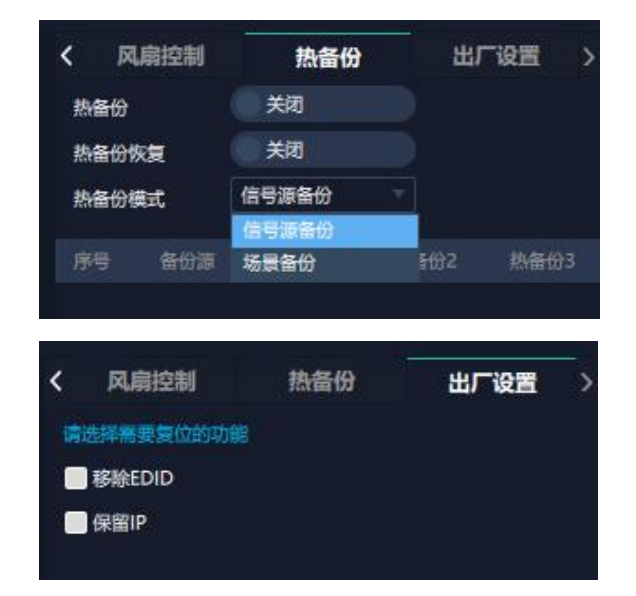

# <span id="page-46-0"></span>**3.3.4 显示管理**

显示系统是对输出口的布局排版。 点击 进入显示系统操作界面如图所示。

#### **容器**

容器是用来存放输出口的界面,相当于输出口的布 局。 "容器"在 XPOSE 2.0 中对应显示系统, 在实 インスコンピューション エンストラック おうしゃ 际应用中可以是一块 LED 屏或者一个液晶屏矩阵。 キャンクス インストリック あいりょう あいきゅう あいきゅう

#### **模版**

模版提供了 16 种基础的容器模版,您可点击其中 任意一个模板并将其拖到主界面即可对其进行设 置。

#### **分辨率**

勾选显示器,选择输出分辨率。

#### **模式**

因为 XPOSE 2.0 支持同时存在多种显示模式,为方 便区分每个容器所使用的模式,每种模式的容器边 框颜色不同。

FLEXpro16 支持拼接模式, 矩阵模式可选。用户可 在不同模式下完成拼接、多画面显示等操作。

#### **FLEXpro16 开机默认:矩阵模式。**

**矩阵模式:**若修改输出分辨率,已建容器仍被 保留,分辨率会相应做出修改,如右图所示。

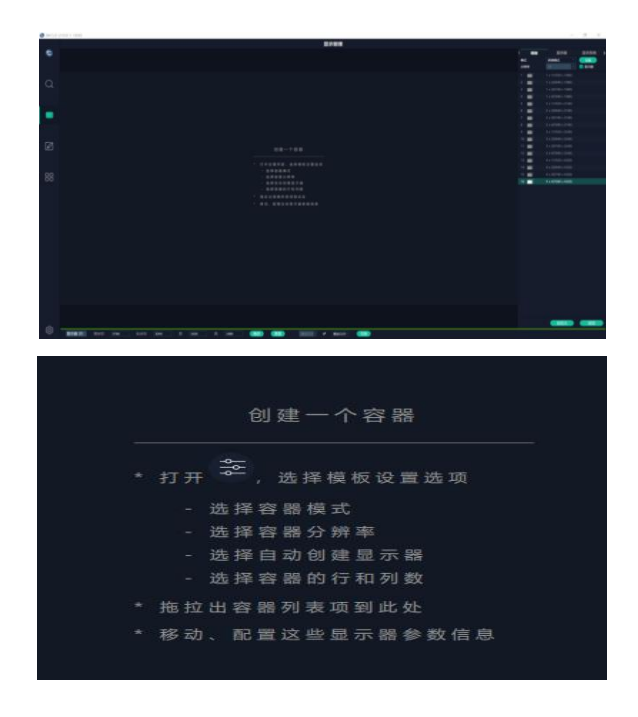

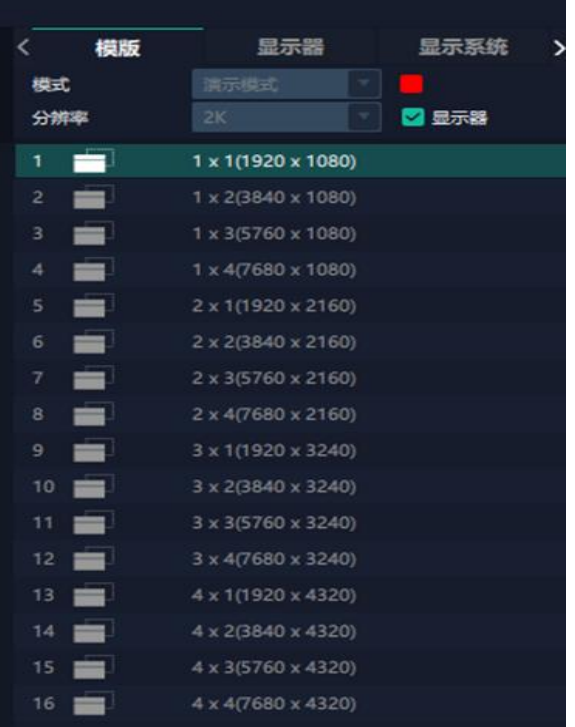

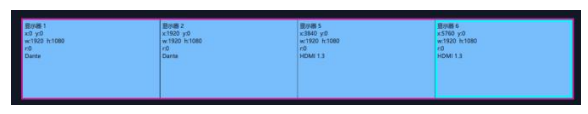

**矩阵模式**

### **拼接模式:**若修改输出分辨率,容器不被保留, 需重新创建容器,如右图所示。

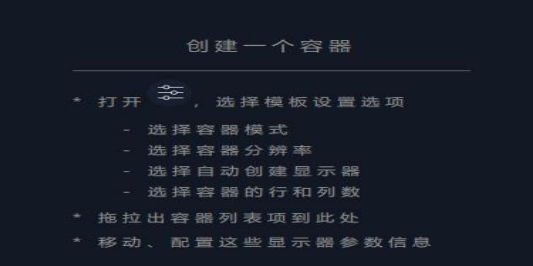

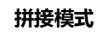

#### 显示器布局 自动 7680 总宽 1080 总高  $\overline{4}$ 宽1 1920 宽2 1920 宽3 1920 全部删除

#### **自定义容器**

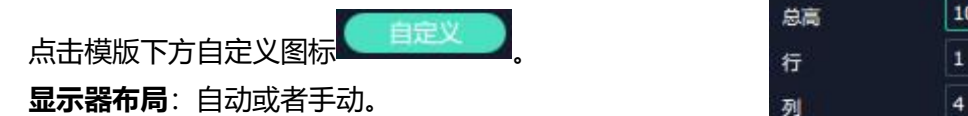

# **自定义容器操作步骤:**

1、填入总宽,总高,行,列,系统会根据以上数据 【 新增 】 保存 】 删除 自动算出每个输出口对应的宽和高。例如,设置一个 1 行 4 列的容器, 每个显示器的宽为 1920, 高为 1080,则总宽为 7680,总高为 1080;

2、点击"新增"则新建的容器会出现在主界面中; 3、点击"保存"即可将设置好的容器保存到模板中。

#### **容器布局调整:**

1、**移动:**鼠标按住容器边框拖动,调整容器在界 面上的位置。

2、**缩放:**点击 可以缩小容器在界面上的大 小,点击 中 可以放大容器在界面上显示大小。或 者将光标置于容器内,滚动鼠标滑轮可以放大缩小 容器。

3、**取消:**长按容器右上角的

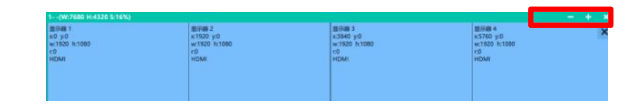

#### **显示器**

#### **显示器列表:**

若输出口亮着,则代表此输出口是可用的; 若输出口置灰,则代表此输出口不可用或者已被占用。

#### **操作步骤:**

鼠标左键点击输出口将其拖放至设置好的容器的显示 器中。

#### **替换:**

将需替换的输出口拖放至相应的显示器框内,替换下来 的输出口便空出来,在输出口列表亮起。

#### **显示系统**

点击LAD,用户便可编辑已建立显示容器的名称。

# <span id="page-48-0"></span>**3.3.5 图层管理**

图层管理是对每个输出口的图层进行管理。点击 |<br>|讲入图层管理界面。

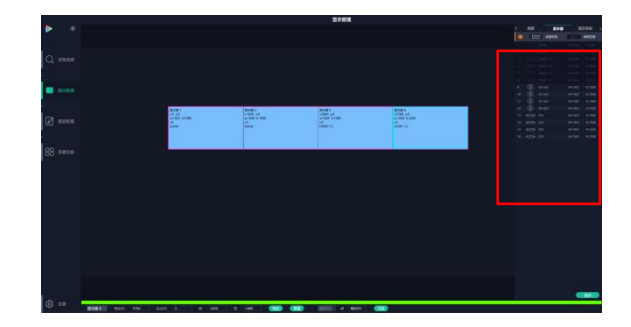

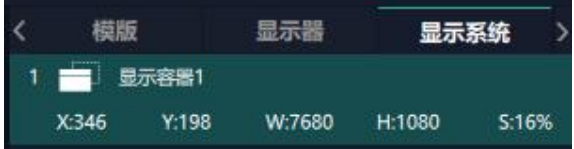

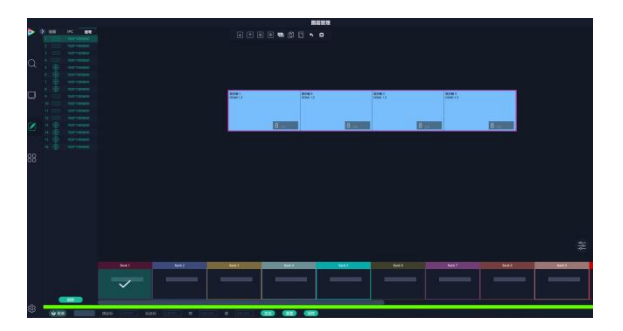

#### **信号**

显示这个设备的输入口列表,可以从列表中拖出信 号源到需要的容器内的显示器上。 每个信号默认显示该信号的分辨率。如果要标记信 号源可以为信号源命名,在信号源后面点击 图 标,输入别名后点击 <mark>×</mark> 完成修改。

信号 1920\*1080@60 1920\*1080@60 1920\*1080@60 1920\*1080@60 1920\*1080@60 1920\*1080@60 1920\*1080@60

#### **图层调节**

在拼接模式下图层调节有以下两个方法:

输入框里填入横/纵坐标及宽、高。设置完成后点

击"确定"。

**第二:**使用图层缩放或者裁剪

点击需调节的图层信号源,在缩放和裁剪中自定义 图扇角 图扇 图 输入 X/Y/宽度/高度。

 $\overline{8}$ 表示数据相关,即当宽度修改后,高度也会发生 相同比例的变化。

表示数据不相关,即可分别设置高度和宽度,二 者不会同步发生变化。

#### **快速创建**

快速创建用于快速创建图层布局。 **单显示器:**选择要布局的单个输出口。 **单输出板:**选择要布局的单个输出板。 **全部显示器:**打开全部显示器则整个布局的 对象是整个容器。 **画面设置:**选择画面布局。 用户可将信号源从界面左端的信号列表拖入 至显示器。确定后点击**"应用"**,设置后的 布局显示在主界面中。

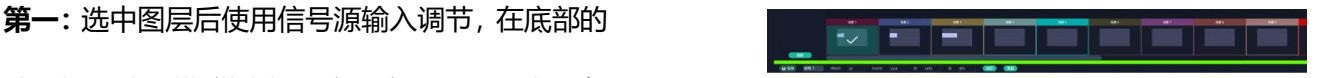

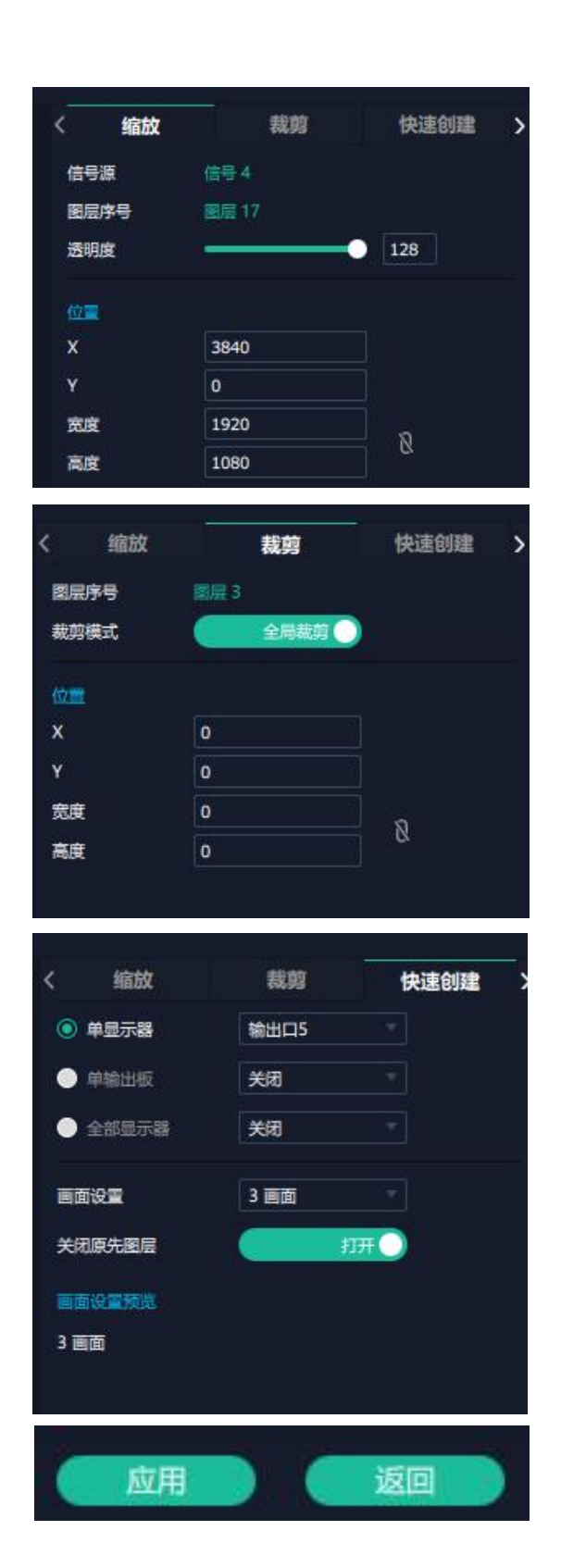

#### **流媒体**

**H.265 板卡支持预监画面。**

在此界面,用户可通过点击对应的框打开预 监功能。开启预监功能后,用户还需打开 H.265 开关才能预监布局选择。

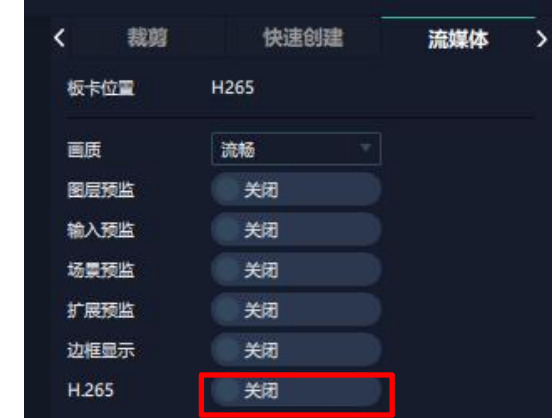

如右图所示,右图显示的是同时打开图层 预监,输入预监和场景预监的画面。

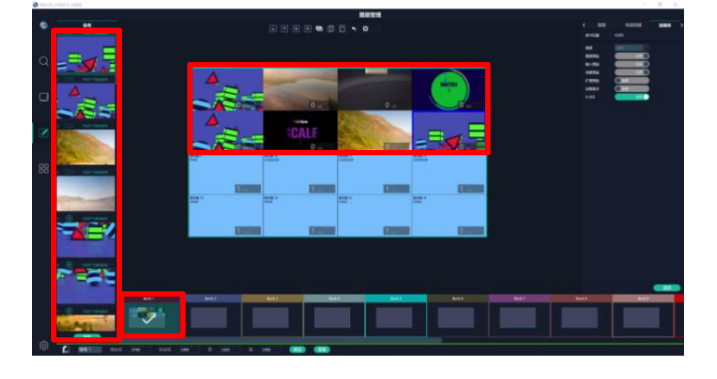

**注:**H.265 为总开关,若用户先打开 H.265,则无法设置成功。

#### **图层移动**

#### **去除图层**

如果选中的信号不需要,可以点击右上角的

去除图层。

#### **图层设置**

点击 对图层设置进行锁定, 防止误操作; <mark>(\_\_</mark>

点击 对图层进行最大化显示;

点击<br><mark>- 对图层进行跨显示器最大化显示。</mark> x:0 y:0 h:1080

#### **图层复制**

点中一个图层,按住 Ctrl,移动鼠标可以复制这个图

层,并将其拖动到同一个容器的任何地方。

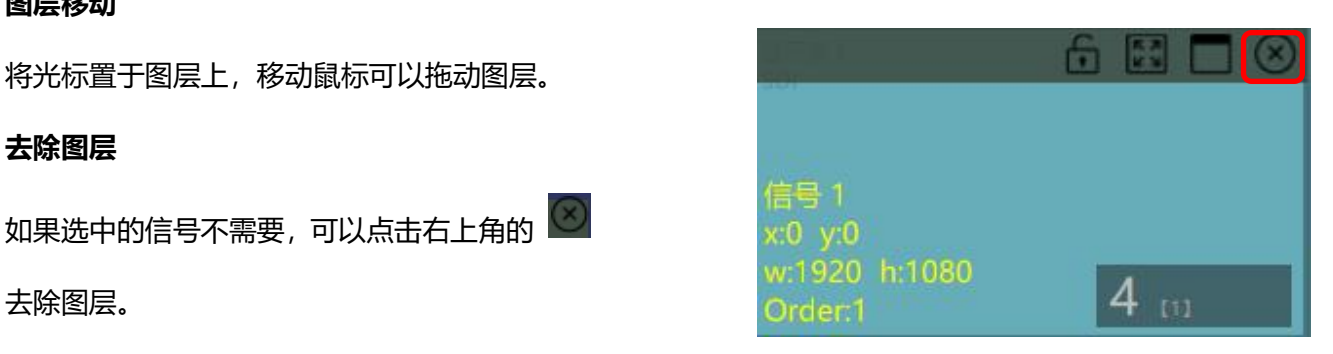

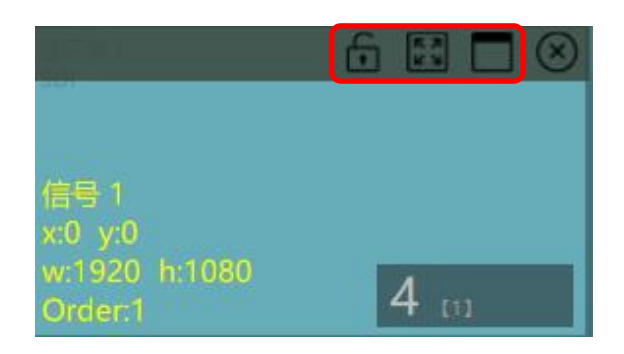

#### **其他图层操作**

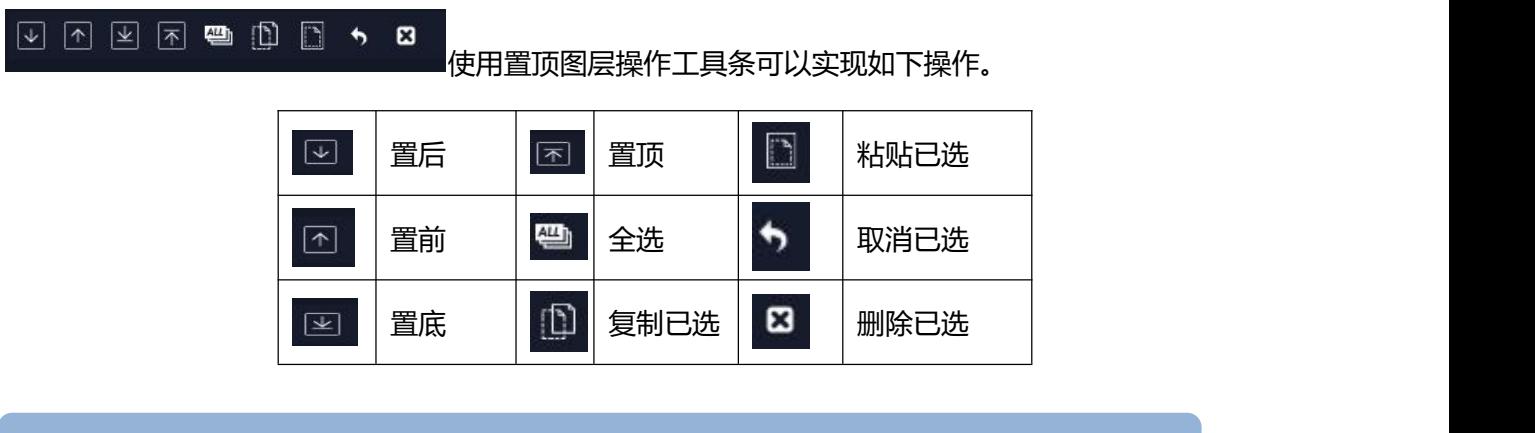

<span id="page-51-0"></span>**注:**若已布置好图层,再次修改显示器后,显示器将默认显示第一个接口的输入源信号画面。

# **3.3.6 场景管理**

<mark>OO</mark><br><mark>OO</mark> 场景管理为场景切换的设置。场景管理的模式: 1 手动模式, 2 自动模式。

#### **1、手动模式**

主界面窗口显示选中的场景画面,主输出画面在左下

角第一个框内。

#### **切换设置**

直切设置界面如右图所示。

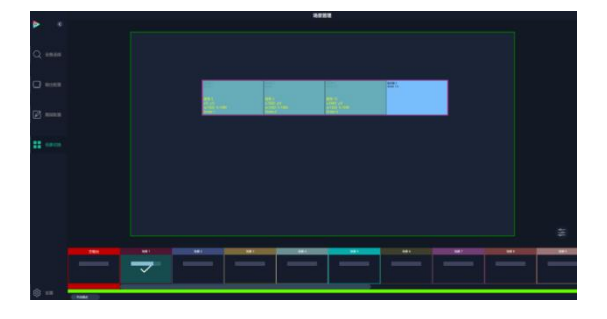

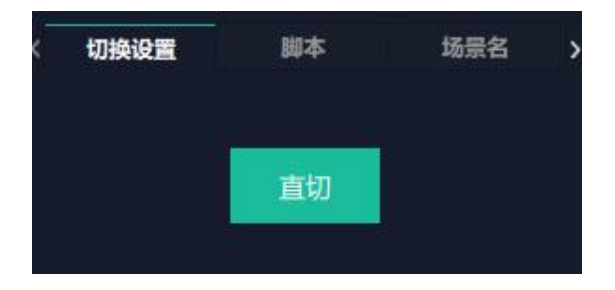

#### **脚本**

点击脚本,在空白栏里输入场景名称,点击"保存"。 < 切換设置 场景名 保存后的场景会出现在加载脚本的栏中。 脚本加载和删除 在加载脚本中,选中已保存的脚本,点击"载入" 脚本栏中的文件。

点击"删除"<sup>回</sup>可以删除保存的脚本。

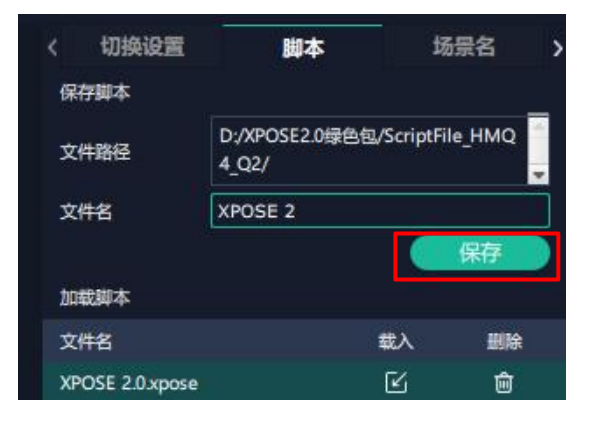

#### **场景名**

白栏目填上新的名称,选中的,点击设置,选中的场 景会显示新的名称。

场景边框颜色选择:点击色块,选择想要的颜色。

#### **热键**

场景快捷键。

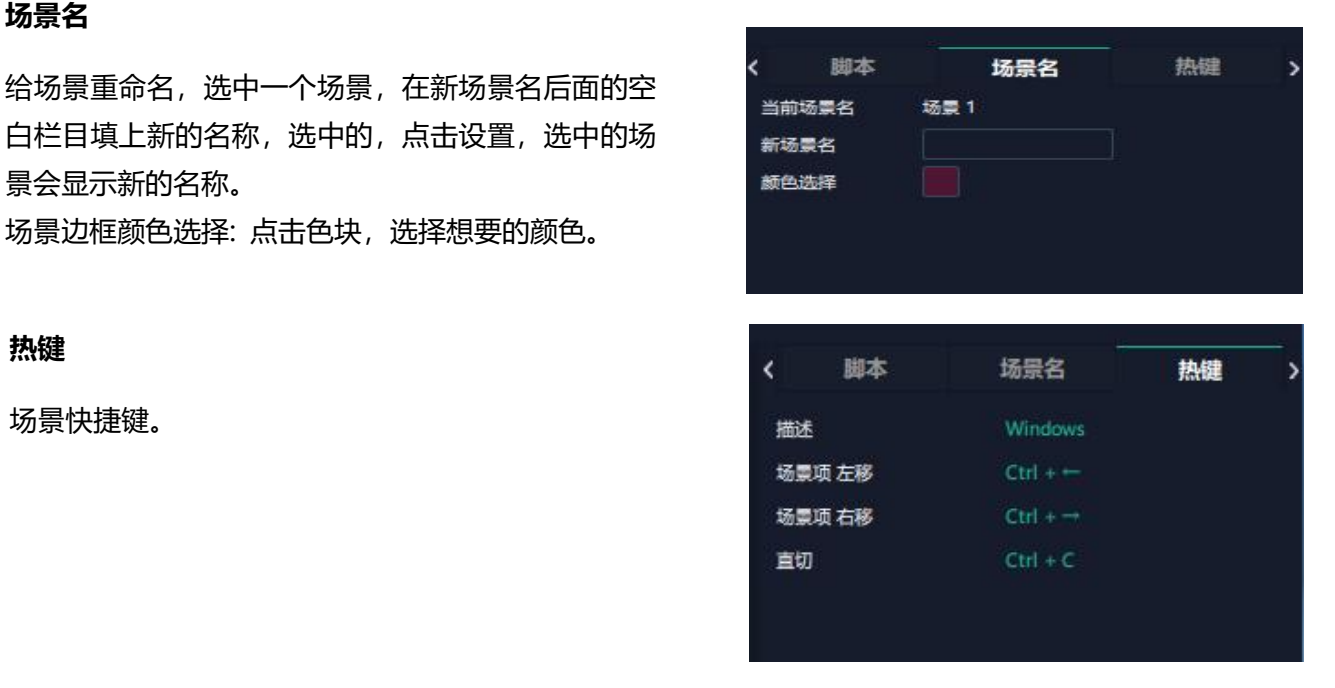

#### **2、自动模式**

自动模式是设置自动的场景轮换。

#### 设**置每日固定时段的场景轮换操作如下:**

- 1、打开自动模式;
- 2、选择轮巡方式:时长轮巡;
- 3、选中需要的场景 BANK;
- 4、设置持续时间;
- 5、点击确定。

如需更改或者删除某个场景的轮巡时间点击

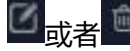

**区 , 最有 <sup>面</sup> , 设置完毕后打开轮巡开关。** 

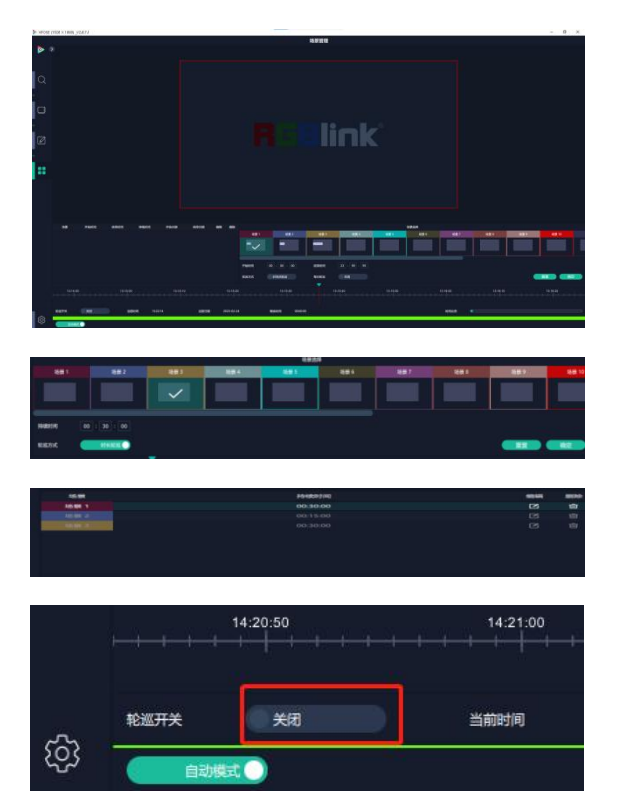

<span id="page-53-0"></span>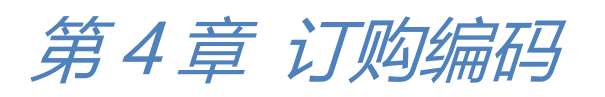

<span id="page-53-1"></span>4.1 产品编码

**710-1016-01-0 FLEXpro16**

# <span id="page-53-2"></span>4.2 模块编码

# <span id="page-53-3"></span>**4.2.1 输入模块**

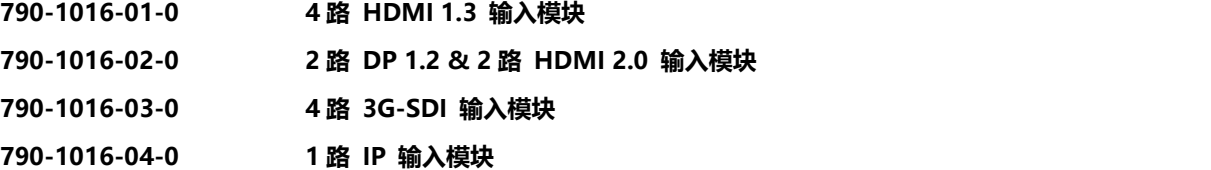

# <span id="page-53-4"></span>**4.2.2 输出模块**

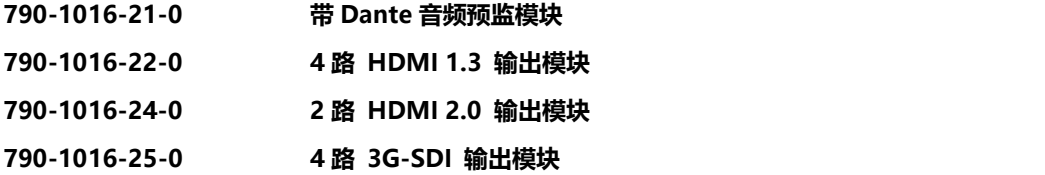

# <span id="page-53-5"></span>**4.2.3 其他模块**

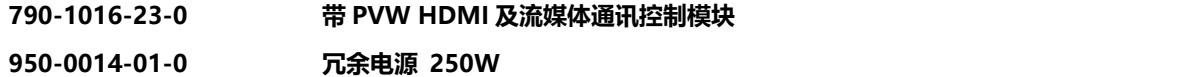

# <span id="page-54-0"></span>第5章 附录

# <span id="page-54-1"></span>5.1 联系我们

#### www.rgblink.cn

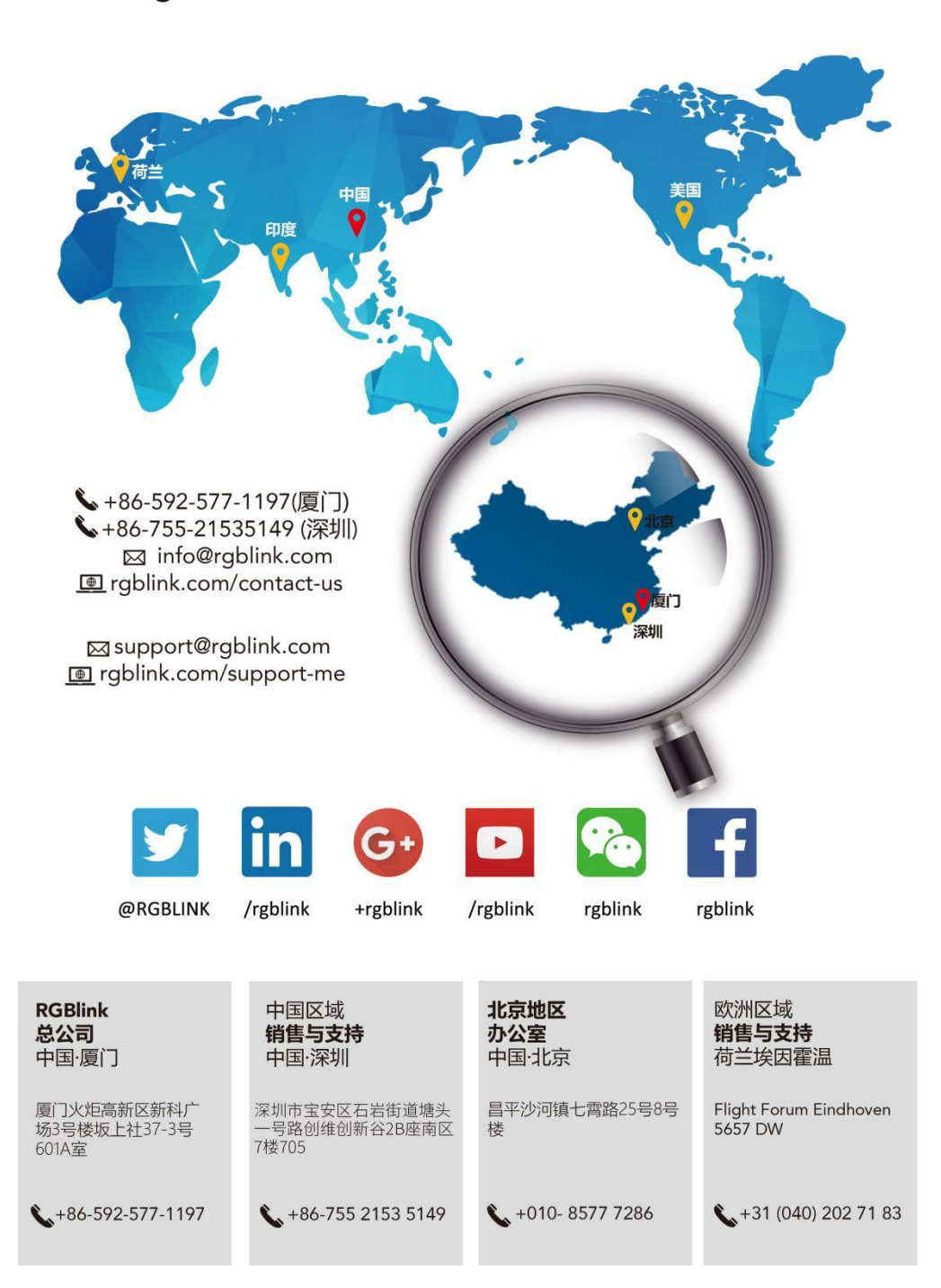

# <span id="page-55-0"></span>5.2 术语和定义

●RCA: RCA 端子 (RCA jack, 或 RCA connector), 由美国无线电公司开发, 俗称梅花头、莲花头, 是 一种应用广泛的端子,可以应用的场合包括了模拟视频/音频(例:AV [端子](https://baike.baidu.com/item/AV%E7%AB%AF%E5%AD%90)(三色线))、数字音频(例[:S/PDIF](https://baike.baidu.com/item/S/PDIF)) 与色差分量(例:[色差端子](https://baike.baidu.com/item/%E8%89%B2%E5%B7%AE%E7%AB%AF%E5%AD%90))传输等。

●BNC: BNC 接头, 是一种用于同轴电缆的连接器, 全称是 Bayonet Nut Connector (刺刀螺母连接器, 这个名称形象地描述了这种接头外形), 又称为 British Naval Connector (英国海军连接器, 可能是英国 海军最早使用这种接头)或 Bayonet Neill Conselman(Neill Conselman 刺刀,这种接头是一个名叫 Neill Conselman 的人发明的)。

**●CVBS:**CVBS 或者复合视频信号,是一种不含音频的模拟视频信号,通常用于传输标准视频信号。在日 常使用中通常是用 RCA 连接头;在专业使用中则用 BNC 的连接头。

**●YPbPr:** 模拟分量视频接口。

**●VGA:**是 IBM 在 1987 年随 PS/2 机一起推出的一种视频[传输标准。](https://baike.baidu.com/item/%E4%BC%A0%E8%BE%93%E6%A0%87%E5%87%86/6944585)是一种常用的模拟视频信号。具有分 辨率高、显示速率快、颜色丰富等优点,在彩色显示器领域得到了广泛的应用。

**●DVI:**数字视频接口,是由 DDWG 推出的接口标准。分为两种不同的接口,一个是 24 针的 DVI-D, 只 传输数字信号;另外一种是 29 针的 DVI-I, 可同时兼容数字和模拟信号。

**●SDI:**数字信号串行接口(Serial digital interface), 串行接口是把数据的各个比特相应的数据通过单一 通道顺序传达的接口。SDI 包含 SD SDI、HD SDI、3G SDI 、6G SDI、12G SDI 等不同版本格式接口。

●HD-SDI: 高清串行数字接口, 接口标准 SMPTE292M, 传输数率 1.485Gbps, 支持分辨率 720P, 1080i。

**●3G-SDI:**2006 发布,接口标准 SMPTE424M,传输数率 2.97Gbps, 支持分辨率 1080p@60Hz。

●**6G-SDI:** 2015 年发布,接口标准 SMPTE ST-2081,传输数率 6Gbit/s, 支持分辨率 2160p@30Hz。

●12G-SDI: 2015 年发布,接口标准 SMPTE ST-2082,传输数率 6Gbit/s, 支持分辨率 2160p@30Hz。

●HDMI:高清多媒体接口,是一种全[数字](https://baike.baidu.com/item/%E6%95%B0%E5%AD%97)化[视频和](https://baike.baidu.com/item/%E8%A7%86%E9%A2%91)[声音](https://baike.baidu.com/item/%E5%A3%B0%E9%9F%B3)发送接口,在单根线缆上发送传输[未压缩](https://baike.baidu.com/item/%E5%8E%8B%E7%BC%A9)的[音频及](https://baike.baidu.com/item/%E9%9F%B3%E9%A2%91) [视频](https://baike.baidu.com/item/%E8%A7%86%E9%A2%91)信号。

●HDMI 1.3: 2006 年 6 月 HDMI 1.3 更新, 带来最大的变化是将单链接带宽频率提升到 340MHz, 传输 速率达到 10.2Gbps,将 HDMI 1.1、1.2 版本所支持的 24 位色深大幅扩充至 30 位、36 位及 48 位(RGB

或 YCbCr)。HDMI 1.3 支持 1080P。

●HDMI 1.4: 2009 年 6 月发布 HDMI 1.4 版本已经可以支持 4K 了,但是受制于带宽 10.2Gbps,最高只 能达到 3840×2160 分辨率和 30FPS 帧率。相较于 HDMI 1.3 主要增加了三个功能, HEC (网络功能), ARC(音频回传)和支持 3D。

●HDMI 2.0: 2013 年 9 月发布, 增加带宽到 18Gbit/s,支持即插即用和热插拔, 支持 3840×2160 分辨率 和 50FPS、60FPS 帧率。同时在音频方面支持最多 32 个声道,以及最高 1536kHz 采样率。

●**HDMI 2.0a**: 发布于 2015 年 4 月 8 日, 增加支持静态数据元 HDR 的功能。

●HDMI 2.0b: 发布于 2016 年 3 月, 支持 HDR 视频传输和 HLG 静态数据元。

●HDMI 2.1: 发布于 2017 年 11 月 8 日, 最新的 HDMI 规格支持一系列更高的视频分辨率、包括 8K60 和 4K120 在内的刷新频率,以及高达 10K 的分辨率。同时支持动态 HDR 格式,带宽能力增加到 48Gbps。

●**DP:** 全称 Displayport,是属于 VESA 标准下的信号接口,同时兼容音频和视频, DP 目前包含 DP1.1、 DP1.1a、DP1.2 等信号接口格式版本,其对应的信号分辨率由 2K 到 4K 逐渐递增。

**●DP 1.1:**发布于 2007 年 4 月 2 日,2008 年 1 月 11 日通过 1.1a. DP 1.1 带宽 10.8Gbps(数据率 8.64Gbps), 支持 1920×1080@60Hz。

●**DP 1.2:**发布于 2010 年 1 月 7 日有效带宽 17.28Gbps,支持更高的分辨率和刷新率, 最高支持 3840× 2160@60Hz。

●**DP 1.4:** 发布于 2016 年 3 月 1 日,整体传输数率 32.4Gbps,增加视觉无损压缩编码功能 DSC,使之可 支持 8K UHD 7680× 4320@60Hz 或者 4K UHD 3840 × 2160@120Hz, 30 位色深。

●**DP 2.0:** 发布于 2019 年 6 月 26 日, 传输带宽 77.4Gbps,可支持 16K (15,360 x 8,460) @60Hz。

●**光纤:**是光导[纤维的](https://baike.baidu.com/item/%E7%BA%A4%E7%BB%B4)简写,是一种由[玻璃](https://baike.baidu.com/item/%E7%8E%BB%E7%92%83/287)[或塑料](https://baike.baidu.com/item/%E5%A1%91%E6%96%99/573005)制成的[纤维,](https://baike.baidu.com/item/%E7%BA%A4%E7%BB%B4/3242959)可作为光传导工具。

●**多模光纤**:在给定的工作波长上传输多种模式的光纤,通常多模光纤的芯径较大,光纤的带宽窄,色散大, 损耗也大,只适于中短距离和小容量的光纤通信系统。

●**单模光纤:**中心玻璃芯很细(芯径一般为9或10um),只能传一种模式的光纤。因此,其模间色散很小, 适用于远程通讯,通常用于传输超过 1000 米的距离。

●SFP 光模块: 是 SFP 封装的热插拔小封装模块,最高速率可达 10.3G,接口为 LC。SFP 光模块主要由[激](https://baike.baidu.com/item/%E6%BF%80%E5%85%89%E5%99%A8/2374206) 光器构成。

●**光纤接口:** 是用来连接光纤线缆的物理接口。其原理是利用了光从光密介质进入光疏介质从而发生了全反 射。通常有 SC、ST、FC、LC 等几种类型。

●SC: SC接口也叫方形接口,日本电报电话公司(NTT)研发,是一种推拉式连接的光纤接口,采用 2.5mm 采用 2.5 陶瓷插针,目前主要用于单纤光模跳线, 模拟信号, GBIC 和 CATV, 是目前最常见的一种光纤接口 之一。

**●LC:**LC 接口是一种使用 1.25mm 插针的小型的封装接口,卡扣式连接,由于体积小适用于高密度的连接, 如 XFP, SFP 和 SFP++的收发器。

●FC: 圆型带螺纹的接口, 2.5mm 插针, NTT 开发于 1988 年, 最早是用来提高硬盘协议的传输[带宽](https://baike.baidu.com/item/%E5%B8%A6%E5%AE%BD/266879), 侧 重于数据的快速、高效、[可靠传输,](https://baike.baidu.com/item/%E5%8F%AF%E9%9D%A0%E4%BC%A0%E8%BE%93/5588347)主要用于电话数据通讯,测量工具,单模机关发射器。

●ST: 圆形带卡扣锁紧结构的光纤接口, 2.5mm 插针, AT&T 开发于 1988 年。

●**USB:** 是英文 Universal Serial Bus ([通用串行总线\)](https://baike.baidu.com/item/%E9%80%9A%E7%94%A8%E4%B8%B2%E8%A1%8C%E6%80%BB%E7%BA%BF/8635470) 的缩写, 是一个定义线材, 接口和通讯协议[的外部](https://baike.baidu.com/item/%E5%A4%96%E9%83%A8%E6%80%BB%E7%BA%BF) 总线标准,用于规范电脑与[外部设备](https://baike.baidu.com/item/%E5%A4%96%E9%83%A8%E8%AE%BE%E5%A4%87)的连接和通讯和供电。

●**USB 1.1:** 1998 年 9 月, USBIF 提出 USB1.1 规范, 频宽为 12Mbps。全速(Full-Speed) USB, 目前 已经比较少用。

●**USB 2.0:** 高速 (High-Speed) USB, 2000 年提出, 频宽为 480Mbps 即 60 MB/s, 但实际传输速度一 般不超过 30 MB/s,目前采用这种标准的 USB 设备比较多。

●**USB 3.2:** 超速 USB, 2019 年 2 月 26 日 USBIF 提出 USB 3.2 包含了 3 个版本, 3.2 Gen 1 (原名 USB 3.0),3.2 Gen 2(原名 USB3.1),3.2 Gen 2x2 (原名 USB 3.2),速度分别达到 5Gbps, 10Gbps, 20Gbps。

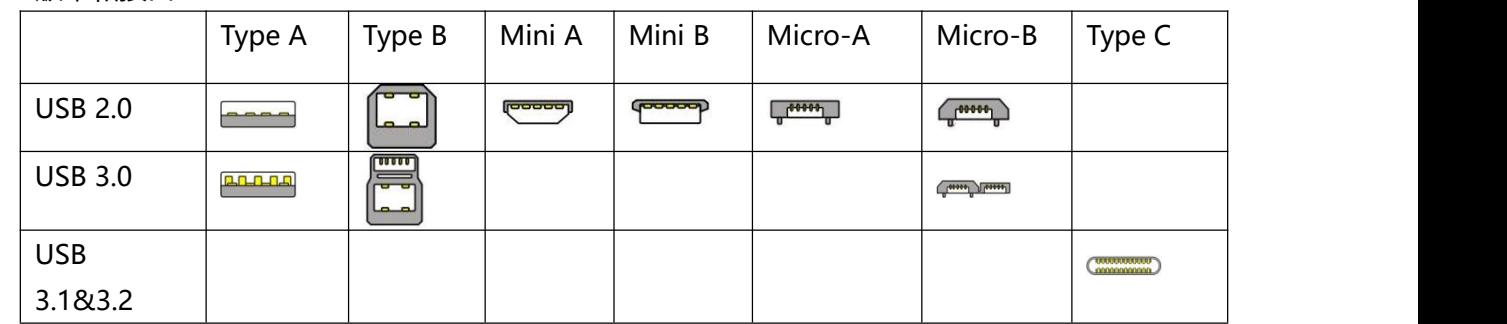

USB 版本和接口

**●NTSC :** NTSC 制式在北美和世界其他一些地区的国家电视标准委员会在 20 世纪 50 年代创建的彩色视频 标准。 颜色信号,必须用黑色和白色的电视机兼容。 NTSC 制式采用的隔行扫描视频信号,525 行的分 辨率和刷新率为每秒 60 场。每帧由 262.5 行,每行的两个领域,在每秒 30 帧的有效的速度运行。

**●PAL**: 英文 Phase Alteration Line 的缩写,意思是逐行倒相,也属于同时制。它对同时传送的两个色差信 号中的一个色差信号采用逐行倒相,另一个色差信号进行正交调制方式。这样,如果在信号传输过程中发 生相位失真,则会由于相邻两行信号的相位相反起到互相补偿作用,从而有效地克服了因相位失真而起的 色彩变化。因此,PAL 制对相位失真不敏感,图像彩色误差较小,与黑白电视的兼容也好。

**●SMPTE:**位于美国的电影电视工程师协会,是一个全球性的组织,为电影,电视,视频的视觉通信设置 基础带宽标准。SMPTE 时间码,目前在影音工业中被广泛应用。该码用于[设备间](https://baike.baidu.com/item/%E8%AE%BE%E5%A4%87%E9%97%B4/9034636)驱动的时间同步,计数方 式 ,主要参数格式是[:小时](https://baike.baidu.com/item/%E5%B0%8F%E6%97%B6),分钟,秒,帧。通常表示为 1080P、720P、1080i 等。

**●VESA:** 是制[定计算机](https://baike.baidu.com/item/%E8%AE%A1%E7%AE%97%E6%9C%BA/140338)和小型工作站视频设备标准的国际组织,1989 年由 [NEC](https://baike.baidu.com/item/NEC) 及其他 8 家显卡制造商赞 助成立。也称为电脑制式,通常表示 1920X1080@60等。

●HDCP: 高带宽[数字内容保](https://baike.baidu.com/item/%E6%95%B0%E5%AD%97%E5%86%85%E5%AE%B9)护技术,是由好莱坞与半导体界巨人 Intel 合作开发, 保护未经压缩的数字音视 频内容,适用于高速的数字视频接口([Displayport](https://baike.baidu.com/item/Displayport/6212709)、[HDMl](https://baike.baidu.com/item/HDMl/5622752)、[DVI\)](https://baike.baidu.com/item/DVI/259195),内容加扰实现保护。HDCP 设计为 内容消费链中的最后一个环节,从内容源设备到显示设备,HDCP 不允许完全内容拷贝行为,即拷贝控制 信息 CCI 只有禁止拷贝状态。在系统更新方面,HDCP 采用吊销列表来屏蔽已经被窃取的设备私钥。

**●HDBaseT:** 一种无损压缩传输的视频标准(HDMI 信号), HDbaseT 1.0 支持最高 20Gbps 的传输速率, 能完美地支持 FULL 3D 和 4K x 2K 视频格式, 传输采用普通的 CAT5e/6 [网络线缆](https://baike.baidu.com/item/%E7%BD%91%E7%BB%9C%E7%BA%BF%E7%BC%86/627132)进行无压缩传输, 连接 器也采用普通的 RJ45 接头,而传输距离达到了 100 米,此外,还提供以以太网功能、100W 的供电能力 [\(PoE\)](https://baike.baidu.com/item/PoE/65616) 和其他控制信号通道。

**●ST2110:** SMPTE 的 ST2110 标准描述了如何通过 IP 网络传输数字视频。无压缩的视频信号和音频信 号以及其他的数据通过不同的码流传输。SMPTE ST 2110 主要是为需要高画质和高灵活性的广播制作和分 发而制定的。

●SDVoE: 是一种使用 TCP/IP 以太网基础设施进行低延迟率传输, 分发和管理 AV (音视频) 信号的方法。 通常在集成应用上使用。SDVoE 网络架构基于现成的以太网交换机,因此与传统方法相比,可显着降低成 本并提高系统灵活性和可扩展性。

**●Dante AV:** Dante 是由澳大利亚 Audinate 研发的专利技术,Digital Audio Network Though Ethernet, 通过以太网传输数字音频网络,使用第三层 IP 数据包通过以太网传输未压缩的 8 通道音频。这项技术包含 了传输协议,标准化的硬件和软件。Dante AV 是同一家公司开发的整合之前的 Dante 技术,通过 IP 网络

同步传输音频和视频的解决方案。

●NDI: .NewTek 开发的 ND 的一种无版税标准, Network Device Interface,网络设备接口, 就是一个 IP 信号源, 所有的 NDI 输出都是通过网络中传输, 所有其他设备都可以查看并访问制作切换器、采集系统、 媒体服务器等网络中任何启用 NDI 设备上的内容,让实时制作的信号源比以前任何时候都要丰富,适用于 互连制作工作流的应用程序。

●**RTMP:** Real Time Messaging Protocol (实时消息传输[协议\)](https://baike.baidu.com/item/%E5%8D%8F%E8%AE%AE/13020269),它是一种设计用来进行实时数据通信的网 络协议,主要用来在 Flash/AIR 平台和支持 RTMP 协议的流媒体/交互服务器之间进行音视频和数据通信。

**●RTSP :** Real Time Streaming Protocol 是由 Real Network 和 Netscape 共同提出的如何有效地在 IP 网 络上传输流媒体数据的应用层协议。RTSP 对流媒体提供了诸如暂停,快进等控制,而它本身并不传输数据, RTSP 的作用相当于流媒体服务器的远程控制。

●MPEG: (运动图像专家组)根据国际标准组织的主持下的标准委员会工作的算法标准,使数字压缩,存 储和传输的图像信息,如运动的视频,CD 质量的音频,并在 CD-ROM 的宽带控制数据移动。MPEG 算法 提供视频图像的帧压缩, 并能有一个有效的 100: 1 到 200: 1 的压缩率。

**●H.264:** 也就是 AVC(高级视频编码)或者 MPEG-4i, 一种常见的视频压缩标准。H.264 标准由 ITU-T 和 MPEG 共同制定。

●**H.265:** 也就是 HEVC (高效视频编码) H.265 是 ITU-T VCEG 继 H.264 之后所制定的新的视频编码标准, H.265 旨在在有限带宽下传输更高质量的网络视频, 仅需原先的一半带宽即可播放相同质量的视频, H.265 标准也同时支持 4K(4096×2160)和 8K(8192×4320)超高清视频。H.265 标准让网络视频跟上了显示屏"高 分辨率化"的脚步。

●API:全称 Application Programming Interface, 即应用程序编程接口。API 是一些预先定义函数, 目的 是用来提供应用程序与开发人员基于某软件或者某硬件得以访问一组例程的能力,并且无需访问源码或无 需理解内部工作机制细节。API 就是操作系统给应用程序的调用接口,应用程序通过调用操作系统的 API 而使操作系统去执行应用程序的命令(动作)

●**DMX512:** DMX 协议是由美国舞台灯光协会(USITT)提出了一种数据调光协议, 它给出了一种灯光控 制器与灯具设备之间通信的协议标准。该协议的提出为使[用数字信号](https://baike.baidu.com/item/%E6%95%B0%E5%AD%97%E4%BF%A1%E5%8F%B7/915663)控制灯光设备提供了一个良好的标准。 DMX 协议也被视频控制器广泛地采用,DMX512 由双绞线和 5 针 XLR 接口传输。

**●ArtNet:** 是一种基于 TCP/IP 协议栈的以太网协议。目的是在于使用标准的网络技术允许在广域内传递大 量的 DMX512 数据。其可以工作在 DHCP 管理地址方案或者使用静态地址。

●**MIDI:** 是 Musical Instrument Digital Interface 的缩写, 意思是音乐设备数字接口。 这种接口技术的 作就是使电子乐器与电子乐器,电子乐器与电脑之间通过一种通用的通讯协议进行通讯, 这种协议自然就 是 MIDI 协议了。MIDI 传输的不是声音信号, 而是音符、控制参数等指令,而这些音符、控制指令等典 型的传输是由 5 针 DIN 接口和双脚线组成。

●**OSC:** 开放声音控制 (OSC) 是一种用于计算机, 声音合成器和其他多媒体设备之间通信的协议, 该协议 针对现代联网技术进行了优化。将现代网络技术的好处带到电子乐器的世界中,OSC 的优势包括互操作性, 准确性,灵活性以及增强的组织和文档编制能力,原理和 UDP 差不多,都是服务端将信息推送(广播)到前端 或者另外一个数据接收系统,只不过对传输格式做了进一步的封装。就像电视台广播一样,如果你的电视 接收端没有打开,那么这一段时间的数据将会丢失,不可复现。

●**亮度:**通常是指视频信号在不考虑颜色的显示屏上显示的数量或强度,有时也被称为"黑电平"。

●**对比度:** 高的光输出比率是相对于低的光输出水平而言, 理论上来说, 电视系统的对比度至少在 100: 1,如果不是在 300:1,会有一定的局限性。最佳观看条件应该在 30:1 到 50:1 的对比度范围内。

●**色温:** 代表光源色彩质量, 通常用开氏度 (K) 来表示, 色温越高, 光越蓝, 色温越低, 光越红。在 A/ V 行业中,基准色温为:5000° K、 6500° K 和 9000° K。

●**饱和度:**(纯度)可定义为彩度除以明度,与彩度同样表征彩色偏离同亮度灰色的程度。注意与彩度完全 不是同一个概念。但由于其代表的意义与彩度相同,所以才会出现视彩度与饱和度为同一概念的情况。饱 和度是指色彩的鲜艳程度,也称为色彩的纯度。饱和 度取决于该色中含色成分和消色成分(灰色) 的比 例。含色成分越大,饱和度越大;消色成分越大,饱和度越小。

●Gamma:表示图像输入值与输出值关系的曲线,显像的输出和输入电压不成正比,其中二者的差异就是所 谓的伽玛。

**●Frame(帧):** 一帧代表隔行扫描视频中的一个完整画面,它由 2 个字段或者两个交错隔行组成。在电影 中,一帧代表一组成动态图像中的系列静态图片中的一幅。

**●Genlock:** 同步锁相指视频系统中各信号源之间的同步工作 , 当两台或两台以上同步相机连用时 , 必须 保证各同步相机产生的同步信号同频、同相。

●**黑场:** 没有视频内容的视频信号, 它包括垂直同步、水平同步以及色度猝发信号。黑场主要用于同步视频 设备和视频输出对齐。

●**色同步:** 彩色电视系统中位于复合视频信号后端的副载波, 它作为一种颜色同步信号为色度信号提供频 率和相位参考。色同步在 NTSC 和 PAL 的频率分别是 3.58 兆赫和 4.43 兆赫。

**●彩条:**用于系统校正和测试的标准参考图像,包含以下几种基本颜色(白色、黄色、青色、绿色、紫色、 红色、蓝色和黑色)在 NTSC 制式的视频信号中,通常用 SMPTE 标准彩条;在 PAL 视频信号中,通常用 8 色彩条;在电脑显示器上,通常是用 2 行反转彩条。

●无缝切换:指信号源切换之间没有任何的延时, 或者任何的闪烁或者黑屏。

**●Scaling:** 缩放,视频或计算机图形信号采用图形优化算法,在标准分辨率之间进行缩放或者在一定的标准 分辨率下,设定一定的步长进行像素缩放的操作。

●PIP: 画中画, 它是一个画面在另一个背景影像上的一种屏幕设置(其特性为缩小尺寸) -- 或是别的画中 画。画中画可以通过程序进行缩放、镶边、设置阴影及混合。另外,画中画还可以相互重叠,这取决于它 们的视觉优先级。

●HDR: 高动态范围图像 (High-Dynamic Range, 简称 HDR), 可以提供更多的动态范围和图像细节, 根据不同的曝光时间的 LDR (Low-Dynamic Range, 低动态范围图像), 并利用每个曝光时间相对应最 佳细节的 LDR 图像来合成最终 HDR 图像。它能够更好的反映出真实环境中的视觉效果。

●**UHD:** UHD 是(Ultra High Definition Television)的简写, 代表"超高清电视",是 HD (High Definition 高清)、Full HD(全高清)的下一代技术。国际电信联盟(ITU)发布的"超高清 UHD"标准的建议,将屏 幕的物理分辨率达到 3840×2160(4K×2K)及以上的显示称之为超高清, 是普通 Full HD (1920X1080) 宽 高的各两倍,面积的四倍。

●EDID: 扩展显示识别数据, EDID 是一个数据结构, 用于通信的视频显示信息, 包括原始分辨率和垂直间 隔刷新率的要求。源设备将根据 EDID 数据来显示最佳的视频格式,确保良好的视频图像质量。

# <span id="page-62-0"></span>5.3 修订记录

下表列出了修改 FLEXpro16 用户手册的版本记录。

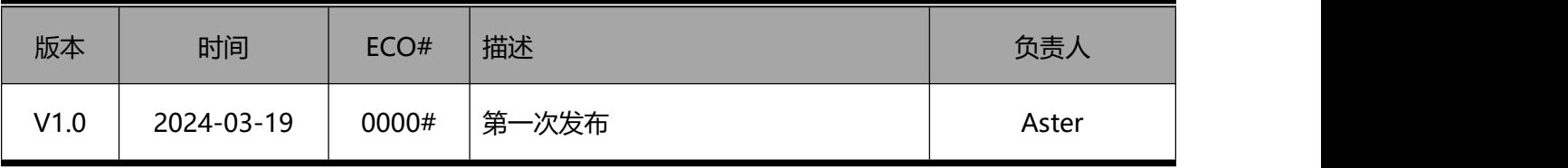

除特别说明以外,该文档所有信息和照片的著作权均属于厦门视诚科技有限公司。<sup> "</sup>日日"Ink'是厦门视 **诚科技有限公司注册的商标。在全力保证印刷准确性的同时,我们保留不预先通知而做出修改的权利。 最终产品图片以实际出货为准。**